# IVR-6126 Handheld Gigabit Ethernet TestSet User Guide

IVR-6126 handheld gigabit Ethernet test set is one of interVRE's handheld test products. It is designed for Ethernet network deployment and comprehensive test. IVR-6126 fully meets Ethernet standard, offering complete ethernet test functionalities with lightweighted, flexible and rugged qualities. It can be applied to indoor laboratory or outdoor field environment and provide carrier-class. Ethernet test solution for network expert.

**▪ Lightweighted, compact, rugged, flexibly used in outdoor field environment**

 $3<sub>o</sub>$ 

**▪ Quick power on, high-resolution color touch screen**

 $F2)$  $F3)$ 

 $2<sub>net</sub>$ 

 $\mathbf{a}$ 

 $F1$ 

 $\Omega$ 

- **▪ Friendly key design for flexible scrolling and selecting**
- **▪ More comprehensive test function, higher cost-effective**
- **Deffer complete gigabit Ethernet solution from installation and commissioning to operation and maintenance**

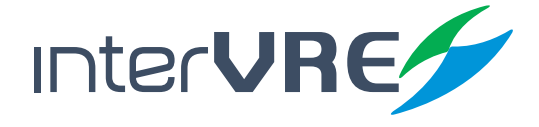

www.intervre.com

## Revision History

The following tables shows the revision for this document.

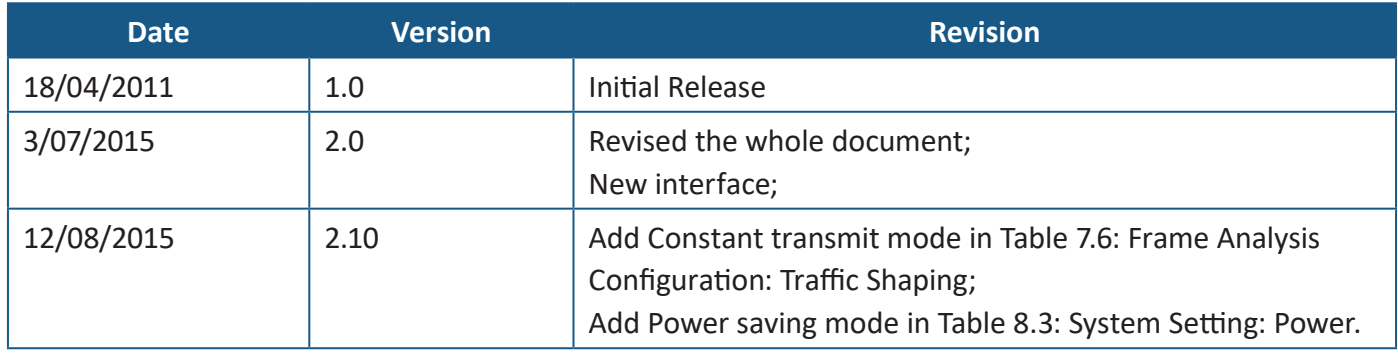

The product and the user guide could be upgraded or modified without notice. Please visit the website of InterVRE (www.intervre.com) or contact us for the further information.

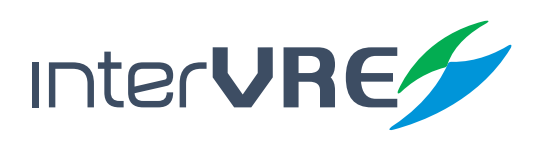

# IVR-6126 Series User Guide **Contents**

#### 1. Introduction 8

- **1.1 Overview 8**
- **1.2 Main Features 8**

#### 2. Description 9

#### **2.1 Front Panel 9**

- 2.1.1 Front Panel Diagram 9
- 2.1.2 LED Indicators 9
- 2.1.3 Buttons 10

#### **2.2 Right Panel 11**

- 2.2.1 Right Panel Diagram 11
- 2.2.2 Interfaces 11
- **2.3 Top Panel 11**
	- 2.3.1 Top Panel Diagram 11
	- 2.3.2 Interfaces 11
- **2.4 Bottom Panel 12**

#### 3. Specifications 13

- **3.1 Environmental Guidelines 13**
- **3.2 Adapter and Battery 13**
	- 3.2.1 AC/DC Adapter 13
	- 3.2.2 Rechargeable Lithium-Ion Battery 13
- **3.3 Other Physical Specifications 14**

### 4. Safety Information 15

- **4.1 General Safety Information 15**
- **4.2 Laser Safety Information 15**
- **4.3 Electrical Safety Information 15**
- 5. Installation of the Device 17
- **5.1 Turn the Device On or Off 17**
- **5.2 Installing or Upgrading the Applications 17**
- **5.3 Installing a USB Keyboard or Mouse 18**
- **5.4 Install Interfaces 18**

#### 6. Ethernet/PTN User Interface 20

- **6.1 Status Bar 20**
- **6.2 Function Selection 21**
- **6.3 Toolbar 21**

#### 7. Start a Test Case 22

- **7.1 Start a RFC2544 test case 22**
- **7.2 Start a Frame Analysis Test Case 42**
- **7.3 Start a Bit Error Test Case 47**
- **7.4 Strat a Loopback Test Case 48**
- **7.5 Start a Y.1564 Test Case 49**
- **7.6 Strat a Jitter Test Case 52**
- **7.7 Strat a Through Test Case 53**
- **7.8 Strat a User-defined Frame Test Case 53**

#### 8. Toolbar 55

- **8.1 Profile 55**
- **8.2 Test Result 56**
- **8.3 System Setting 63**
- **8.4 Remote 65**

#### 9. Maintenance 68

- **9.1 General Maintenance Instruction 68**
- **9.2 Transportation 68**

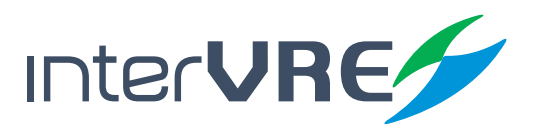

### Content

### 10. Troubleshooting 69

**10.1 Common Problems Solutions 69 10.2 Technical Support Contact 70 10.3 Transportation 70**

#### 11. Warranty 71

**11.1 Warranty Statement 71 11.2 Disclaimer 71**

**11.3 Service and Repairs 72**

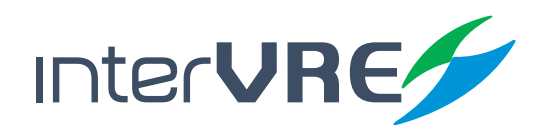

# IVR-6126 Series User Guide **Contents of Tables**

### Content

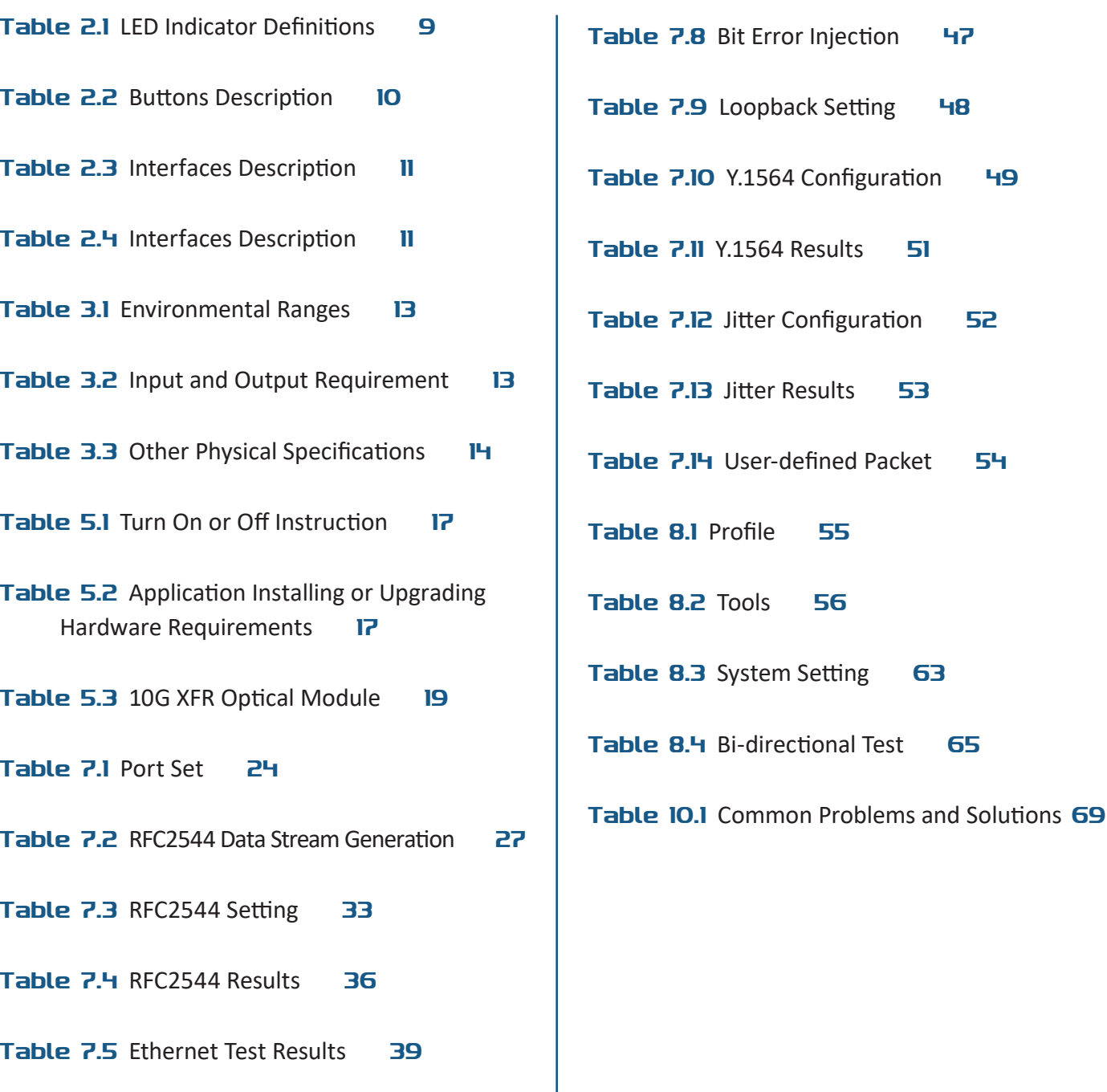

- Table 7.6 Frame Analysis Configuration 43
- Table 7.7 Ethernet Test Results (Frame Analysis) 45

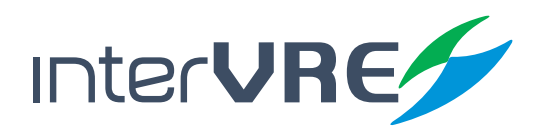

# IVR-6126 Series User Guide **Contents of Figures**

### Content

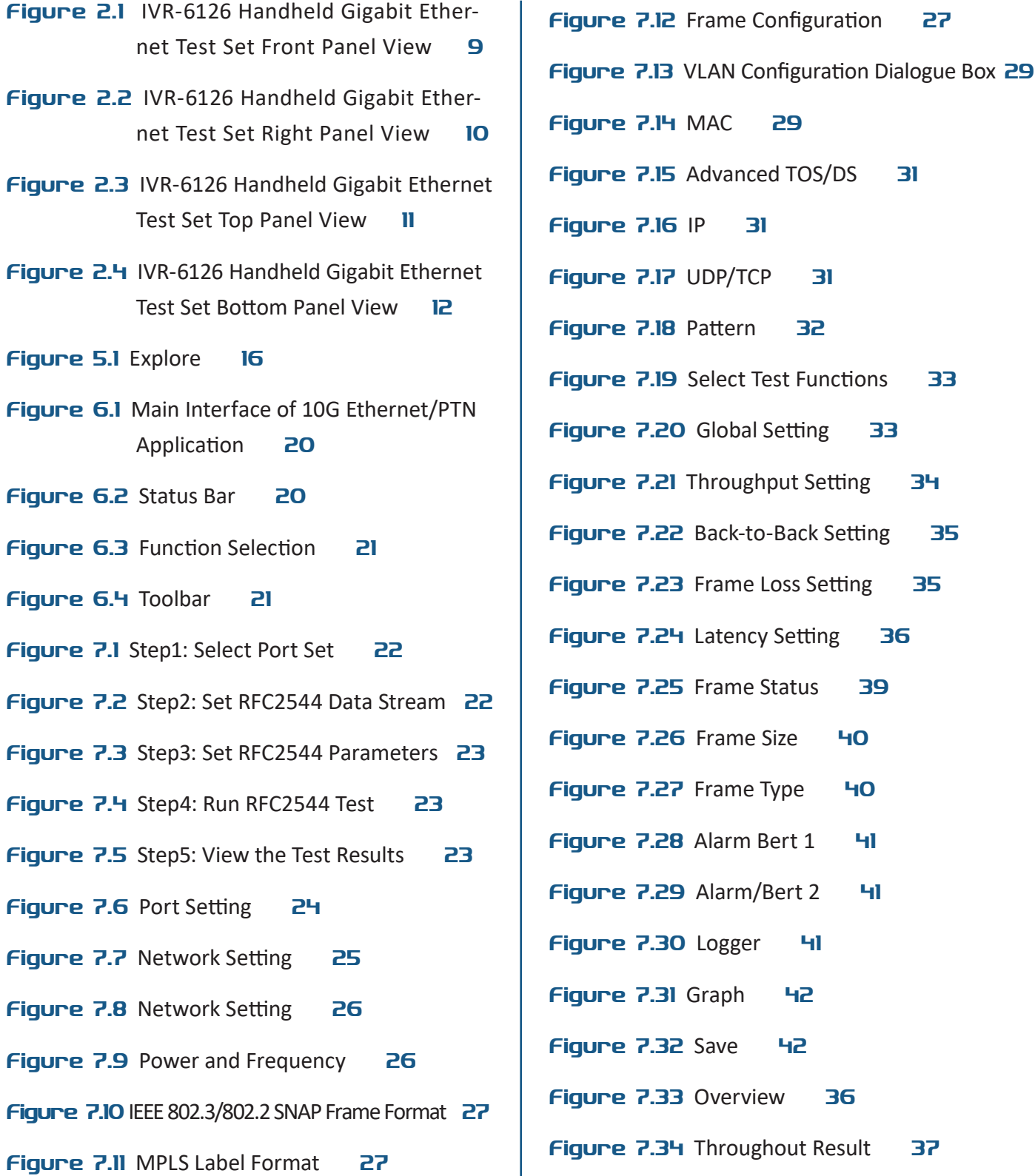

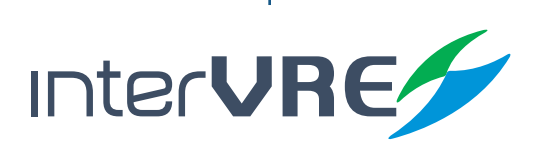

### Content

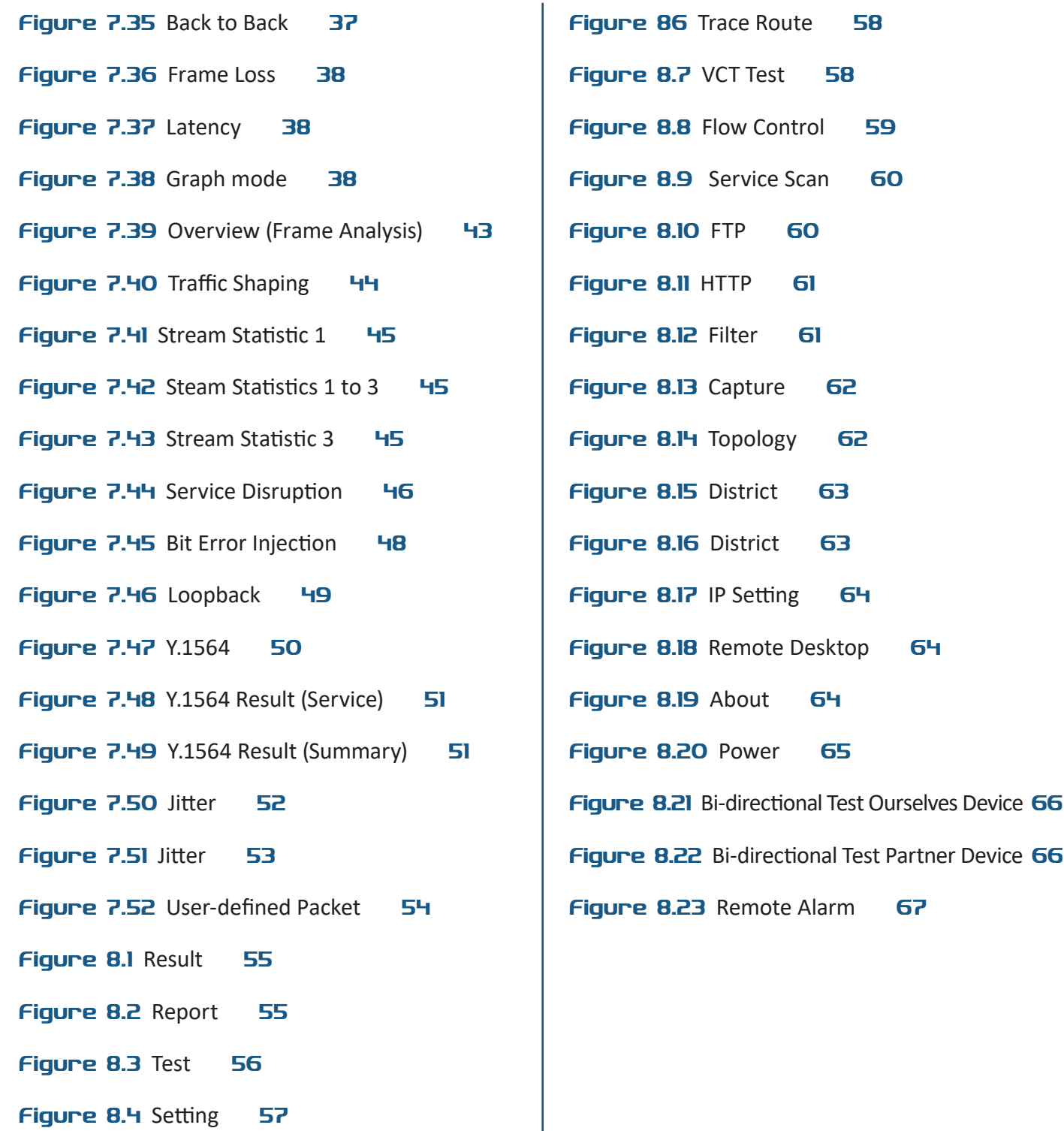

Figure 8.5 Ping Setup 57

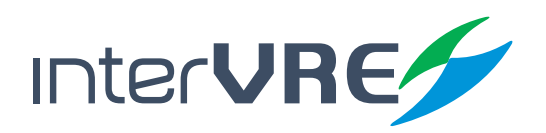

## *1. Introduction*

### **1.1 Overview**

IVR-6126 Handheld Gigabit Ethernet Test Set is one of Ethernet test product of INTERVRE. The product fully meets Ethernet standards (ITU-T Y.1564, IETF RFC2544, IETF RFC3393, IEEE 802.3, IEEE802.1 etc.,), and supports Ethernet WAN and LAN network test with high reliability, convenience, and flexibility. Meanwhile, the module can provide a high efficient SLA test function for service provider.

The PTN test module is specially designed for testing PTN (Packet Transport Network) of mobile backhaul transport network. It fully meets IEEE; ITU-T; and RFC standards, and supports a comprehensive test of PTN to provide performance guarantee for PTN business. Also it can support 155M; 622M; and 2.5G SDH/PDH test. Customers can depend on their various test demands during the establishment of PTN network to select or customise these optional test functions.

### **1.2 Main Features**

IVR-6126 Handheld Gigabit Ethernet Test Set has the following features:

- Interface user-friendly, operation simply, and durable;
- High resolution LCD colour touchable screen;
- Support all Gigabit Ethernet tests;
- Rapid start technology;
- Battery life: more than 8 hours.

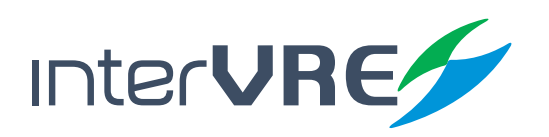

### **Description**

## *2. Description*

**2.1 Front Panel**

### **2.1.1 Front Panel Diagram**

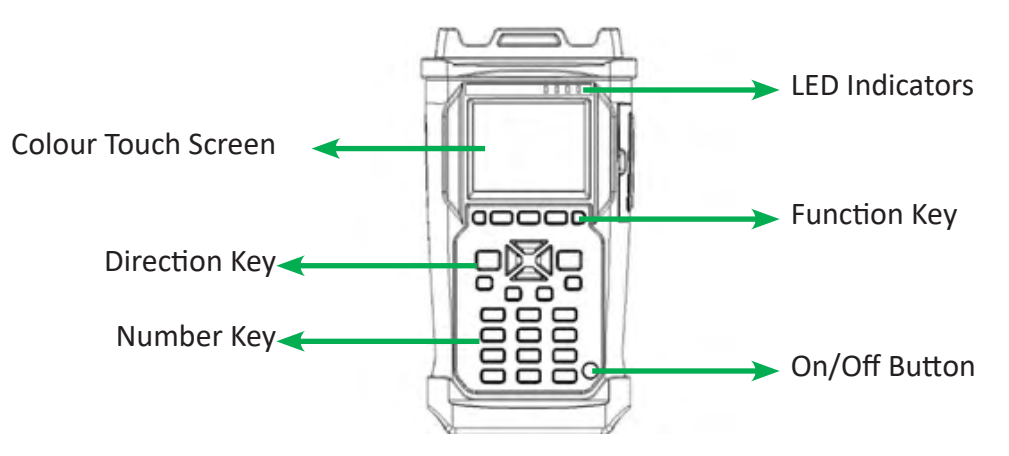

Figure 2.1 IVR-6126 Handheld Gigabit Ethernet Test Set Front Panel View

### **2.1.2 LED Indicators**

LED locations for all LEDs on IVR-6126 has been shown in Figure 2.1. Table 2.1 describes the LEDs placed on IVR-6126 as indicators.

### **Table 2.1 LED Indicator Definitions**

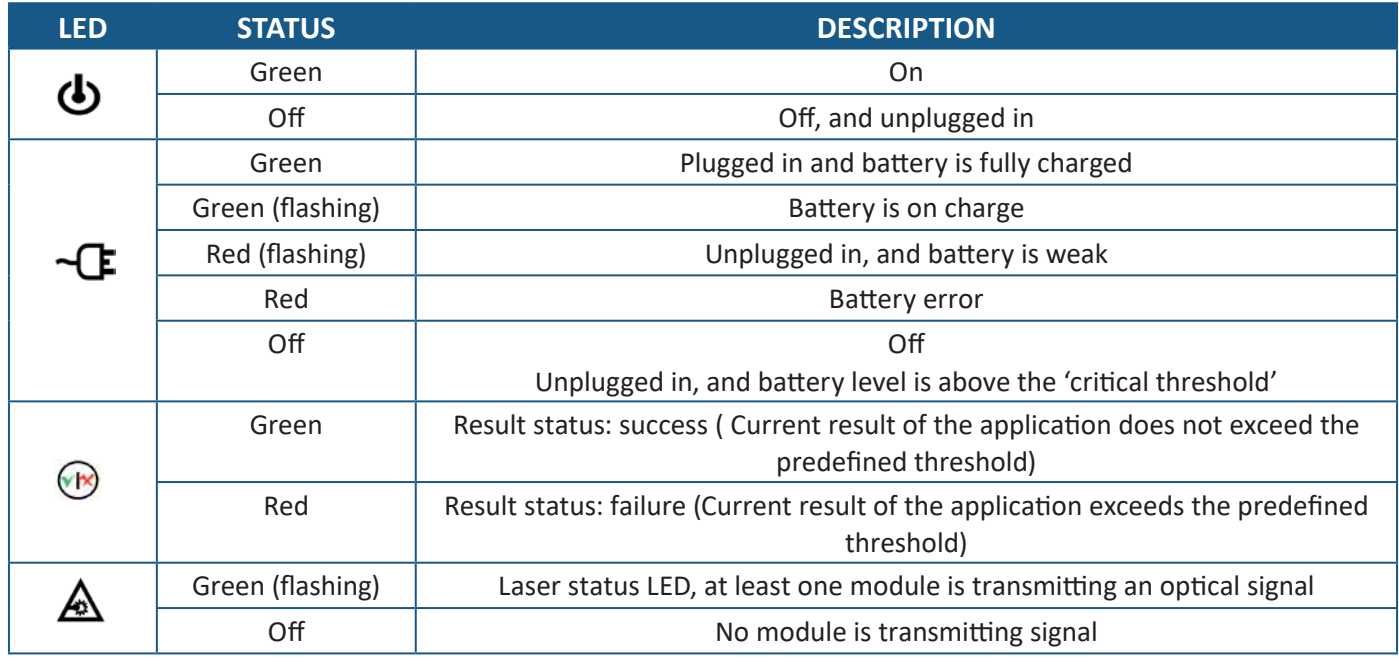

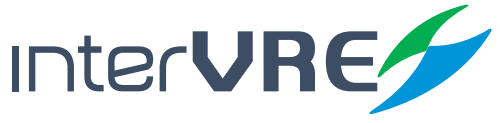

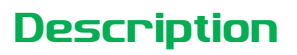

#### **2.1.3 Buttons**

Table 2.2 describes the functions of IVR-6123 Handheld OTDR Test Set's buttons.

### **Table 2.2 Buttons Description**

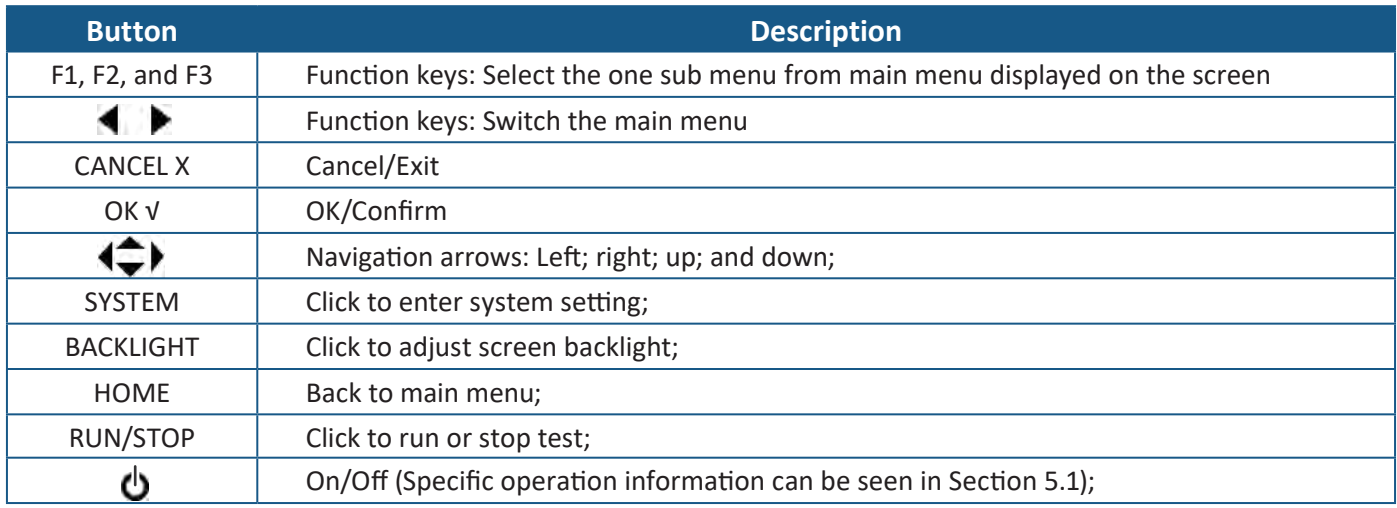

### **2.2 Right Panel**

### **2.2.1 Right Panel Diagram**

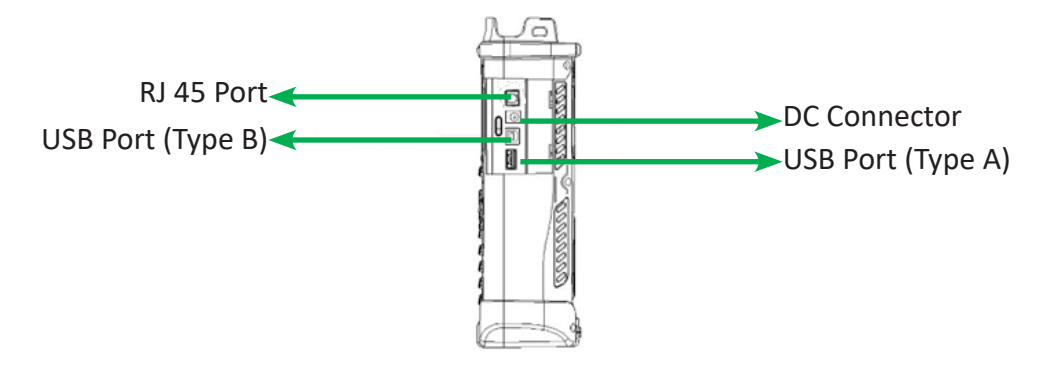

Figure 2.2 IVR-6126 Handheld Gigabit Ethernet Test Set Right Panel View

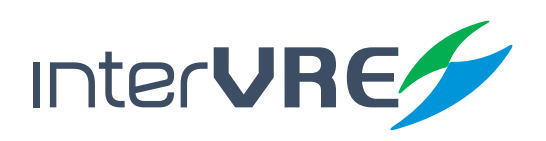

### **Description**

### **2.2.2 Interfaces**

Table 2.3 describes the interfaces of IVR-6126 Handheld Gigabit Test Set.

### **Table 2.3 Interfaces Description**

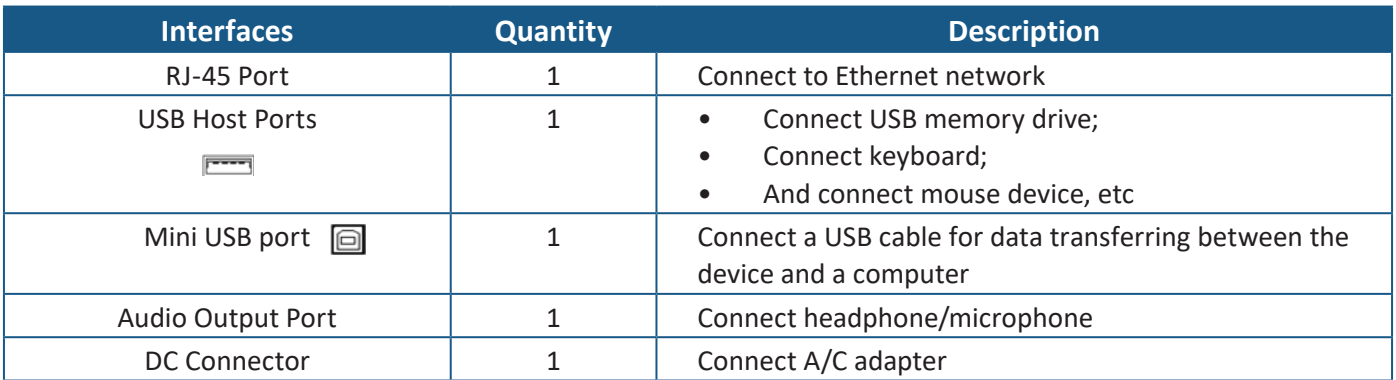

### **2.3 Top Panel**

#### **2.3.1 Top Panel Diagram**

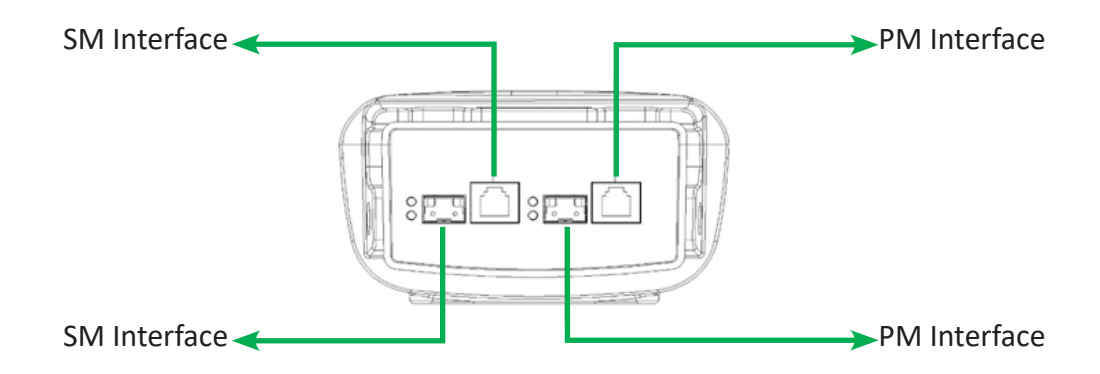

Figure 2.3 IVR-6126 Handheld Gigabit Ethernet Test Set Top Panel View

#### **2.3.2 Interfaces**

Table 2.4 describes the interfaces of IVR-6126 Handheld Gigabit Test Set.

#### **Table 2.4 Interfaces Description**

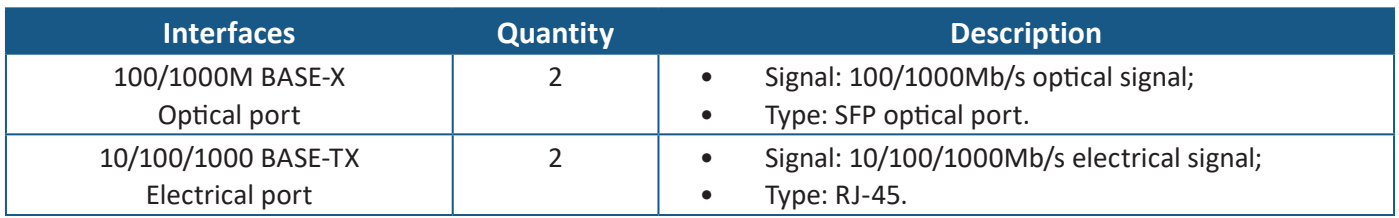

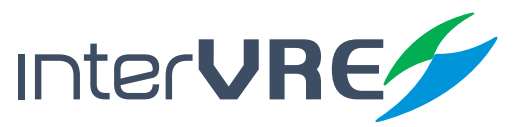

### Description

### **2.4 Bottom Panel**

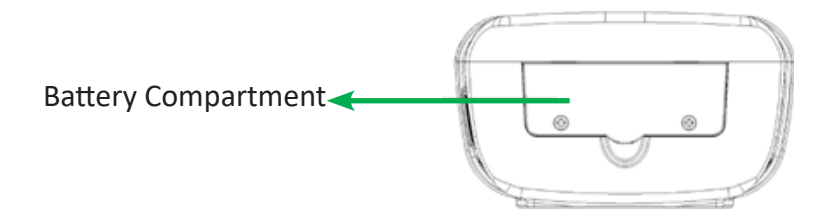

Figure 2.4 IVR-6126 Handheld Gigabit Ethernet Test Set Bottom Panel View

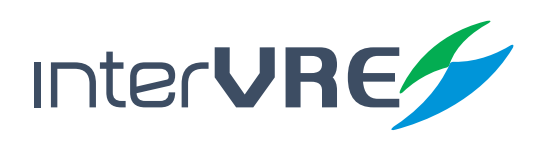

## *3. Specifications*

### **3.1 Environmental Guidelines**

The IVR-6126 can work normally and stably under the severe environmental condition. Table 3.1 defines these environmental conditions which are complied with the IVR-6126.

### **Table 3.1 Environmental Ranges**

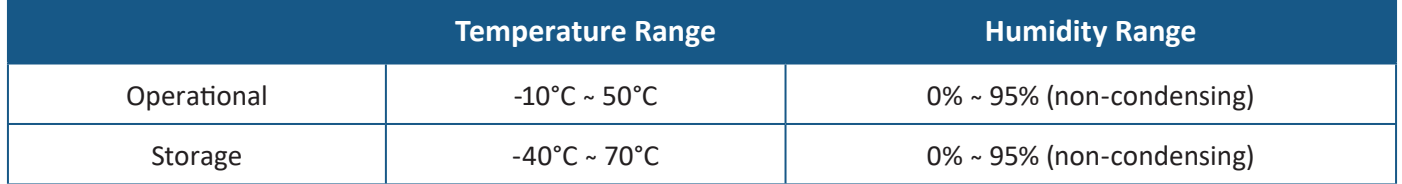

*(Note: The device is able to perform satisfactorily without any degradation at an altitude up to 3000 meters above mean sea level.*

### **3.2 Adapter and Battery**

### **3.2.1 AC/DC Adapter and Fuses**

AC/DC adapter can be plugged into any standard electrical socket but only for indoor using, and can charge rechargeable Lithium-Ion battery.

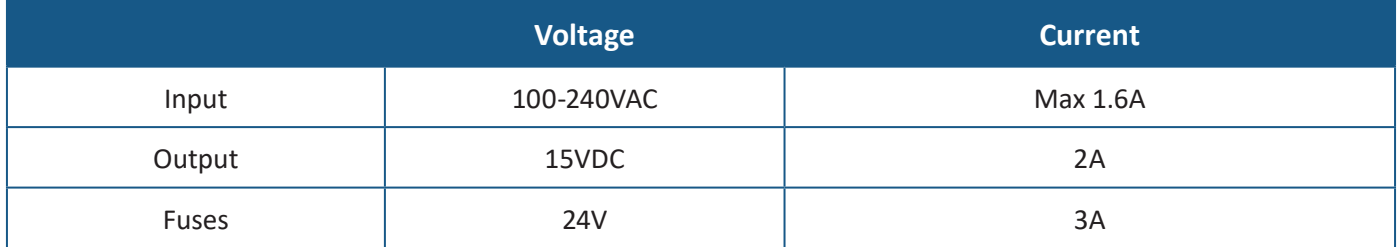

### **3.2.2 Rechargeable Lithium-Ion Battery**

Rechargeable Lithium-Ion battery will supply the power for the device automatically when the AC/DC adapter has been unplugged.

*(Note: IVR-6126 Handheld Gigabit Ethernet Test Set will only work normally when the battery has been installed in the battery compartment properly and the compartment cover has been locked properly whether the device is using power source or not).*

• The device work will not be affected by switching power supply between power source and Lithium-Ion battery;

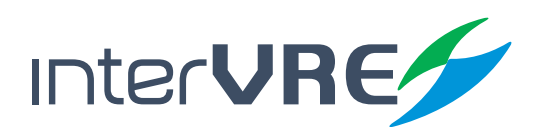

### Specifications

- Automatically charge when the device has been connected to power source;
- At least 8 continuous working hours under Bellcore TR-NWT-001138 standard.

### **3.3 Other Physical Specifications**

Table 3.3 describes other physical specifications of IVR-6126 Handheld Gigabit Ethernet Test Set.

### **Table 3.3 Other Physical Specifications**

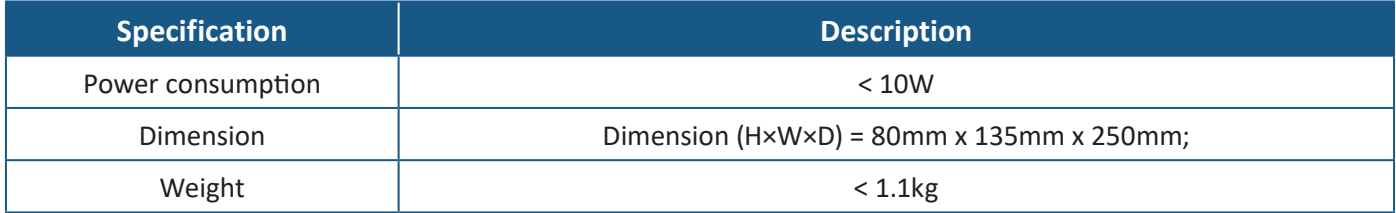

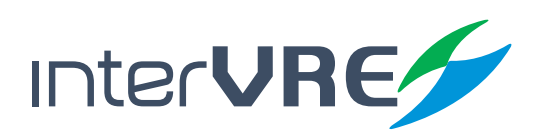

### Safety Information

## *4. Safety Information*

### **4.1 General Safety Information**

If the device has not been stored properly under the storage temperature range, the device's temperature must be guaranteed to reach the operational temperature before turn it on *(Specific environmental information can be found in Table 3.1)*.

### **4.2 Laser Safety Information**

- Do not install or detach fibres directly when a light source is activated;
- Do not attempt to look directly into the fibre, in case your eyes will be injured by optical signal;
- The device is Class 1M laser product, complies with IEC 60825-1 Amendment: 2001 and 21 CFR 1040.10, hence invisible laser radiation could be emitted from optical fibre output port;
- Safety can be guaranteed by operating the device under a predictable and reasonable conditions, however using an optical instrument to view the laser beam whether is diverged or not is potentially hazardous, therefore do not attempt to use an optical instrument to view the laser beam directly;
- When the laser safety light  $\triangle$  is flashing, which indicates at least one module is transmitting an optical signal, please check all modules working status, because the module which is transmitting the signal might not be the one currently using.

### **4.3 Electrical Safety Information**

- Ventilation should be guaranteed around the device;
- Operating the device under the environment with highly inflammable gas will cause a significant safety incident;
- To avoid lightning strike, do not attempt to operate the device during the thunderstorm, particularly when any part of the device surface *(Cover, panels, etc.)* has been damaged.
- Damage will be occurred if the input voltage or current of power source has exceeds the maximum voltage or current limitation, *(Specific information for input requirement can be seen in Section 3.2 Adapter and Battery)*;
- If the device needs to be powered off completely, please make sure the adapter has been unplugged, and removes the batteries;

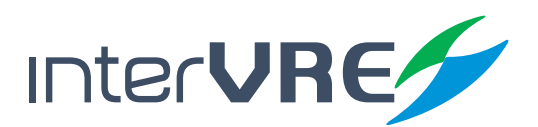

### Safety Information

- Replacement of any components or modules must be conducted under complete power off condition;
- Capacitors in the device may be still under the charged condition even if the device has been disconnected from its power supply;
- Only the person who is authorised by the firm can open the device without power off to do the test, maintenance, and repair, and emergency workers must be present.

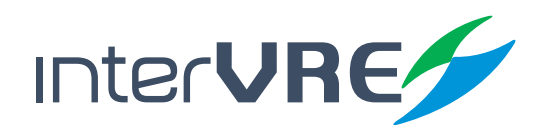

## *5. Installation of the Device*

### **5.1 Turn the Device On or Off**

Power on/off button:  $\ddot{\mathbf{0}}$ , Table 5.1 describes sepcific instruction of turnning the device on or off.

### **Function Description** Turn on **Press on/off button to turn on the device,** Sleep • Press on/off button for 5 seconds until the device beeps once; • Then release the on/off button, the device will be hibernated; • Then press on/off button once, the device will be awaked; *(Note: The device only can be hibernated when all applications have been terminated),* Turn off **Press on/off button for 10 seconds until device is powered off.**

### **Table 5.1 Turn On or Off Instruction**

### **5.2 Installing or Upgrading the Applications**

All essential applications have been preinstalled and configured at the factory. Also, extra applications will be installed or existing applications will be required to upgrade, when new test modules have been purchased and installed, or newest version of the application has been purchased. Table 5.2 describes the hardware requirements for applications installing or upgrading.

### **Table 5.2 Application Installing or Upgrading Hardware Requirements**

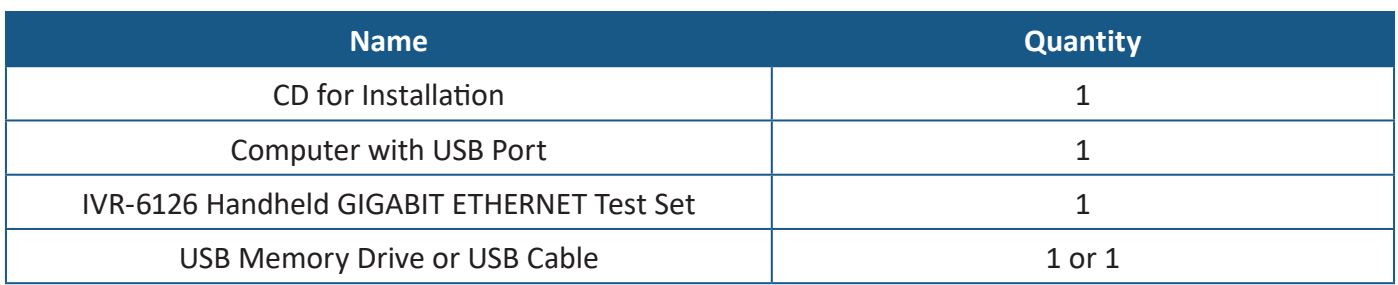

Applications can be installed or upgraded by the following steps:

- Turn on the computer and insert the installation CD into the CD-ROM drive;
- Copy 'Setup. exe' into the USB memory stick;
- Plug the USB memory stick into IVR-6126 Handheld GIGABIT ETHERNET Test Set;

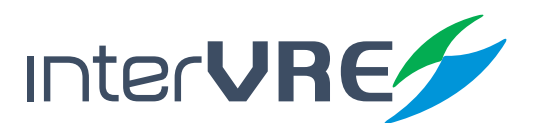

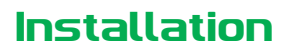

• Select 'System' from main menu and enter 'Explore', then enter USB memory folder;

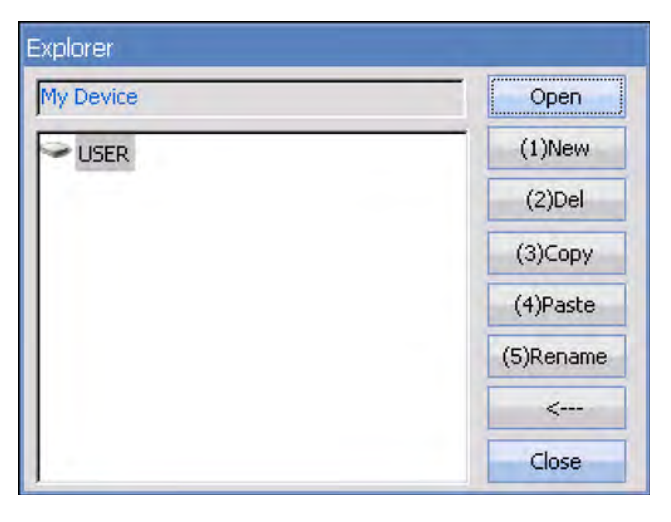

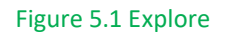

- Run 'IVR-6126\_GIGABIT ETHERNET \_V1.0.0.1\_SETUP.exe' software;
- Click 'Setup' button.

### **5.3 Installing a USB Keyboard or Mouse**

USB keyboard and mouse are supported by IVR-6126 Network Test Platform, please follow the following steps to install a keyboard or mouse:

- Plug the keyboard or mouse into the USB A type port which is placed on the right side of the device;
- Keyboard or mouse will be detected and recognised automatically by the system. *(Note: It is not necessary to turn off the device before connecting the keyboard or mouse. The system will detect automatically. Even a keyboard is connected, the touch screen keyboard will still be displayed when operating under system.)*

### **5.4 Install Interfaces**

In order to guarantee this optical port's performance stability and test result precision and accuracy, please ONLY use INTERVRE's SFP optical module. The specific module models information is demonstrated in Table 5.2. Also please follow the following steps to install the 100/1000M BASE-X optical port to ensure the port can be installed properly.

• Insert SFP optical module into Gig-E slot;

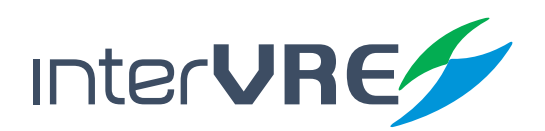

### Installation

- Plug optical fibres into Tx port and Rx port of SFP optical module carefully;
- Check the optical fibres have been plugged into the connectors completely.

### **Table 5.3 10G XFR Optical Module**

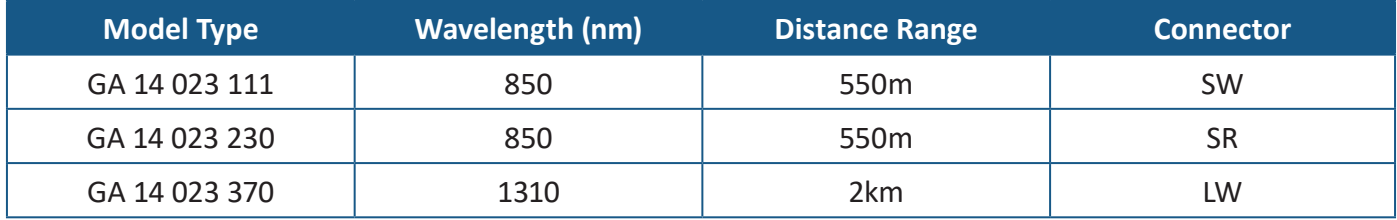

10/100/1000 BASE-TX electrical interface is used for 10/100/1000M Ethernet connection.

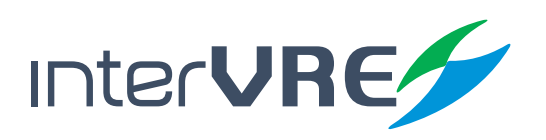

### Interface

## *6. Ethernet/PTN User Interface*

IVR-6126 power on progress is the tester self-checking progress, at first, the IVR-6126 loading well, it will display the IVR-6126 main menu screen. If the IVR-6126 cannot detect, it will display 'IVR-6126 Loading Failed.'; and then it will check IVR-6126 test interface, if the test interface have problem will display 'IVR-6126 hardware or FPGA loading is failed'.

The main interface of IVR-6126 is comprised by Status Bar; Function Selection; and Toolbar these 3 parts.

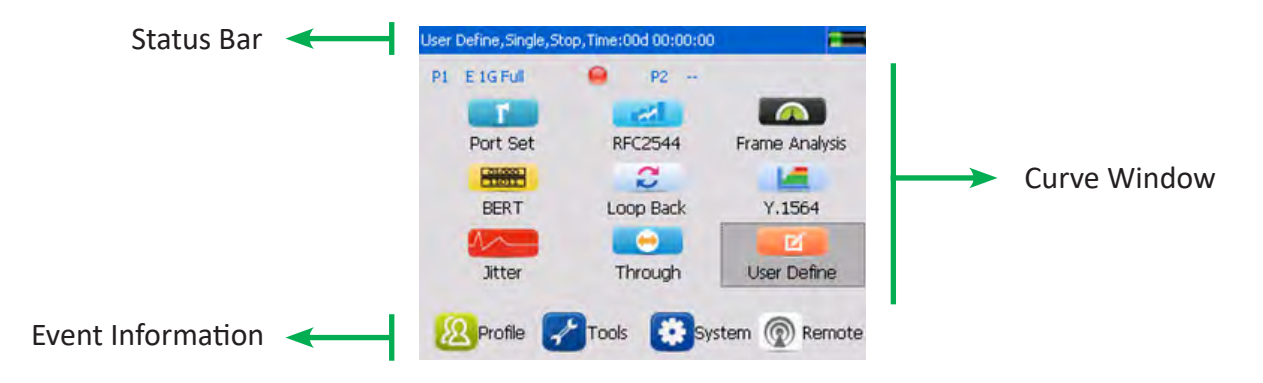

Figure 6.1 Main Interface of 10G Ethernet/PTN Application

#### **6.1 Status Bar**

Status Bar displays the current test status.

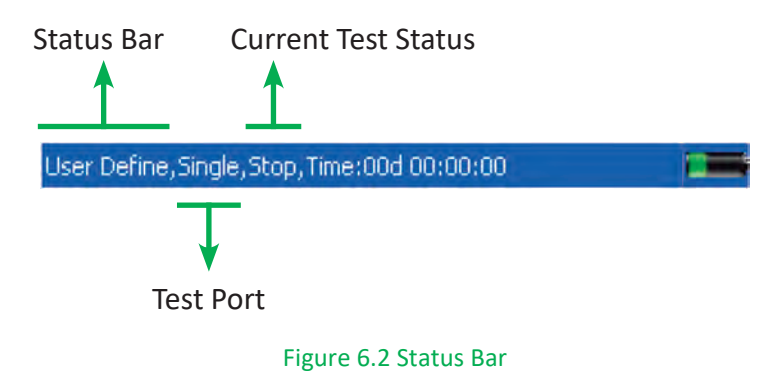

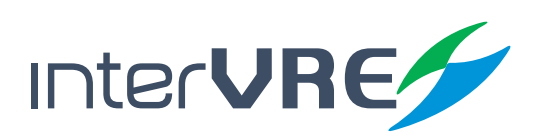

### Interface

### **6.2 Function Selection**

Function Selection is comprised by 'Port Set'; 'RFC2544'; 'Frame Analysis'; 'BERT'; 'Loopback'; 'Y.1564'; 'Jitter'; 'Trough'; and 'User Define' these 9 sub menus.

| E <sub>1GFull</sub><br>P1 | P <sub>2</sub><br>-<br>m |                    |
|---------------------------|--------------------------|--------------------|
|                           |                          |                    |
| Port Set                  | <b>RFC2544</b>           | Frame Analysis     |
| <b>BARCOR</b>             |                          |                    |
| <b>BERT</b>               | Loop Back                | Y.1564             |
|                           |                          | ø                  |
| Jitter                    | Through                  | <b>User Define</b> |

Figure 6.3 Function Selection

### **6.3 Toolbar**

The toolbar is comprised by 'Profile'; 'Tools'; 'System'; and 'Remote'.

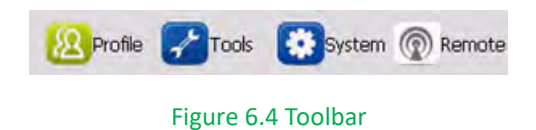

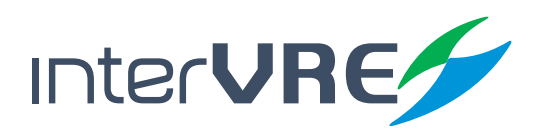

### Test

## *7. Start a Test Case*

### **7.1 Start a RFC2544 test case**

Start a RFC2544 test case needs to follow the following steps:

**Step 1:** Select 'Port Set', the detail instruction for setting port parameters is demonstrated in Table 7.1 Port Setup;

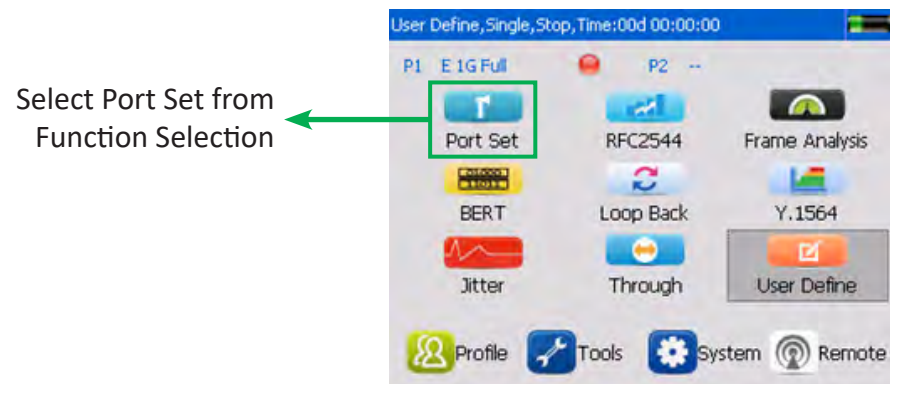

Figure 7.1 Step1: Select Port Set

**Step 2:** After all parameters of port have been set completely, select 'RFC2544', the click 'Stream Generation' tab to configure data stream parameters, the detail instruction for setting data stream is demonstrated in Table 7.2 RFC2544 Data Stream Generation;

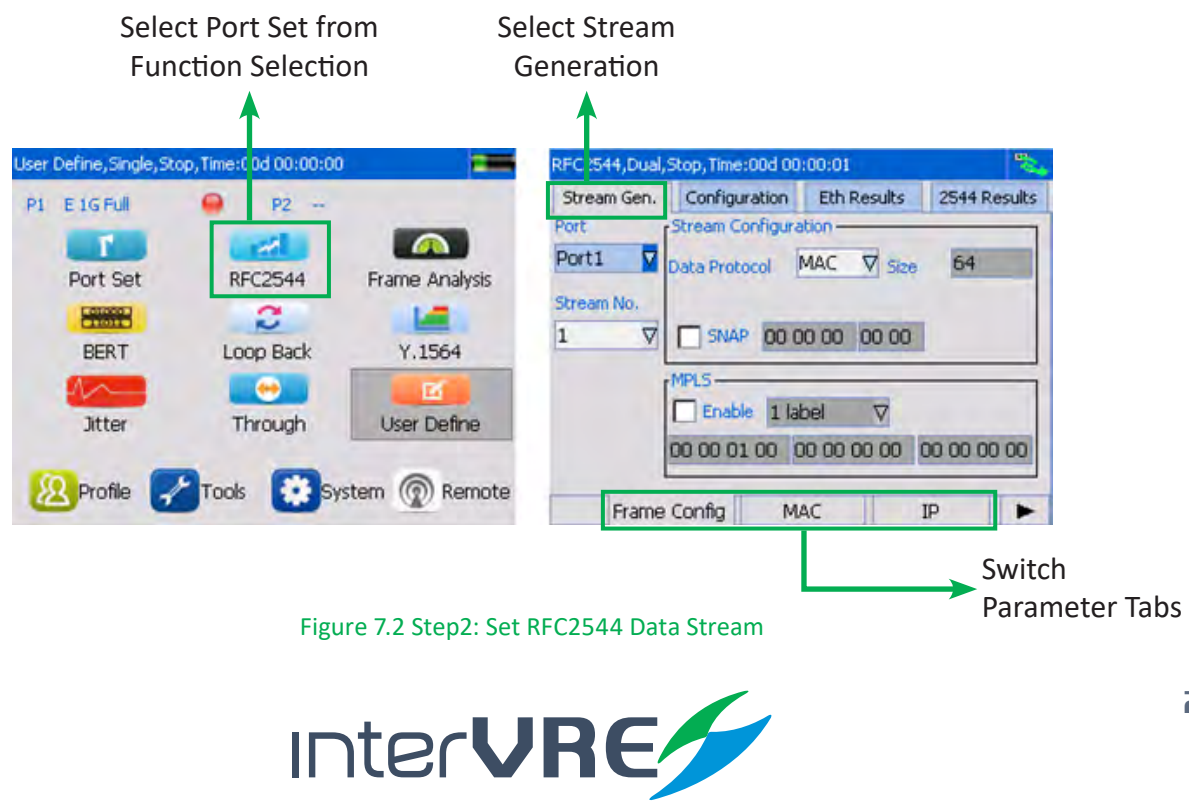

Test

**Step 3:** After all parameters of data stream have been set completely, switch menu to configure RFC2544 parameters, the detail instructions for setting RFC2544 is demonstrated in Table 7.3 RFC2544 Setting;

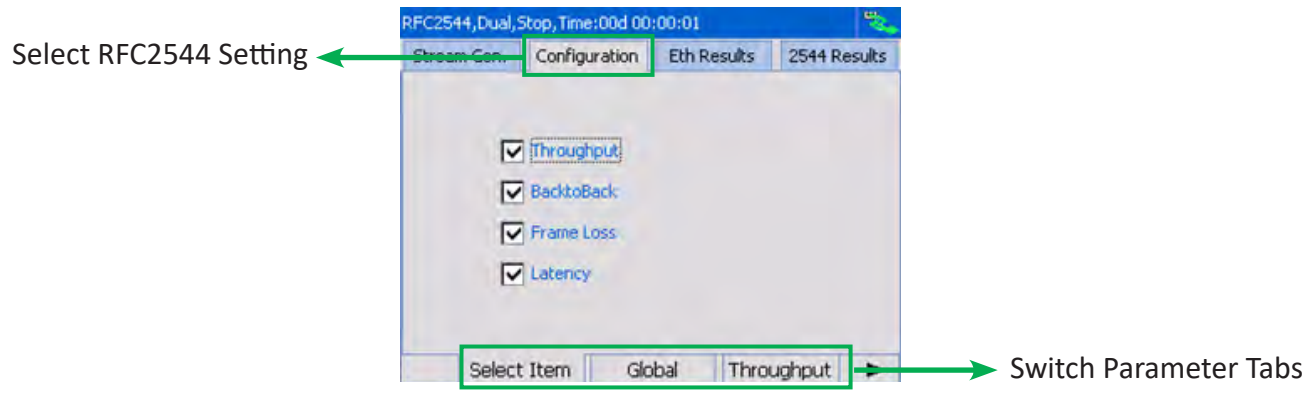

Figure 7.3 Step3: Set RFC2544 Parameters

**Step 4:** After all the parameters have been set completely, Click RUN/STOP button to run the test;

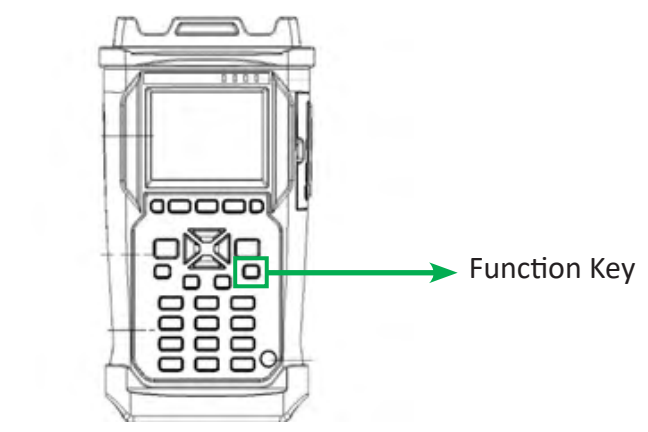

Figure 7.4 Step4: Run RFC2544 Test

**Step 4:** After the test has been done completely, switch the menu to view the Ethernet test results and RFC2544 test results. The detail information of Ethernet test results and RFC2544 test results have been demonstrated in Table 7.4 Ethernet Test Results and Table 7.5 RFC2544 Results.

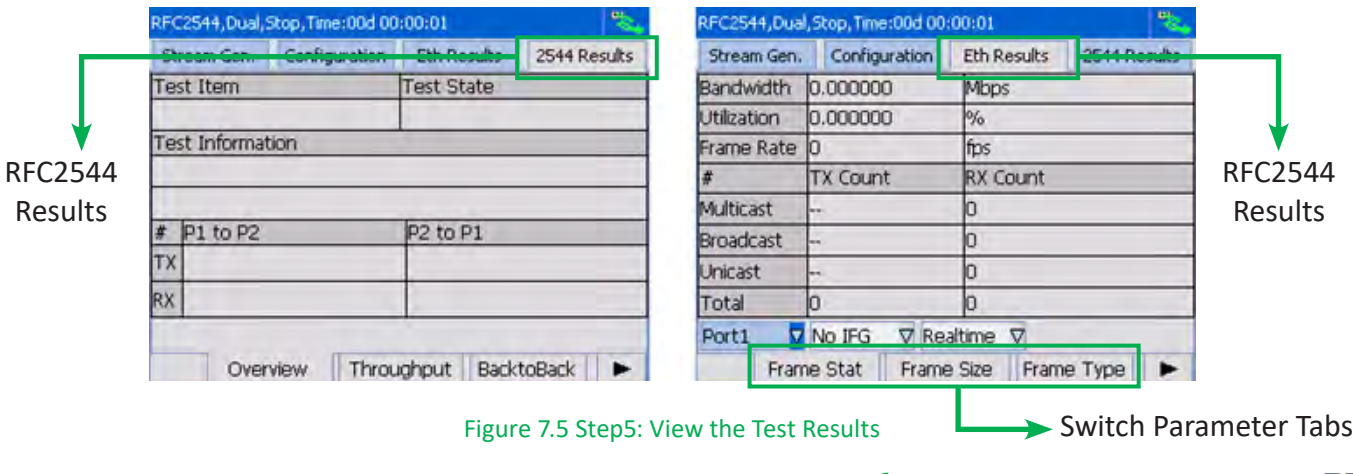

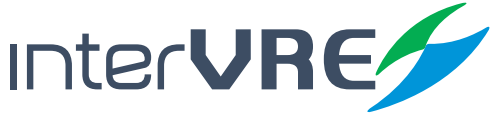

Test

### **Table 7.1 Port Set**

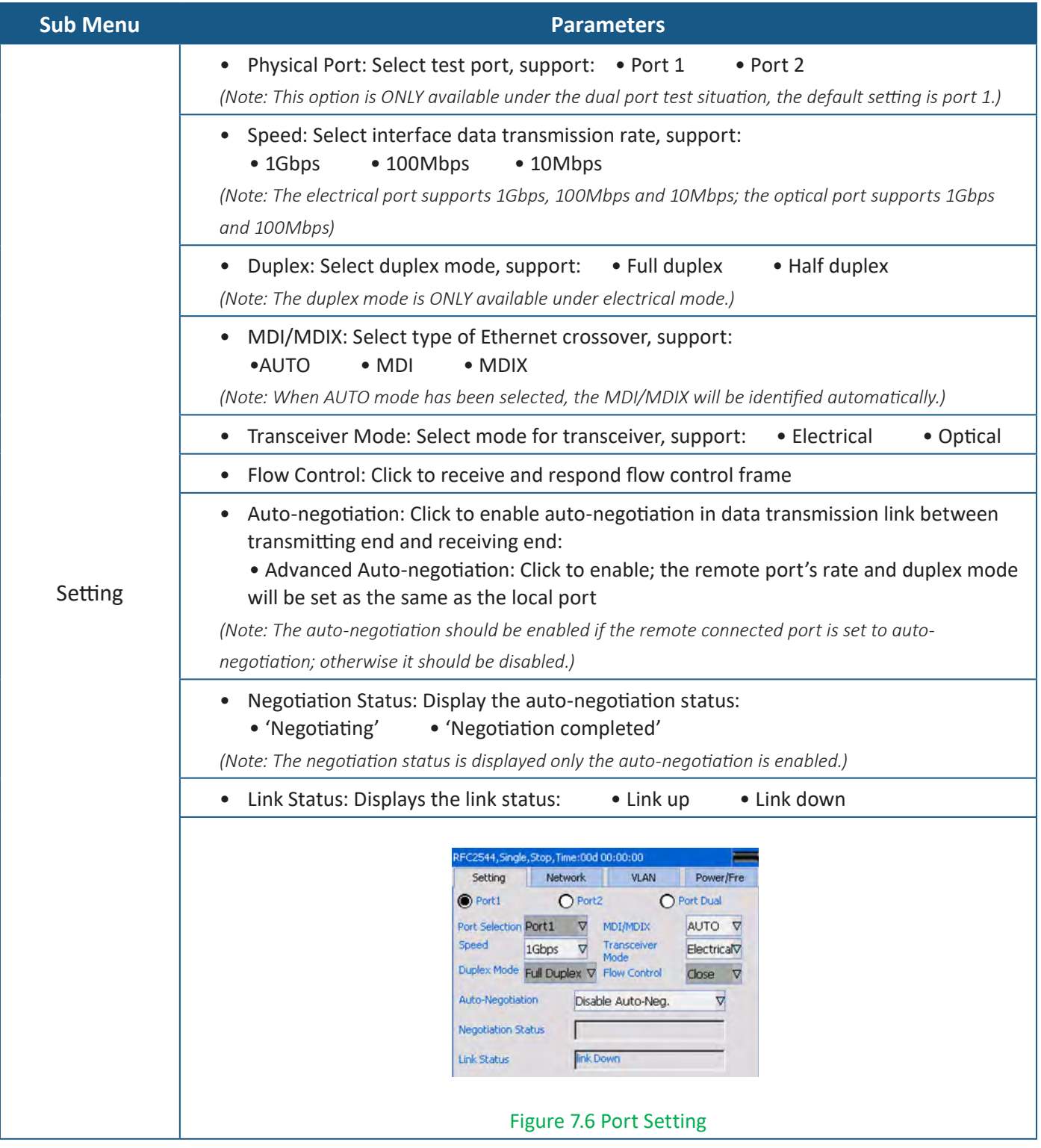

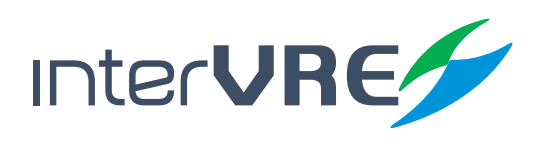

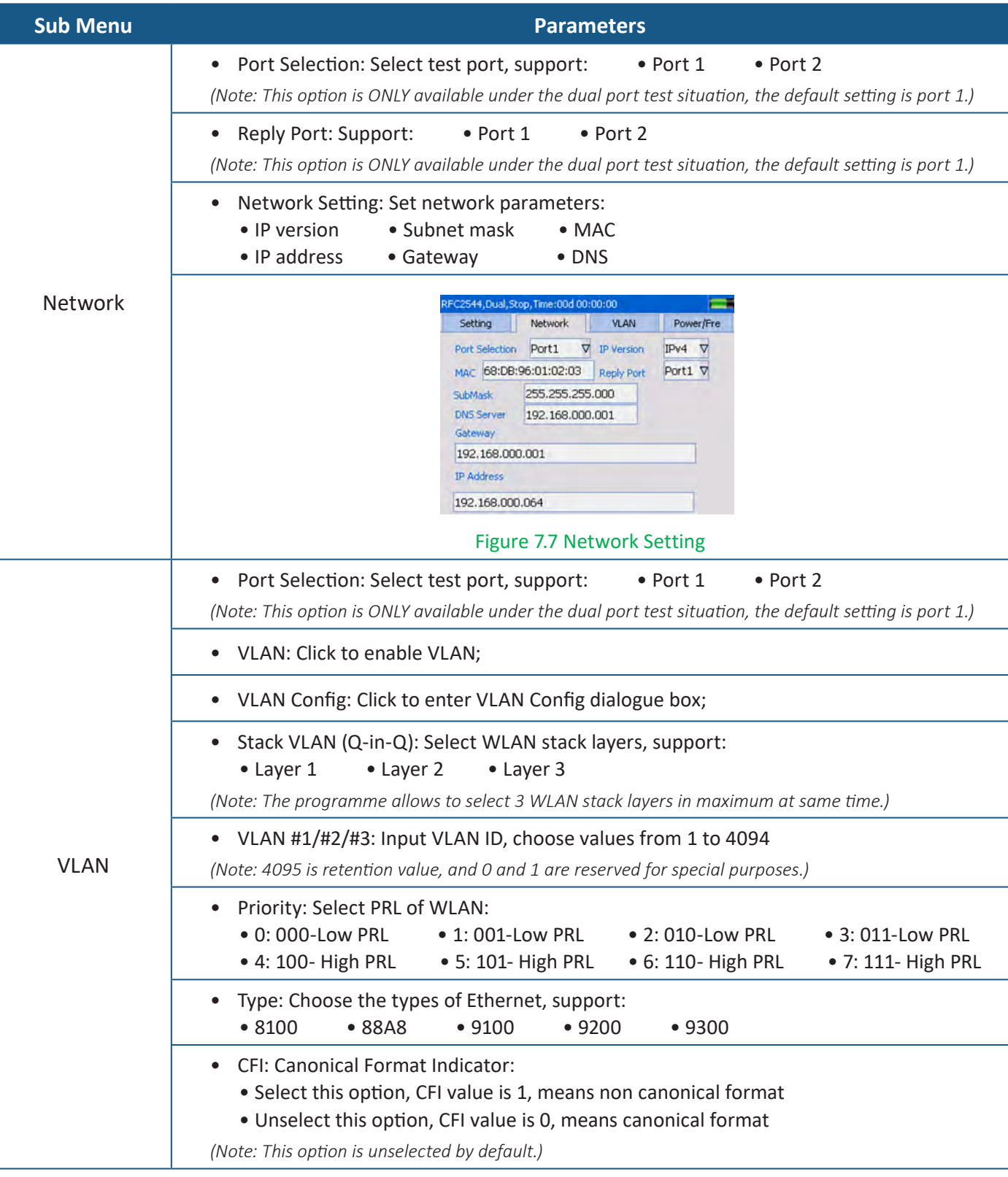

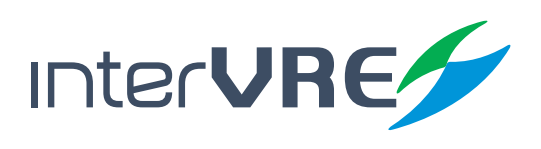

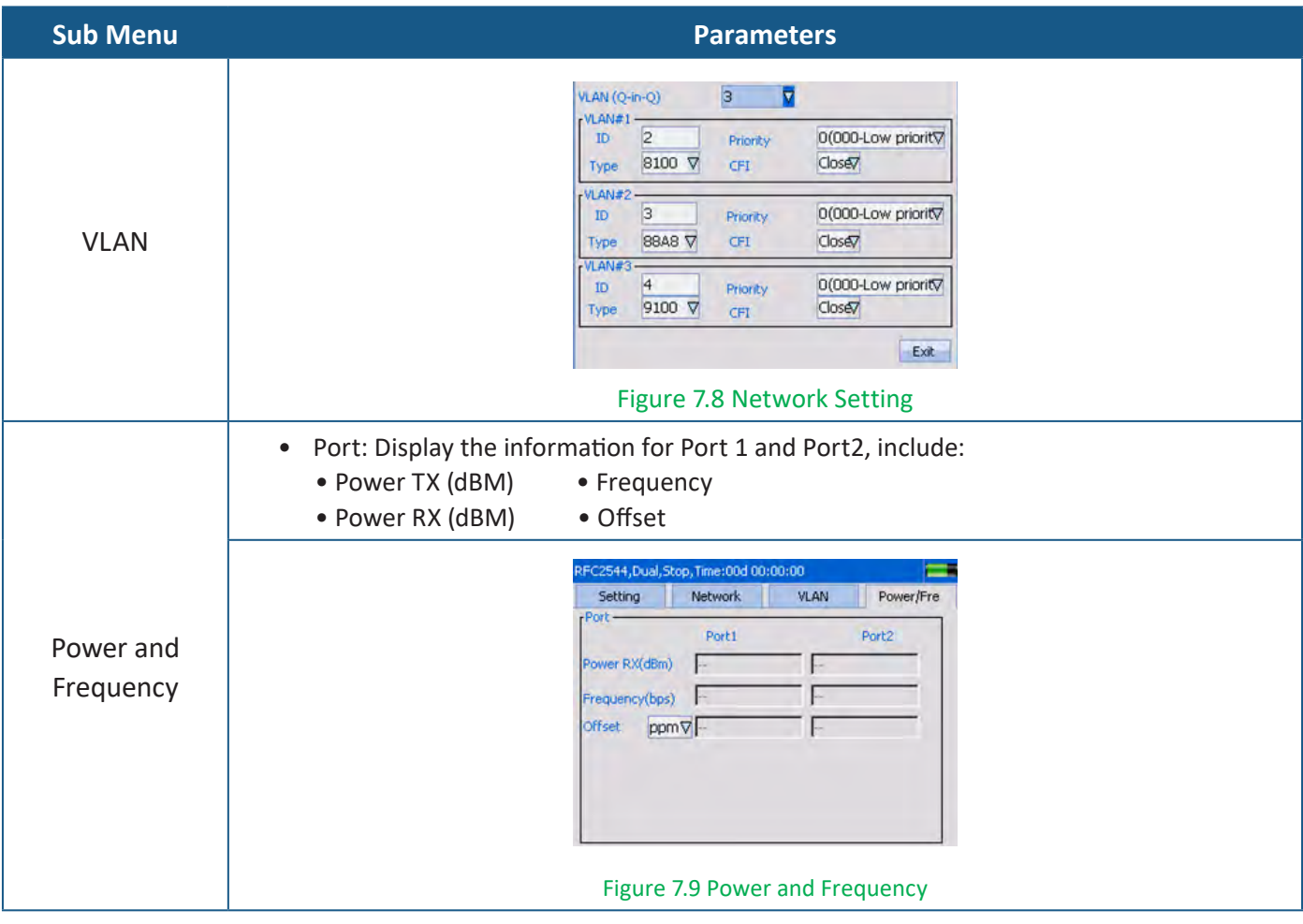

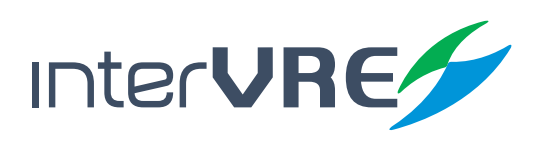

Test

### **Table 7.2 RFC2544 Data Stream Generation**

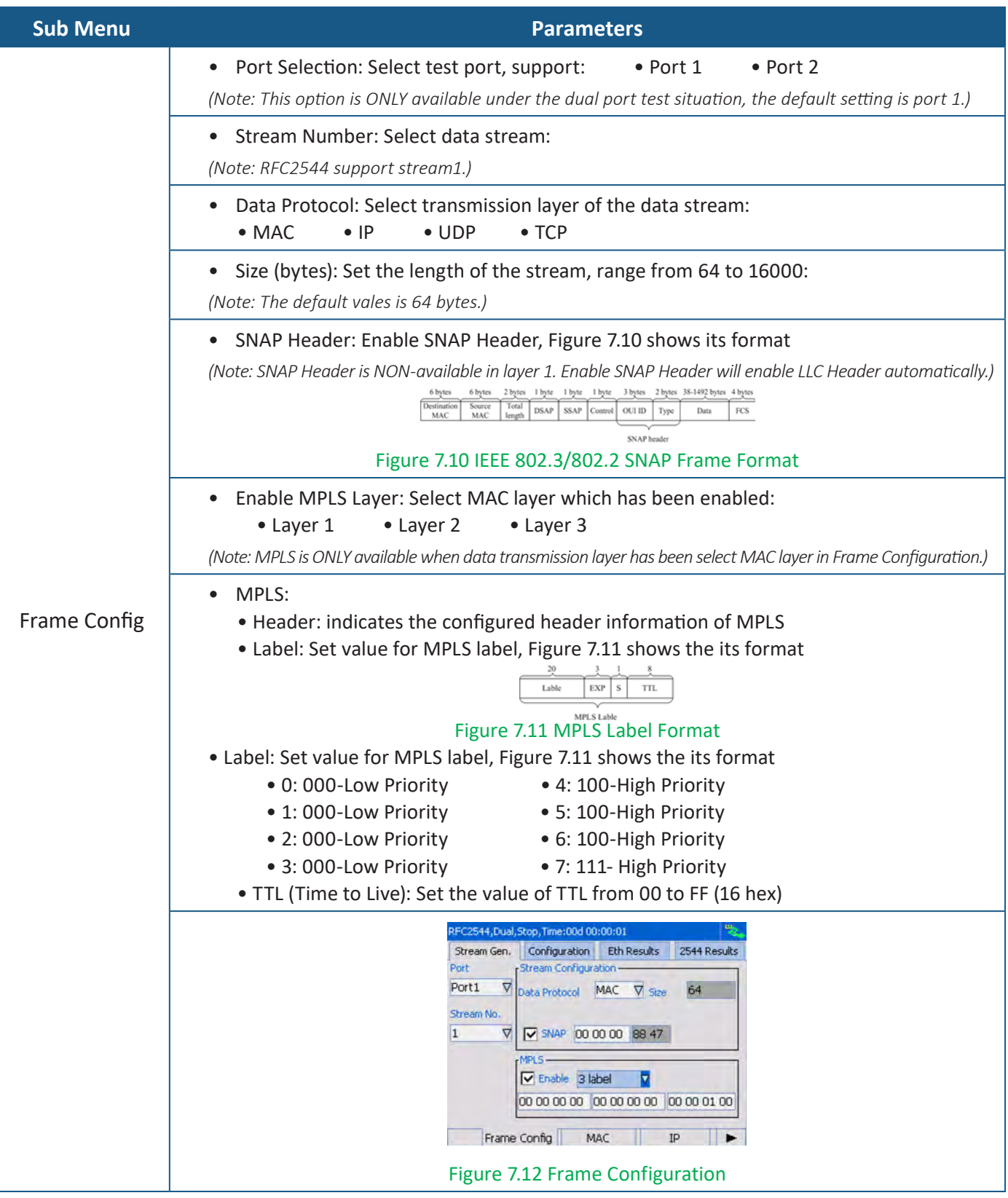

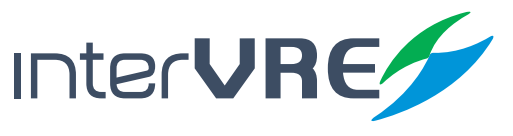

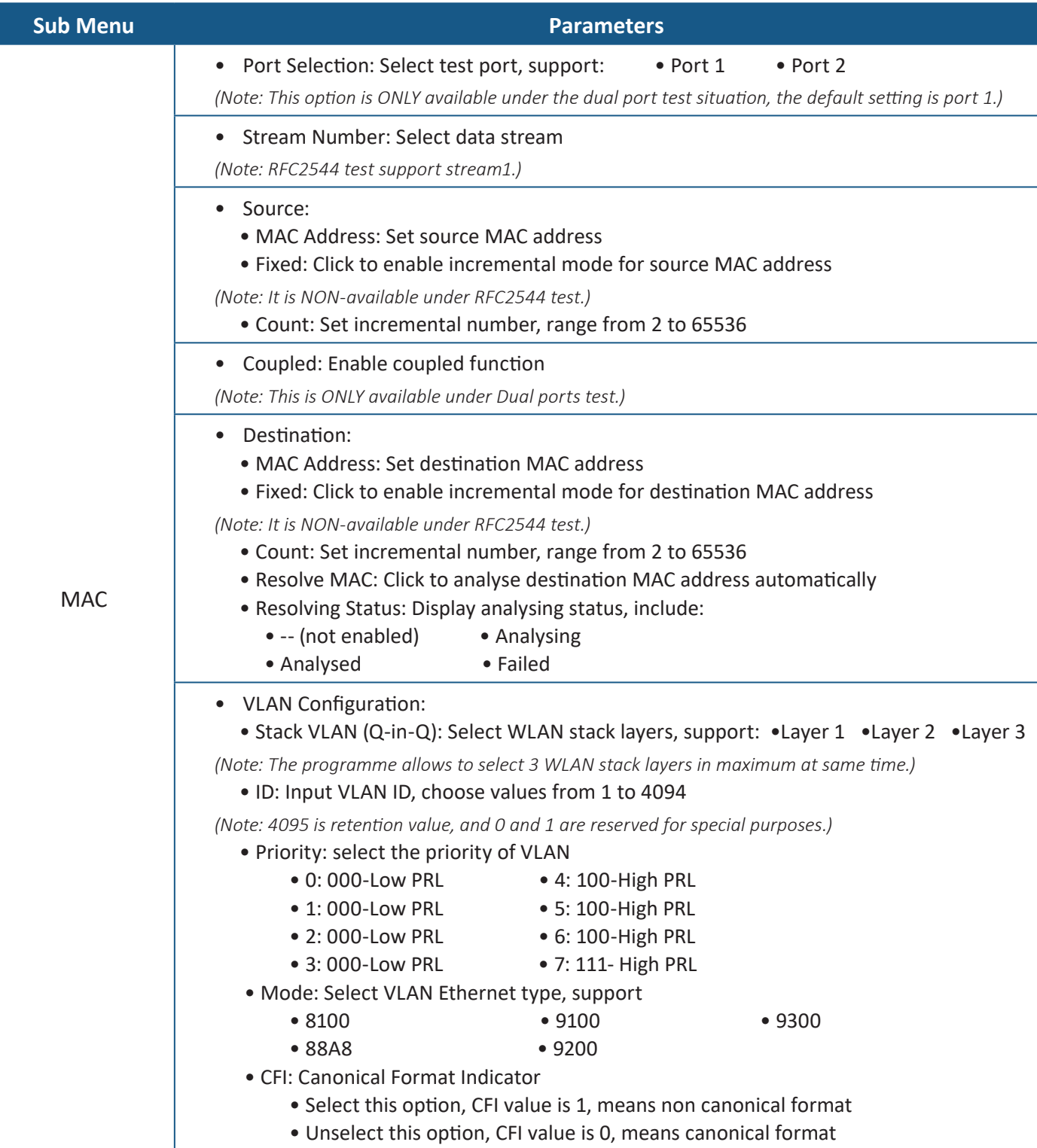

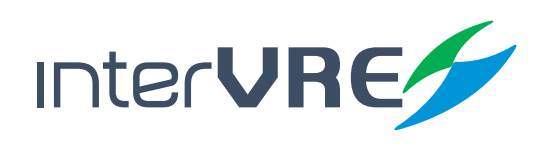

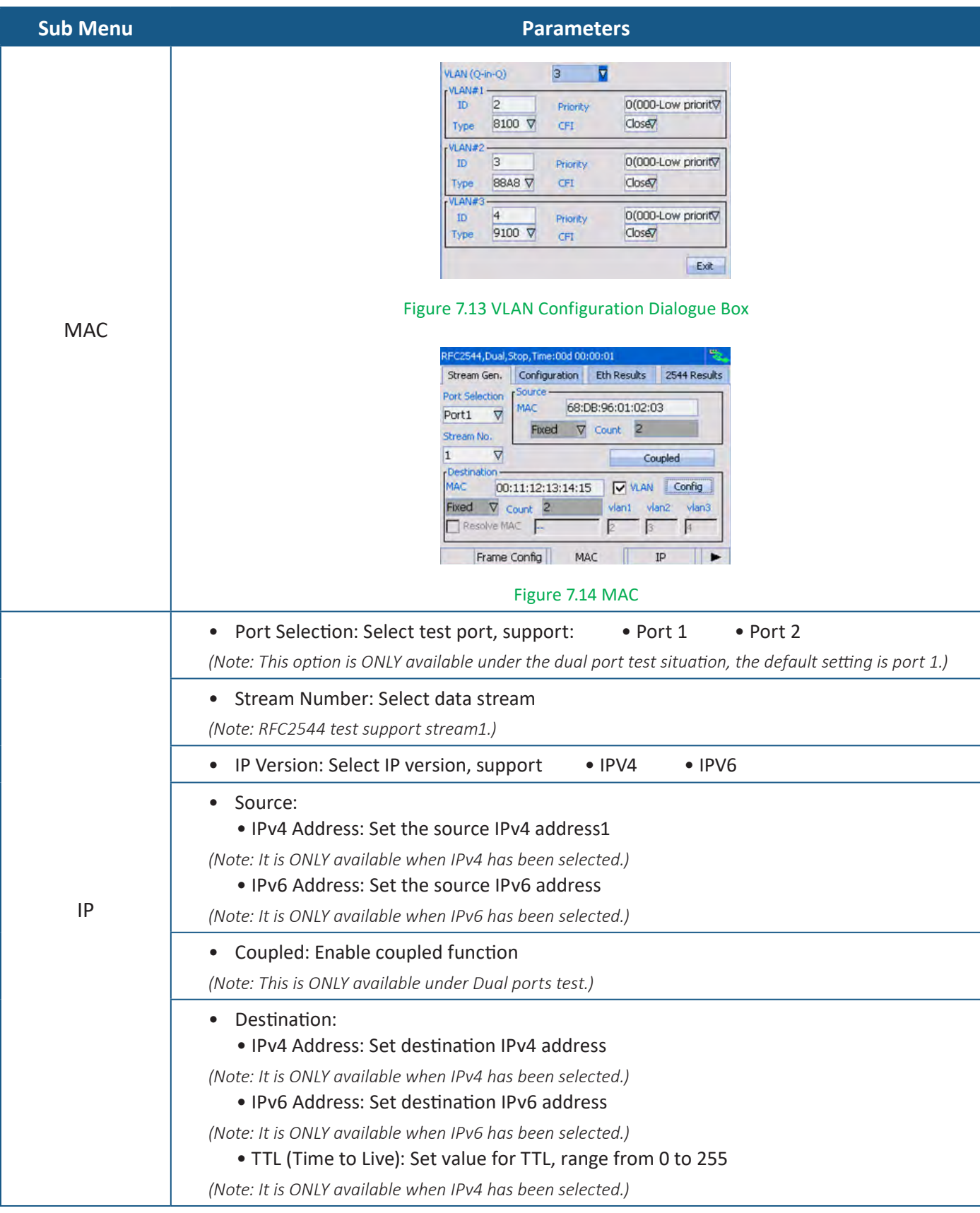

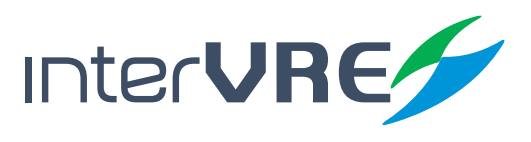

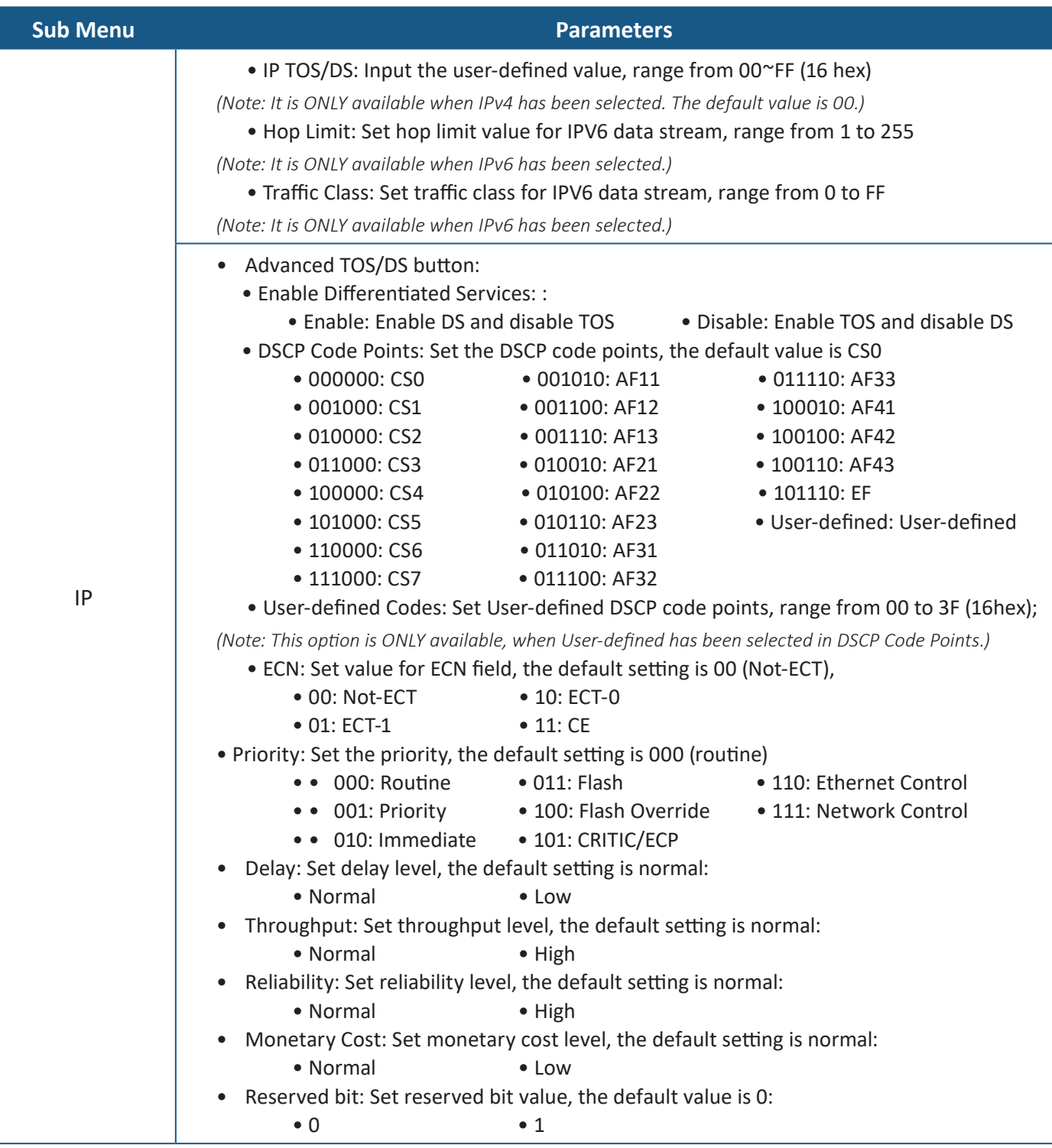

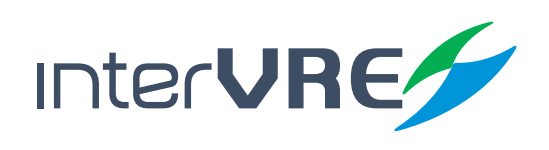

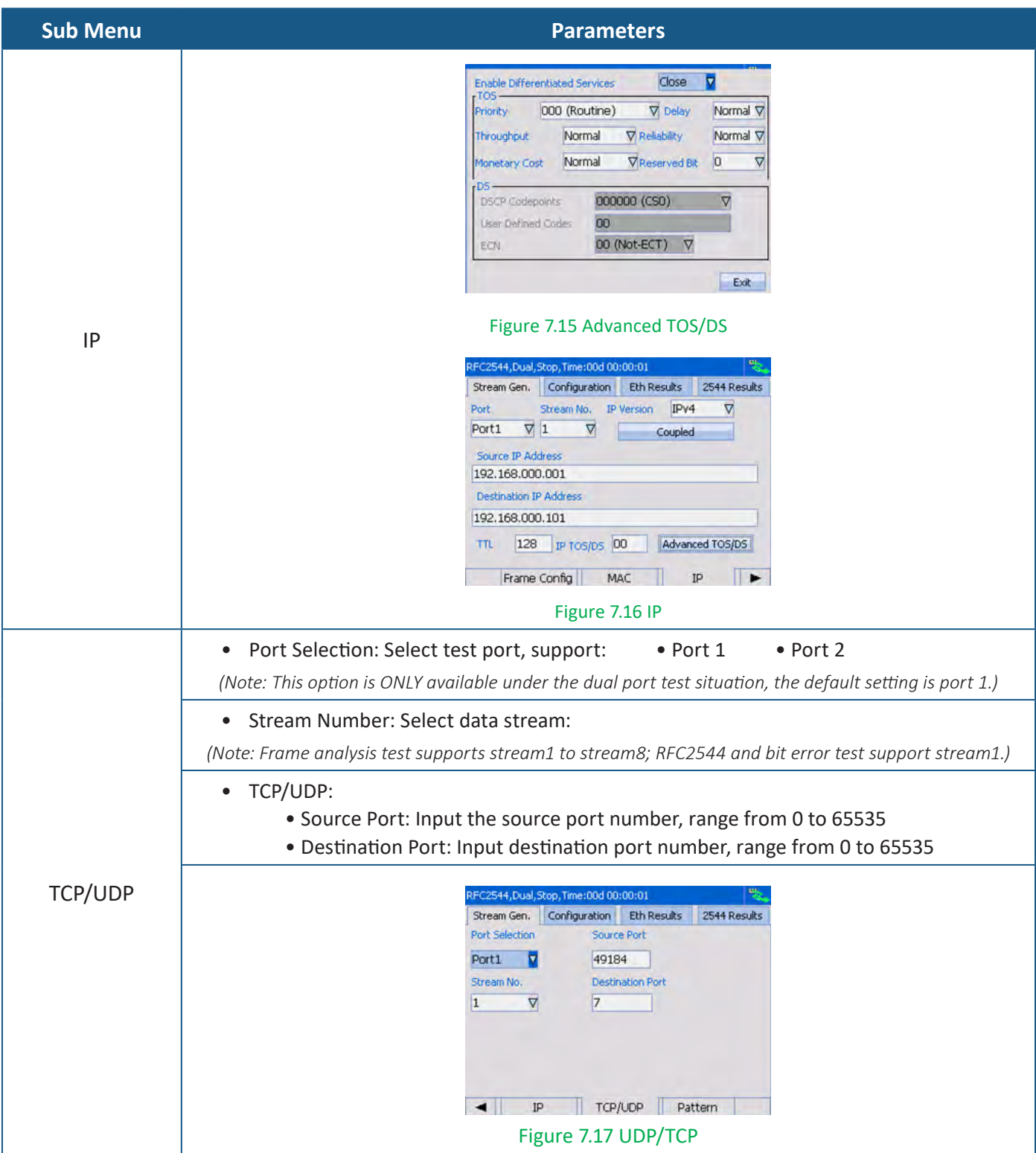

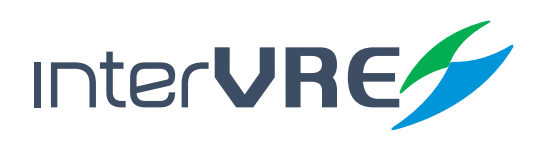

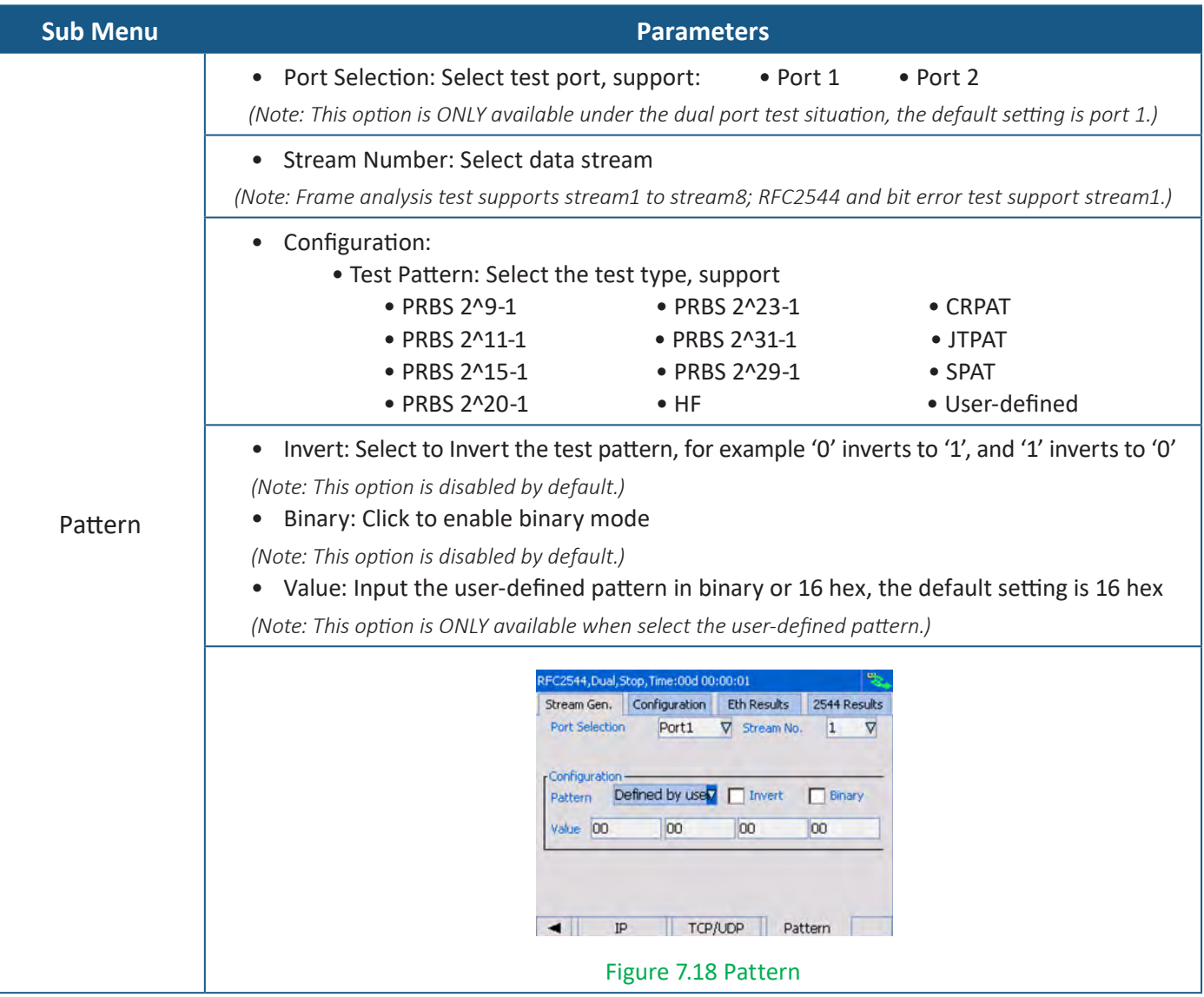

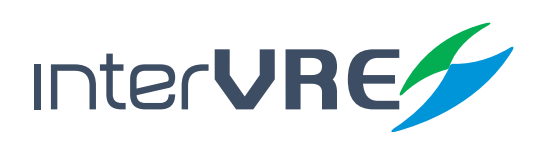

**Table 7.3 RFC2544 Setting**

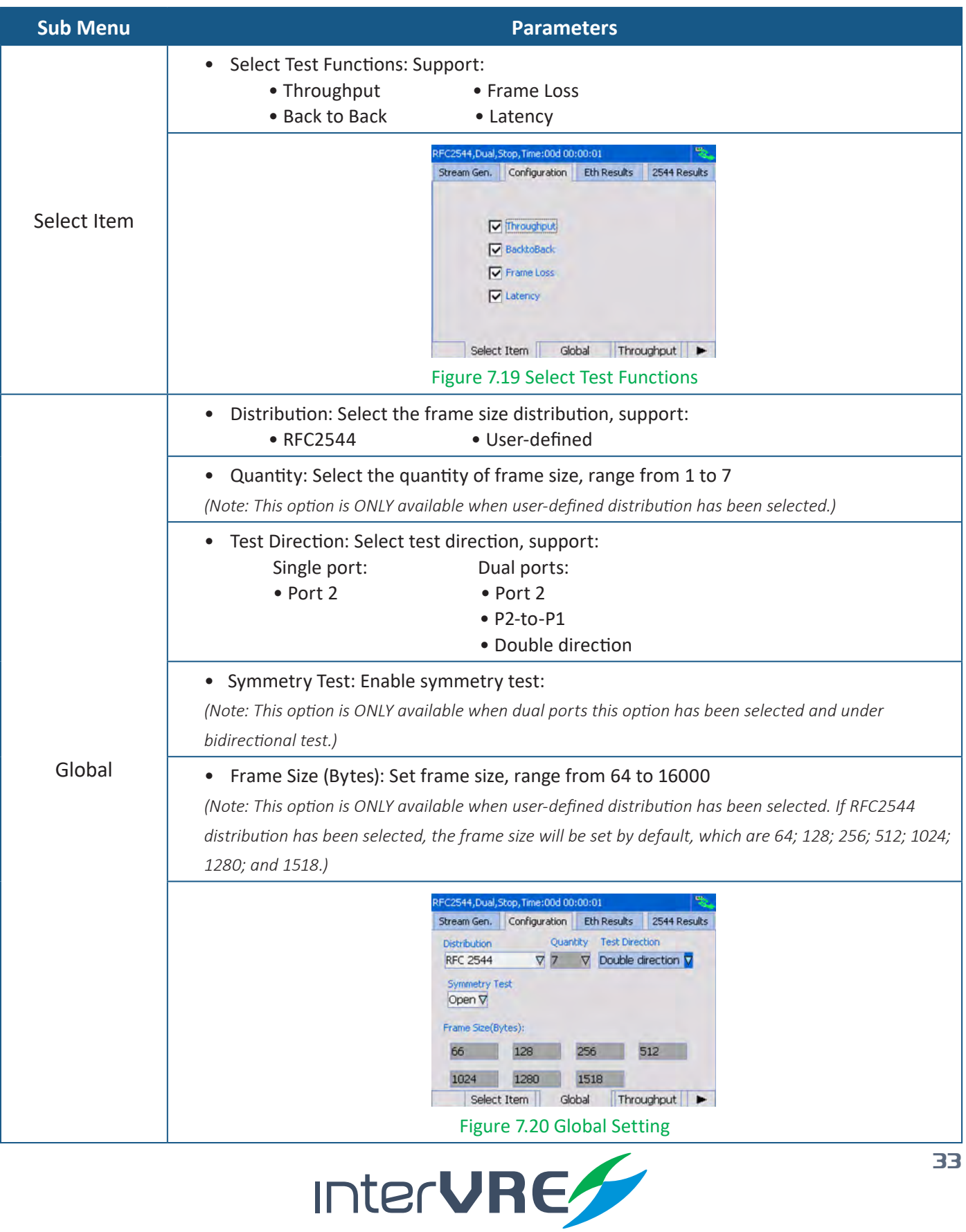

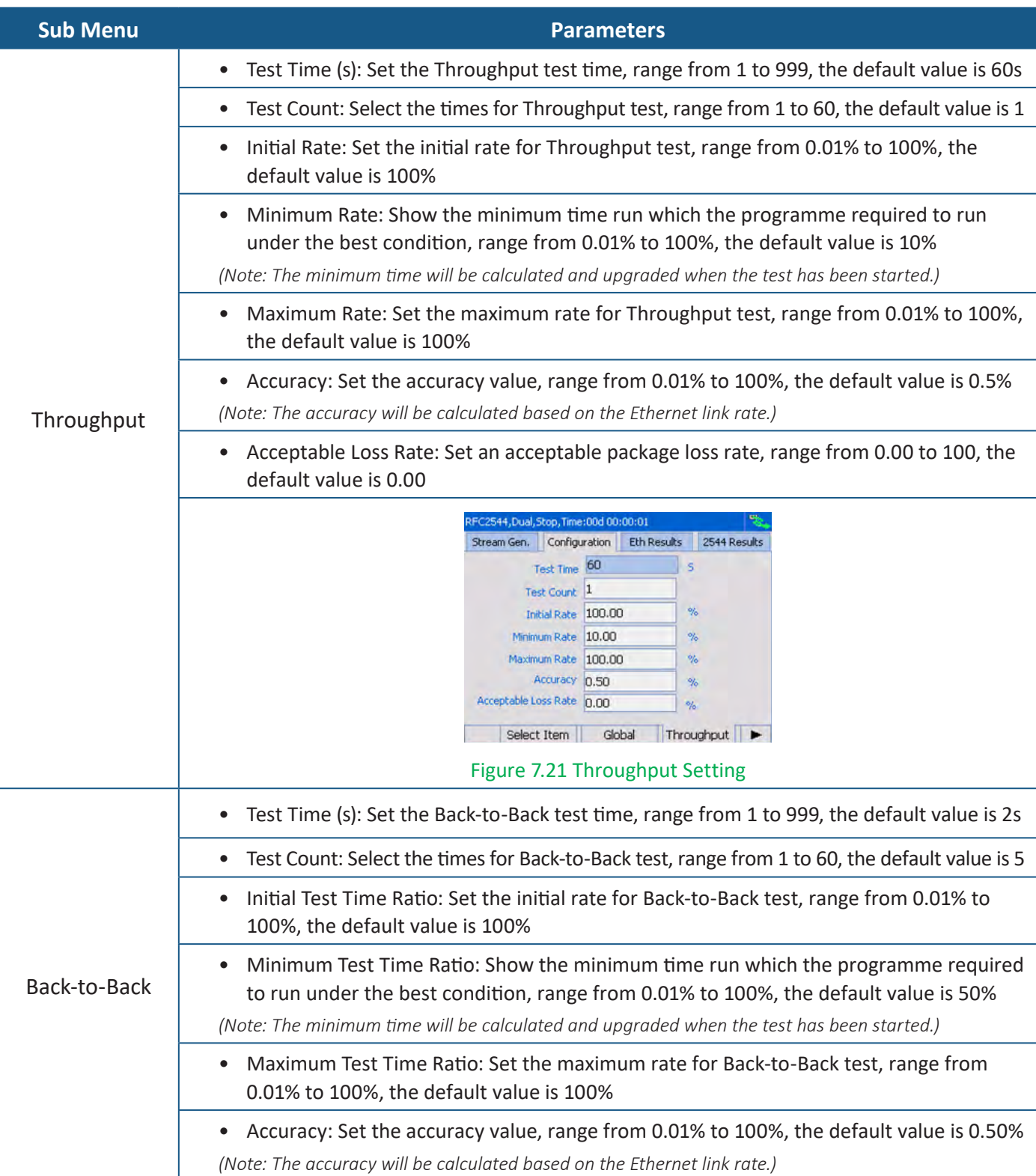

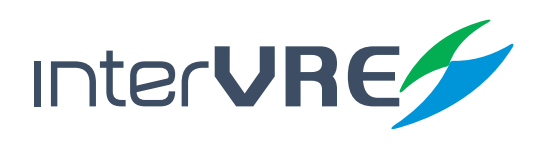

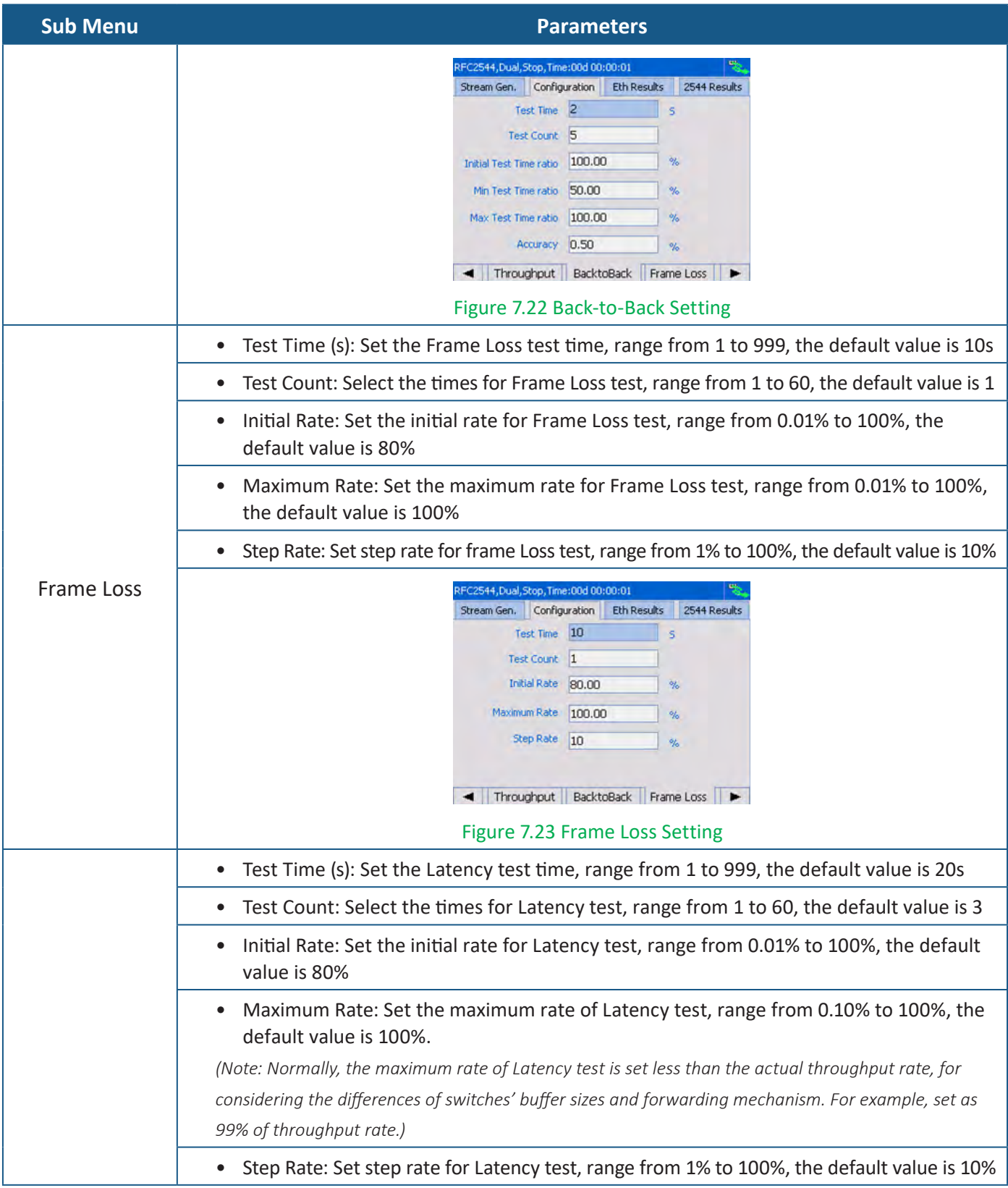

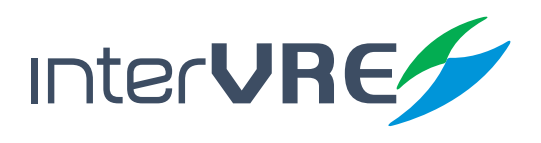

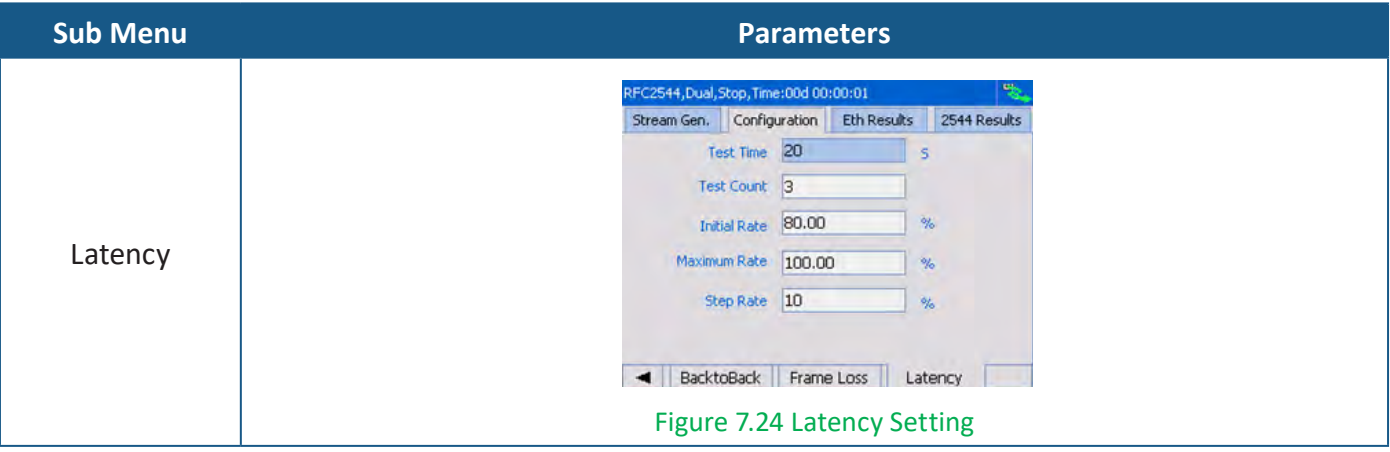

### **Table 7.4 RFC2544 Results**

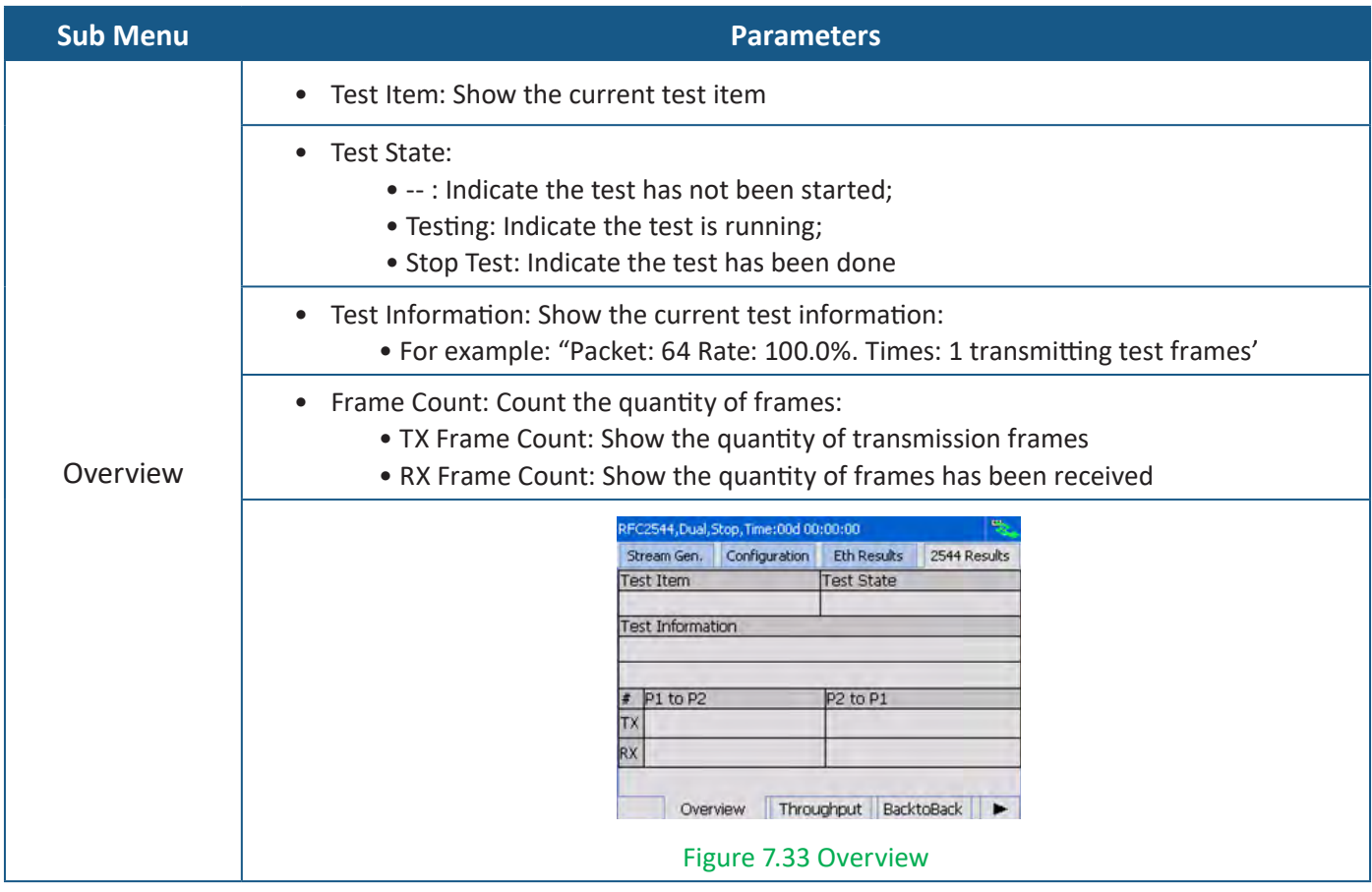

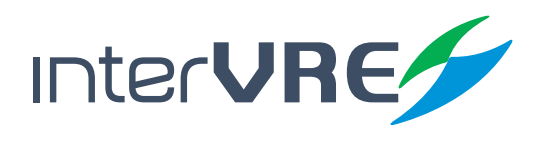
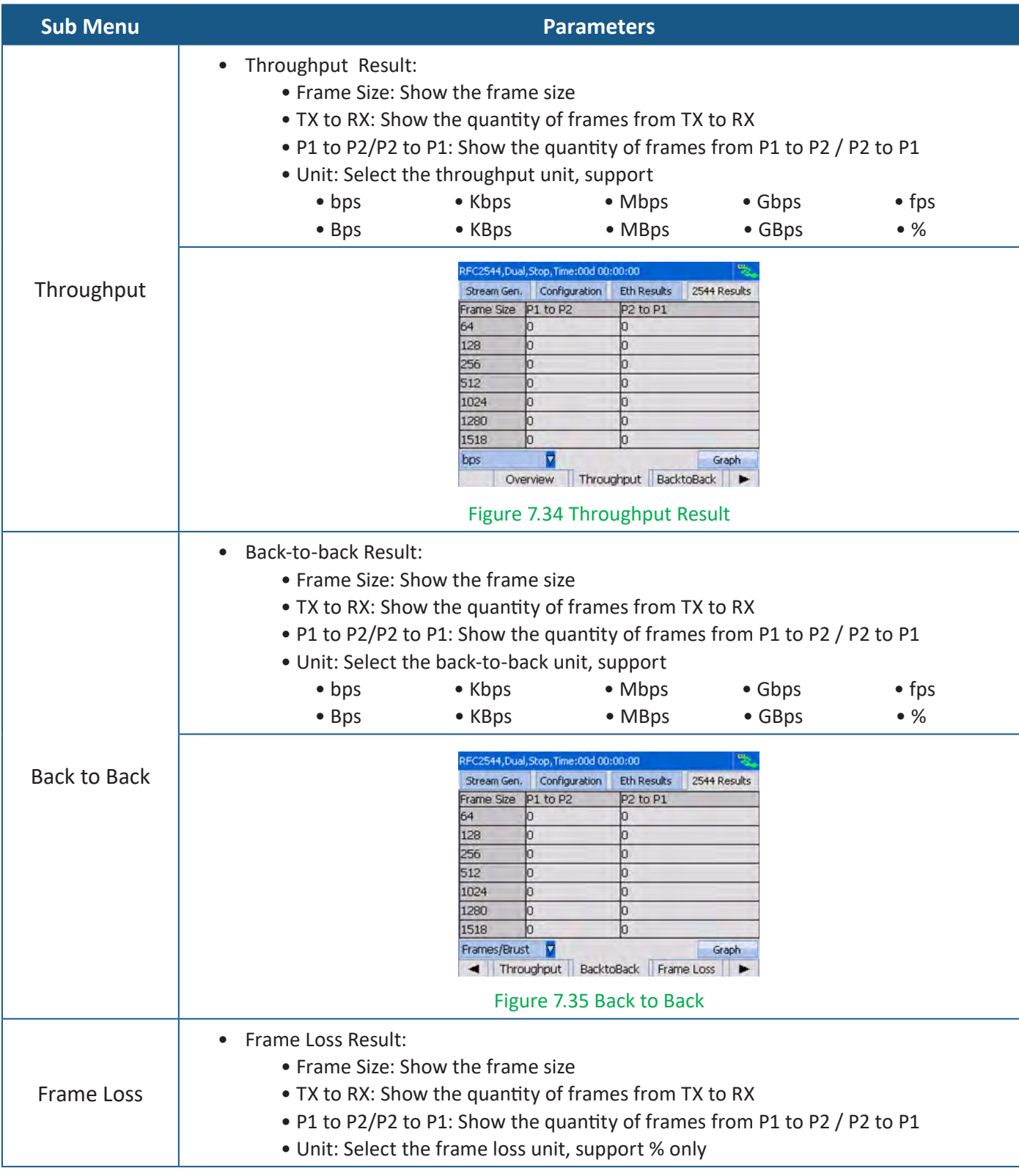

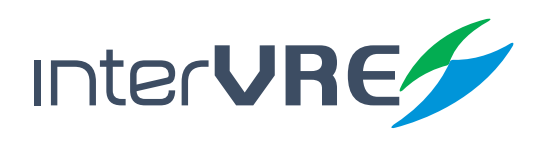

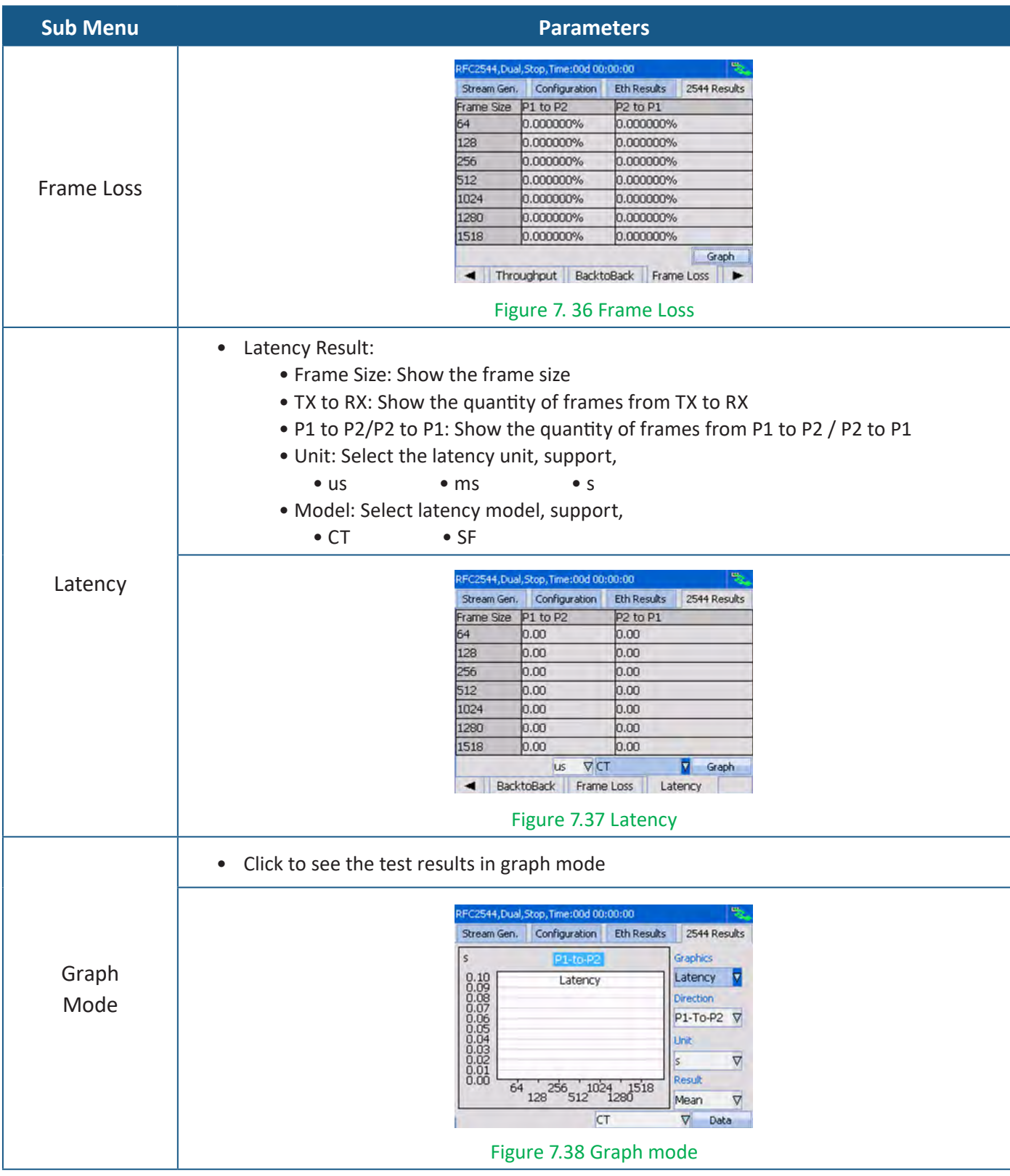

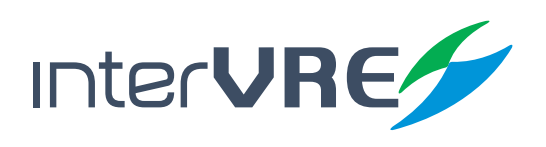

**Table 7.5 Ethernet Test Results**

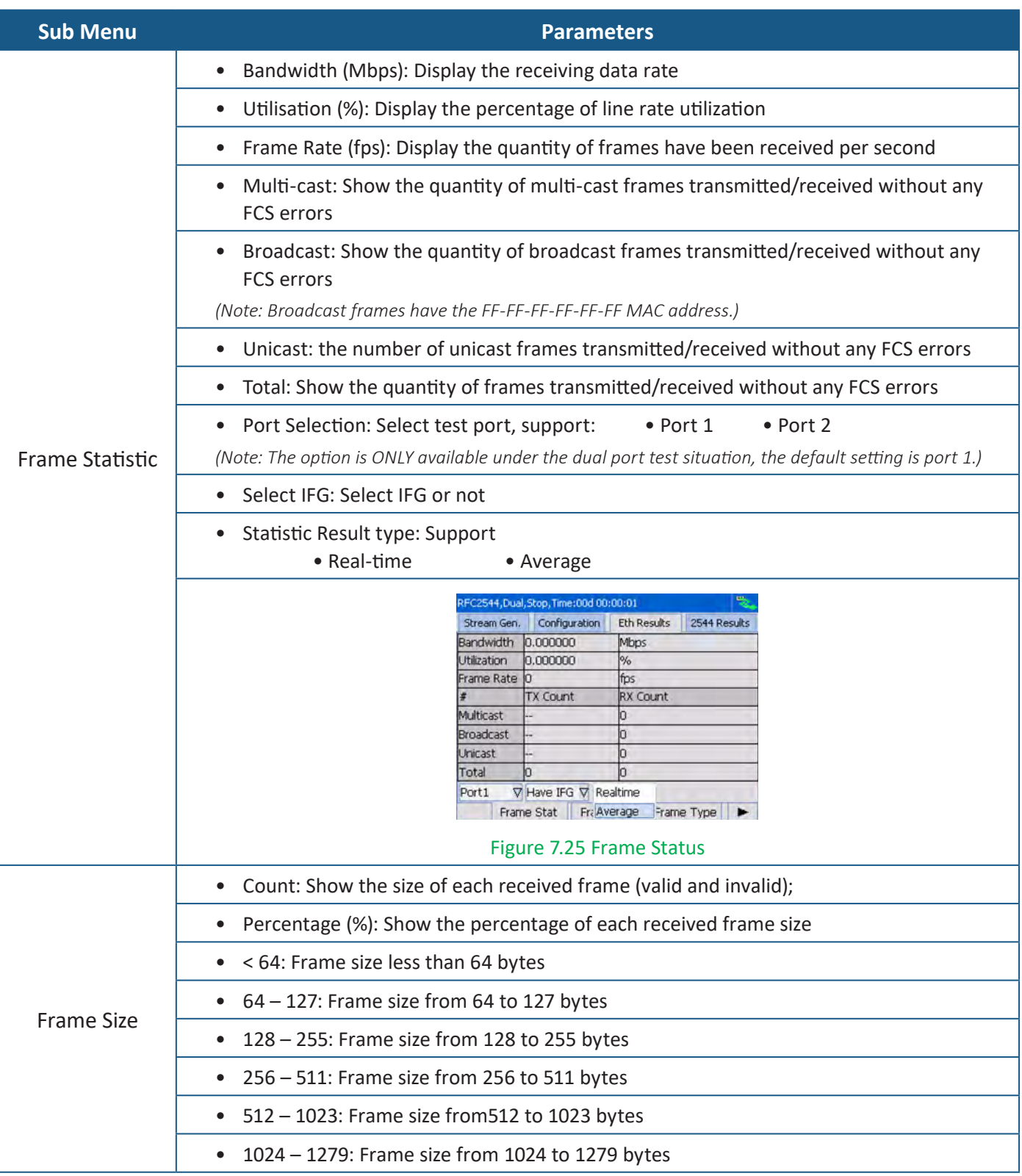

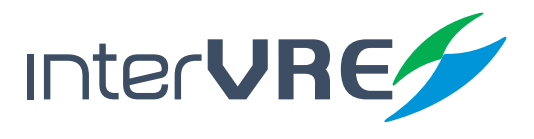

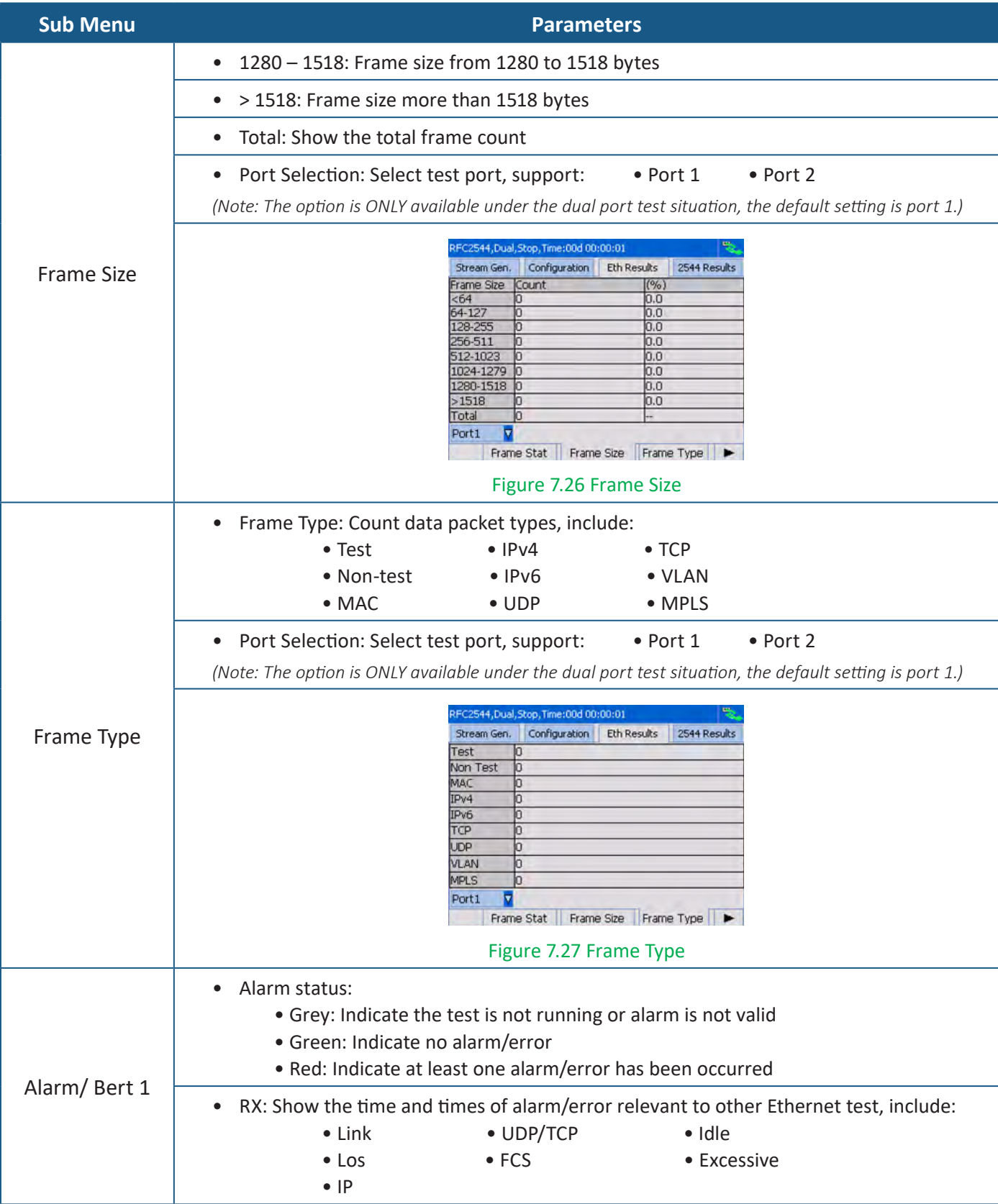

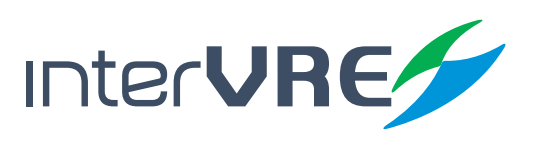

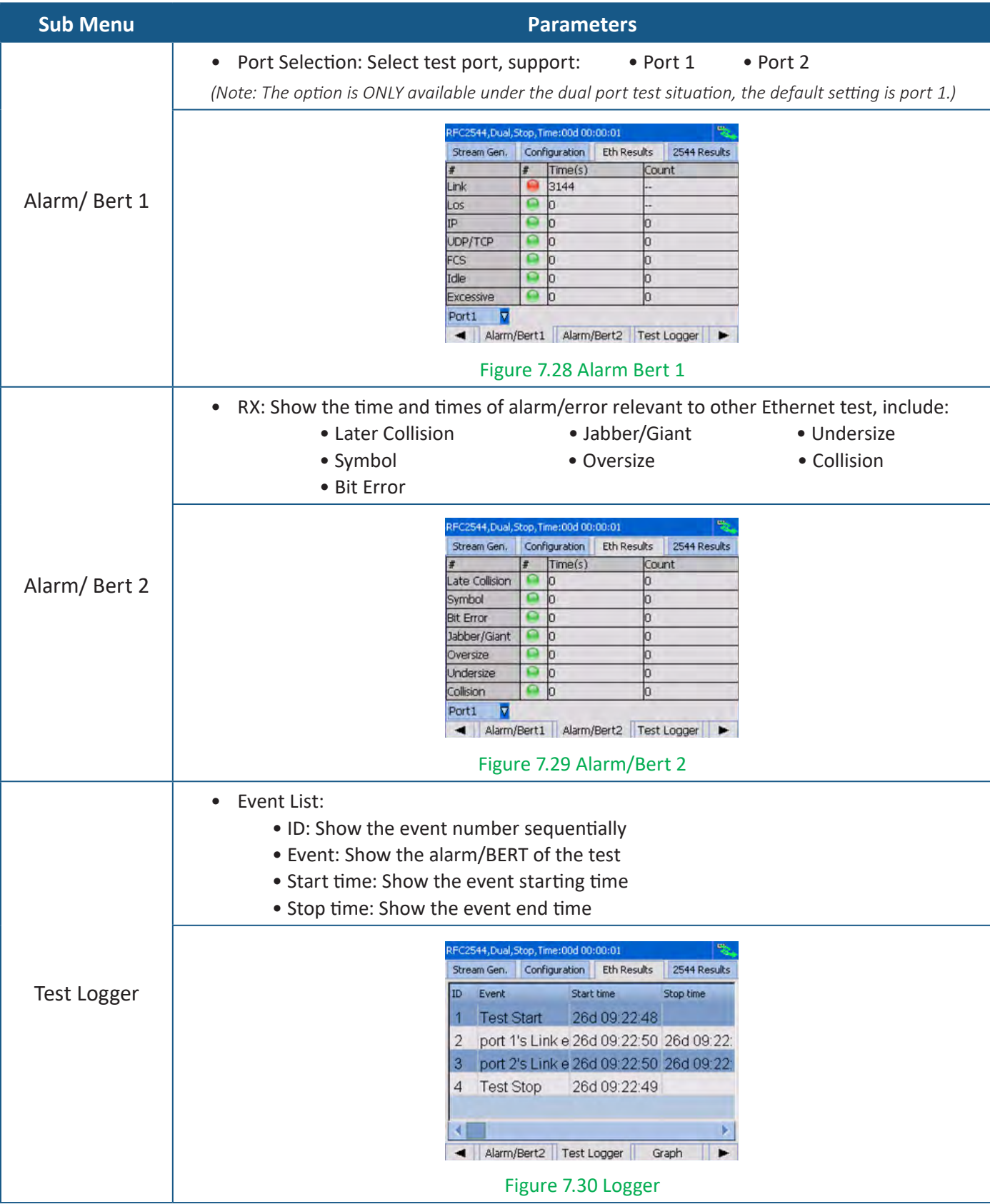

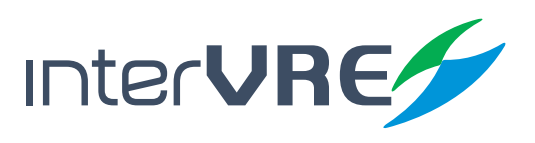

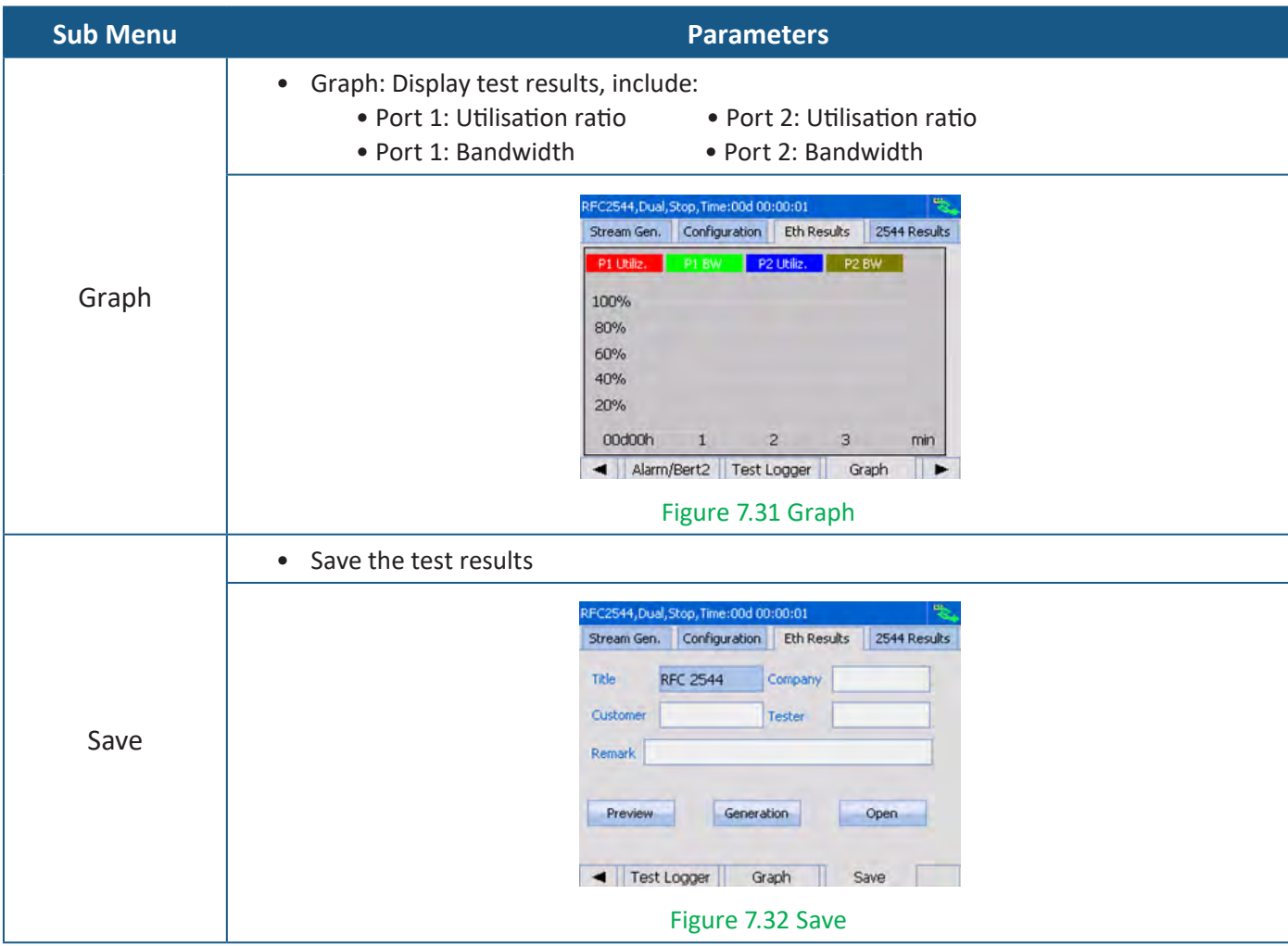

#### **7.2 Start a Frame Analysis Test Case**

Start a Frame Analysis test case needs to follow the following steps:

- Step 1: See section 7.1 Start a RFC2544 test case Step 1 to configure port parameters;
- Step 2: After all parameters of port have been set completely, select 'Frame Analysis', then click 'Configuration' to configure parameters, the detail instruction for setting data stream is demonstrated in Table 7.6 Frame Analysis Configuration;
- Step 3: After all the parameters have been set completely, Click RUN/STOP button to run the test;
- Step 4: After the test has been done completely, switch the menu to view the Ethernet test results in Table 7.7 Ethernet Test Results (Frame Analysis).

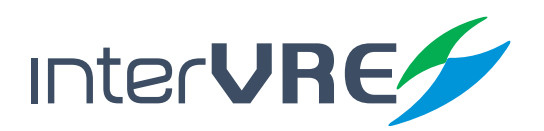

#### **Table 7.6 Frame Analysis Configuration**

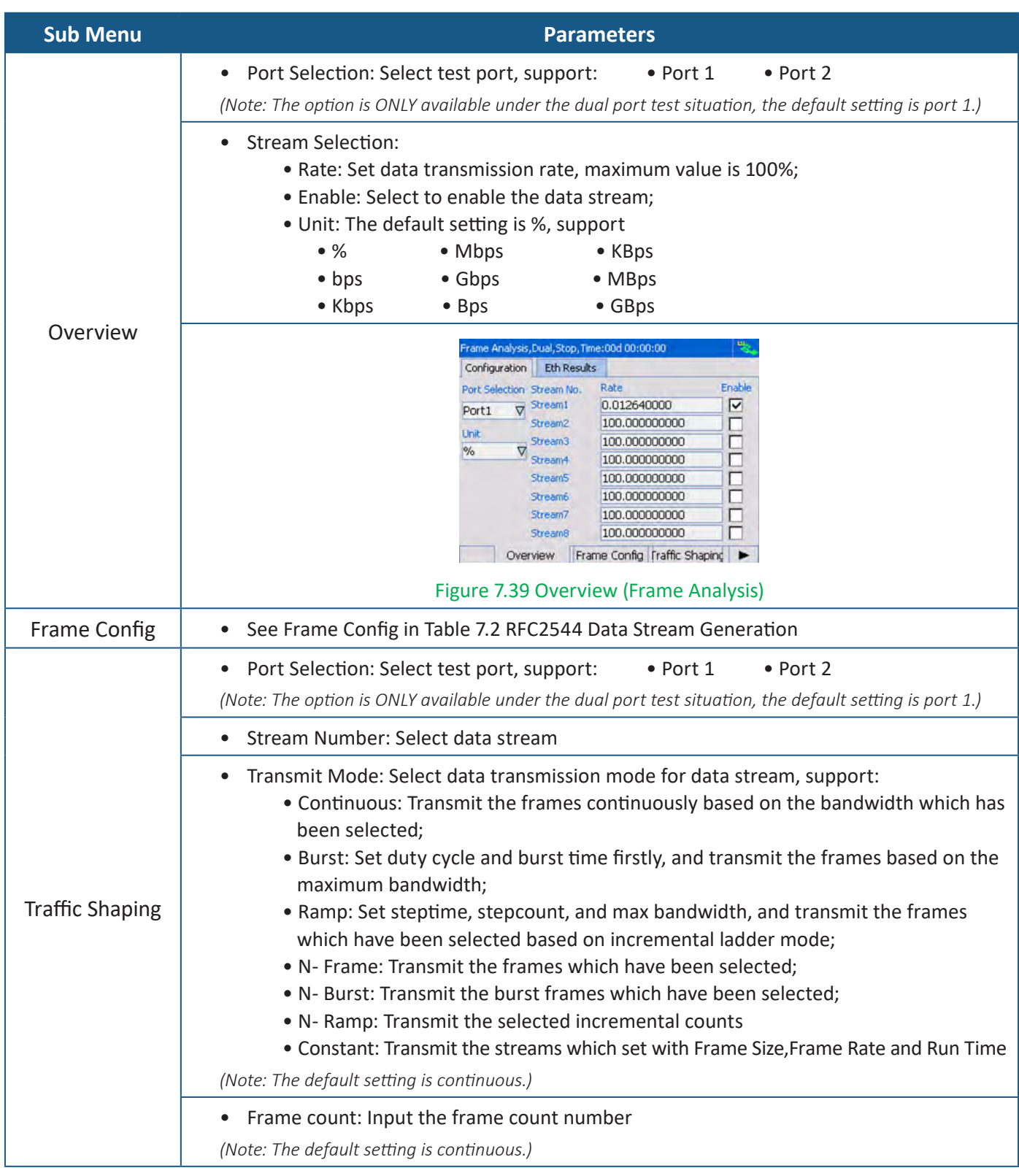

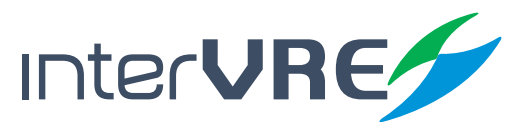

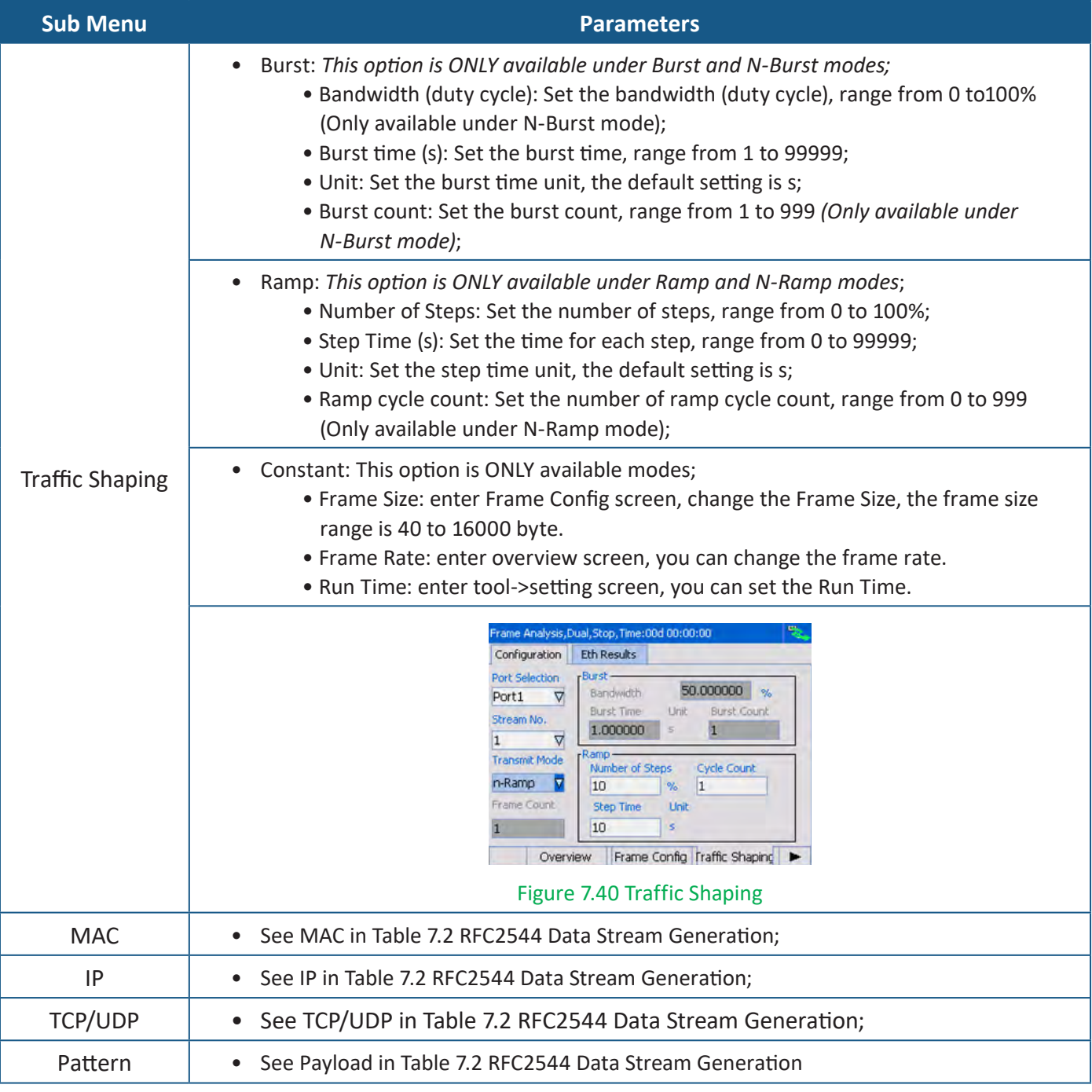

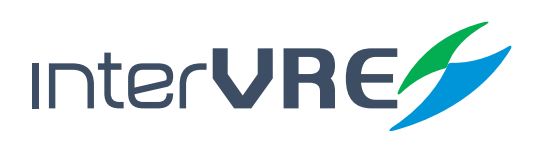

#### **Table 7.7 Ethernet Test Results (Frame Analysis)**

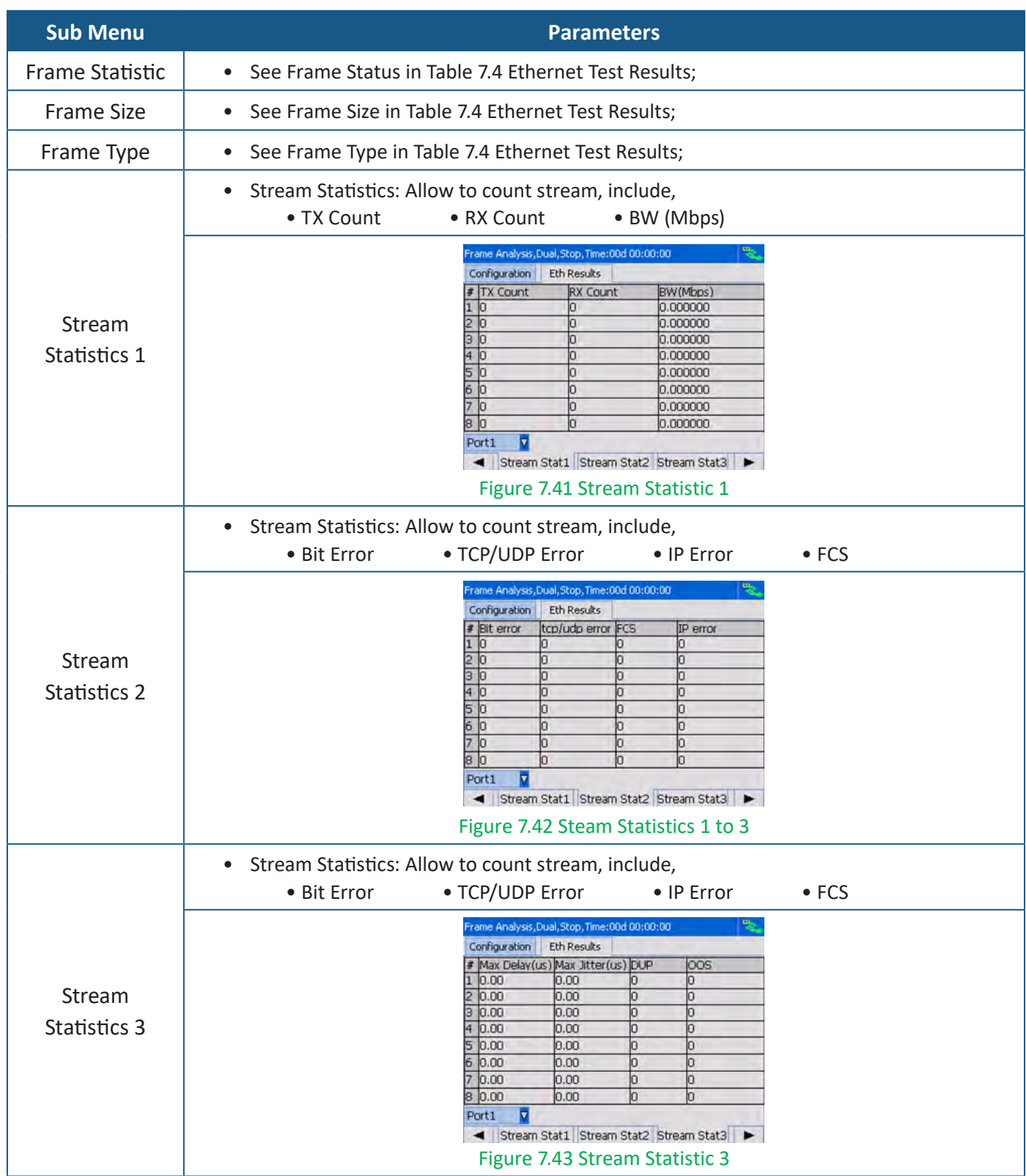

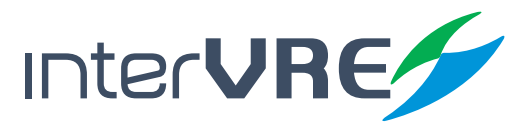

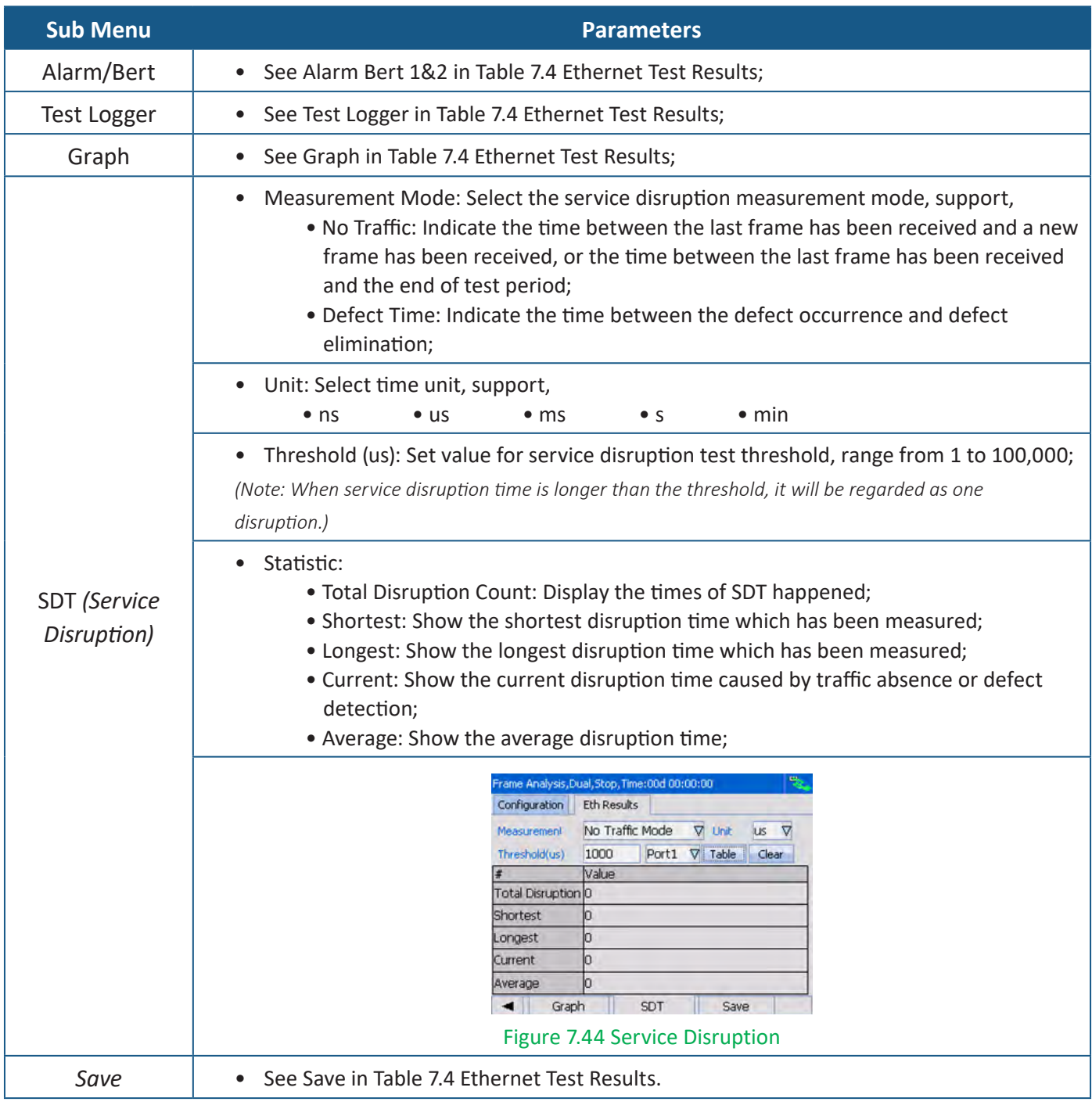

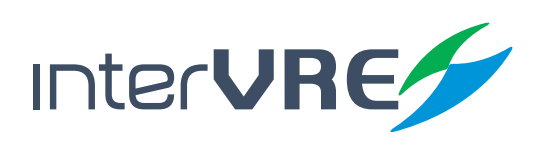

#### **7.3 Start a Bit Error Test Case**

Start a Bit Error test case needs to follow the following steps:

- Step 1: See section 7.1 Start a RFC2544 test case Step 1 to configure port parameters;
- Step 2: After all parameters of port have been set completely, select 'BERT', then click 'Configuration' to configure parameters. The configuration instruction can be seen in Table 7.2 RFC2544 Data Stream Generation or Table 7.6 Frame Analysis Configuration.
- Step 3: After all parameters of port have been set completely, Click 'Error Injection' to configure parameters for inserting bit error. The detail instruction for setting Bit Error Injection is demonstrated in Table 7.8 Bit Error Injection;
- Step 4: After all the parameters have been set completely, Click RUN/STOP button to run the test;
- Step 5: After the test has been done completely, switch the menu to view the Ethernet test results. The results information can be seen in Table 7.4 Ethernet Test Results or Table 7.7 Ethernet Test Results (Frame Analysis).

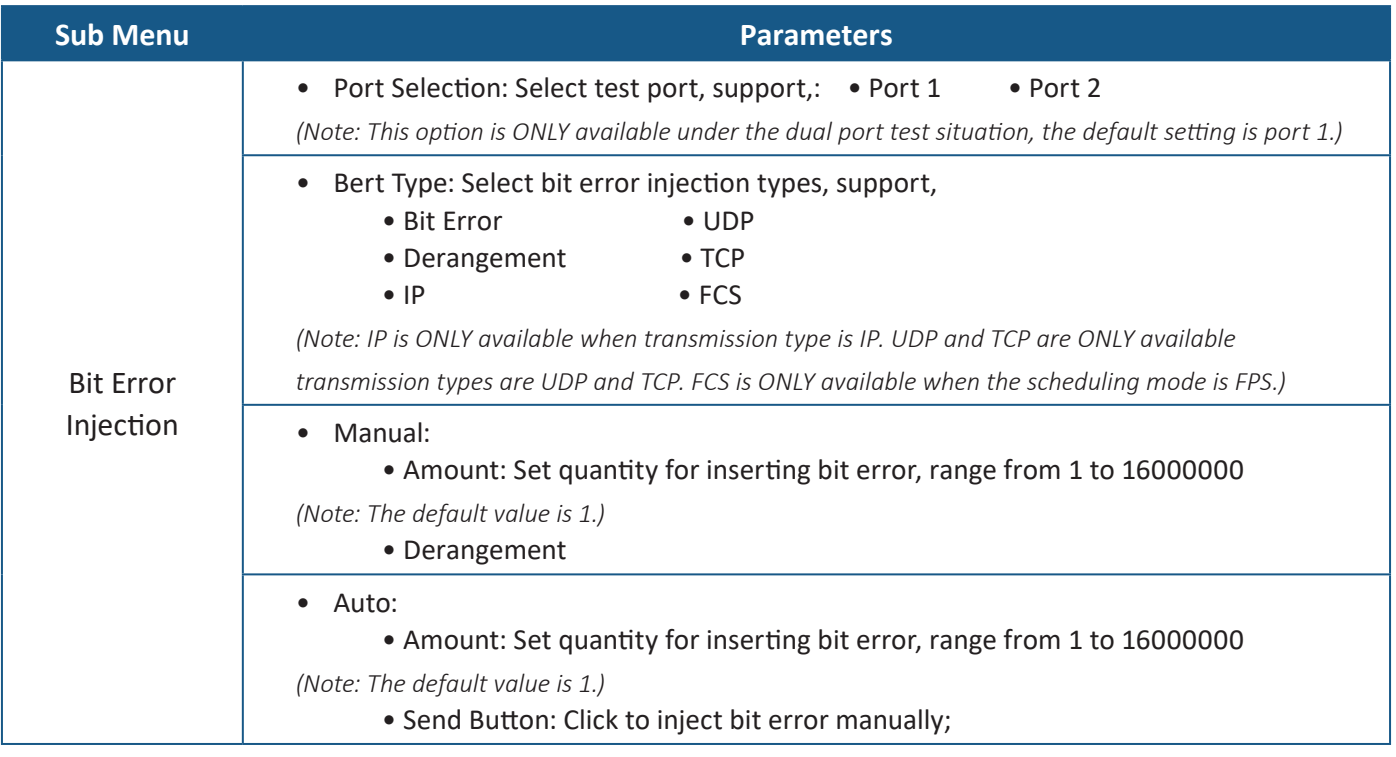

#### **Table 7.8 Bit Error Injection**

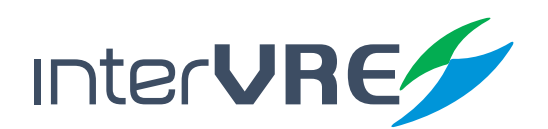

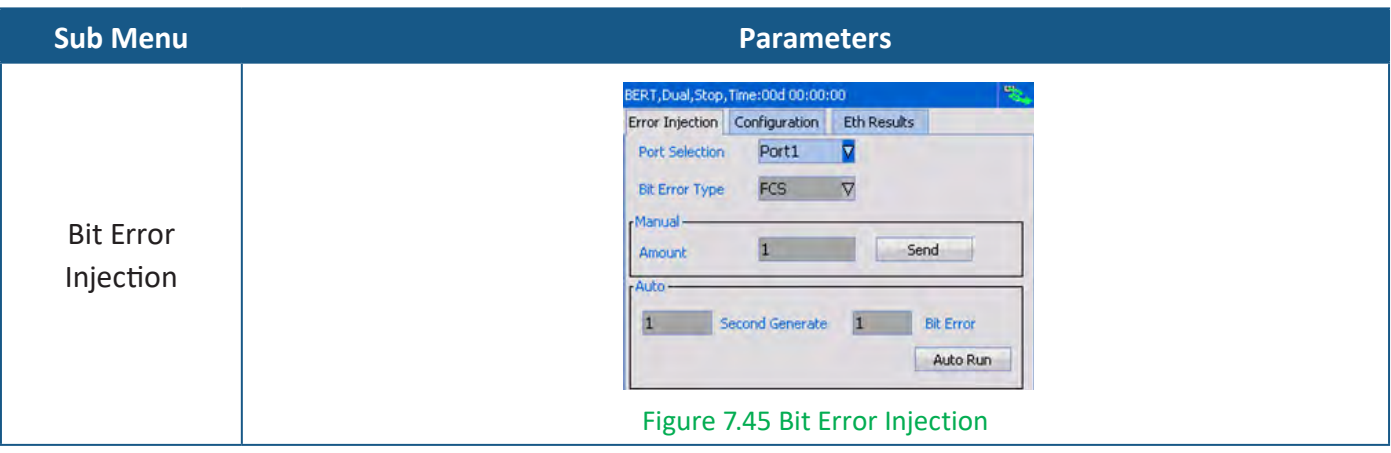

#### **7.4 Strat a Loopback Test Case**

Start a Loopback test case needs to follow the following steps:

- Step 1: See section 7.1 Start a RFC2544 test case Step 1 to configure port parameters;
- Step 2: After all parameters of port have been set completely, select 'Loopback', then click 'Configuration' to configure parameters, the detail instruction for setting data stream is demonstrated in Table 7.9 Loopback Configuration;
- Step 3: After all the parameters have been set completely, Click RUN/STOP button to run the test;
- Step 4: After the test has been done completely, switch the menu to view the Ethernet test results. The results information can be seen in Table 7.4 Ethernet Test Results or Table 7.7 Ethernet Test Results (Frame Analysis).

#### **Table 7.9 Loopback Setting**

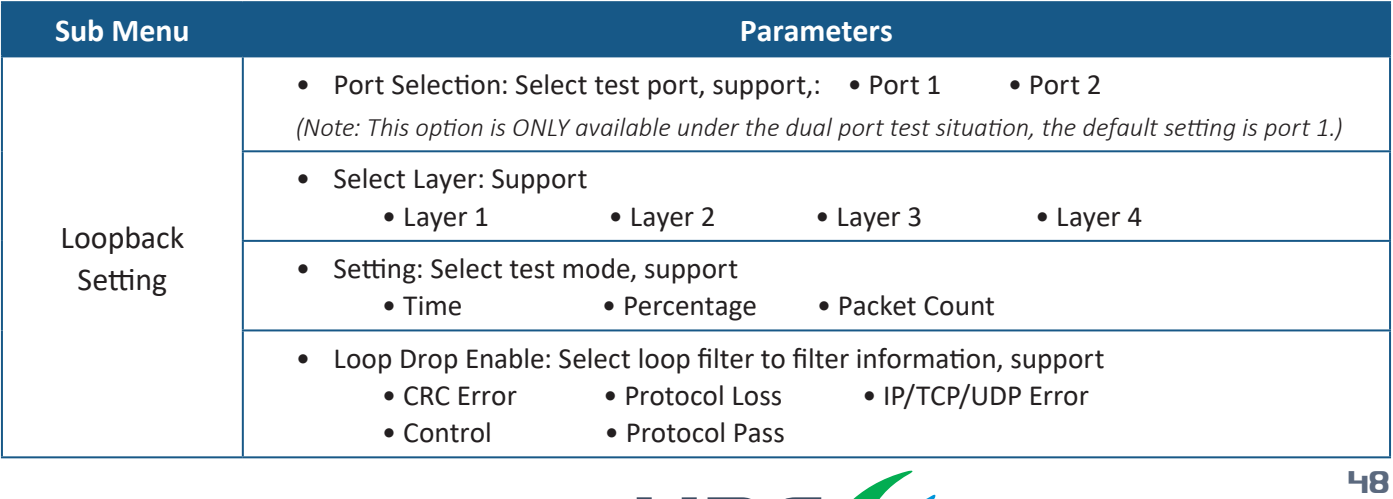

InterVRE

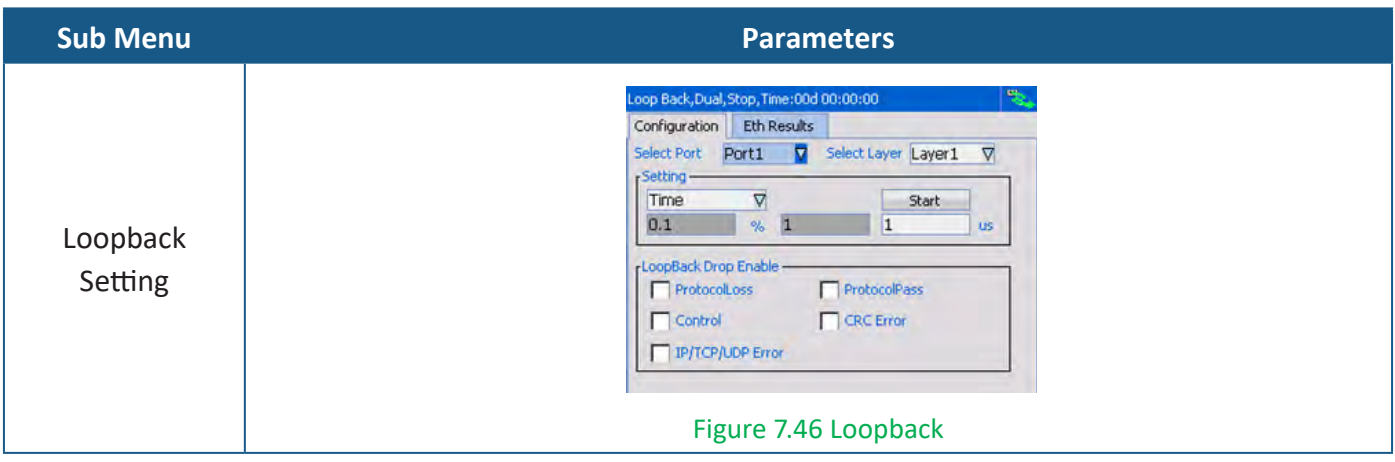

#### **7.5 Start a Y.1564 Test Case**

Start an Y.1564 test case needs to follow the following steps:

- Step 1: See section 7.1 Start a RFC2544 test case Step 1 to configure port parameters;
- Step 2: After all parameters of port have been set completely, select 'Y.1564', then click 'Configuration' to configure parameters, the detail instruction for setting data stream is demonstrated in Table 7.10 Y.1564 Configuration;
- Step 3: After all the parameters have been set completely, Click RUN/STOP button to run the test;
- Step 4: After the test has been done completely, switch the menu to view the Ethernet test results in Table 7.4 Ethernet Test Results or Table 7.7 Ethernet Test Results (Frame Analysis). The Y.1564 test results can be seen in Table 7.11 Y.1564 Results.

#### **Table 7.10 Y.1564 Configuration**

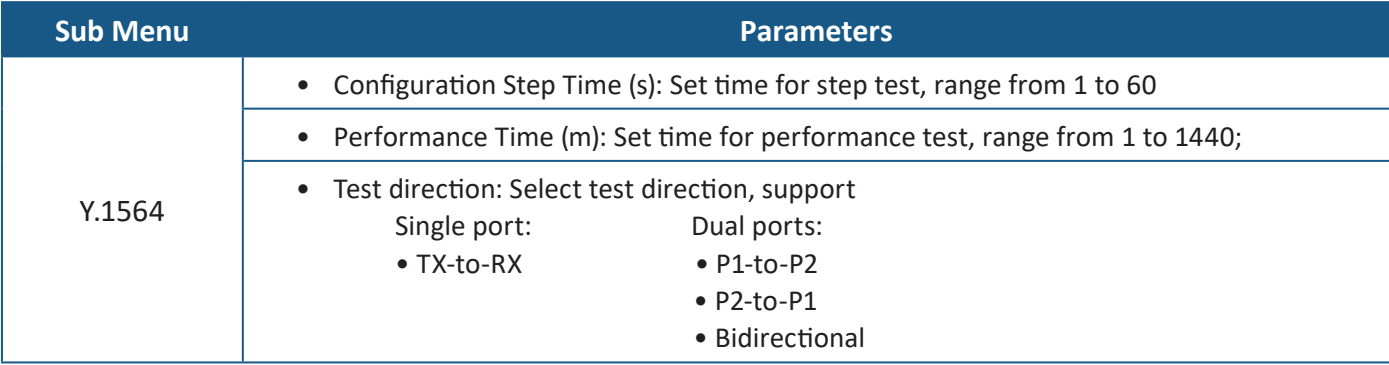

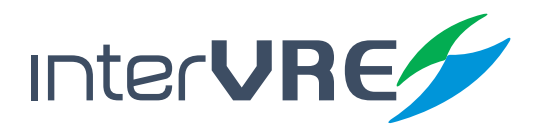

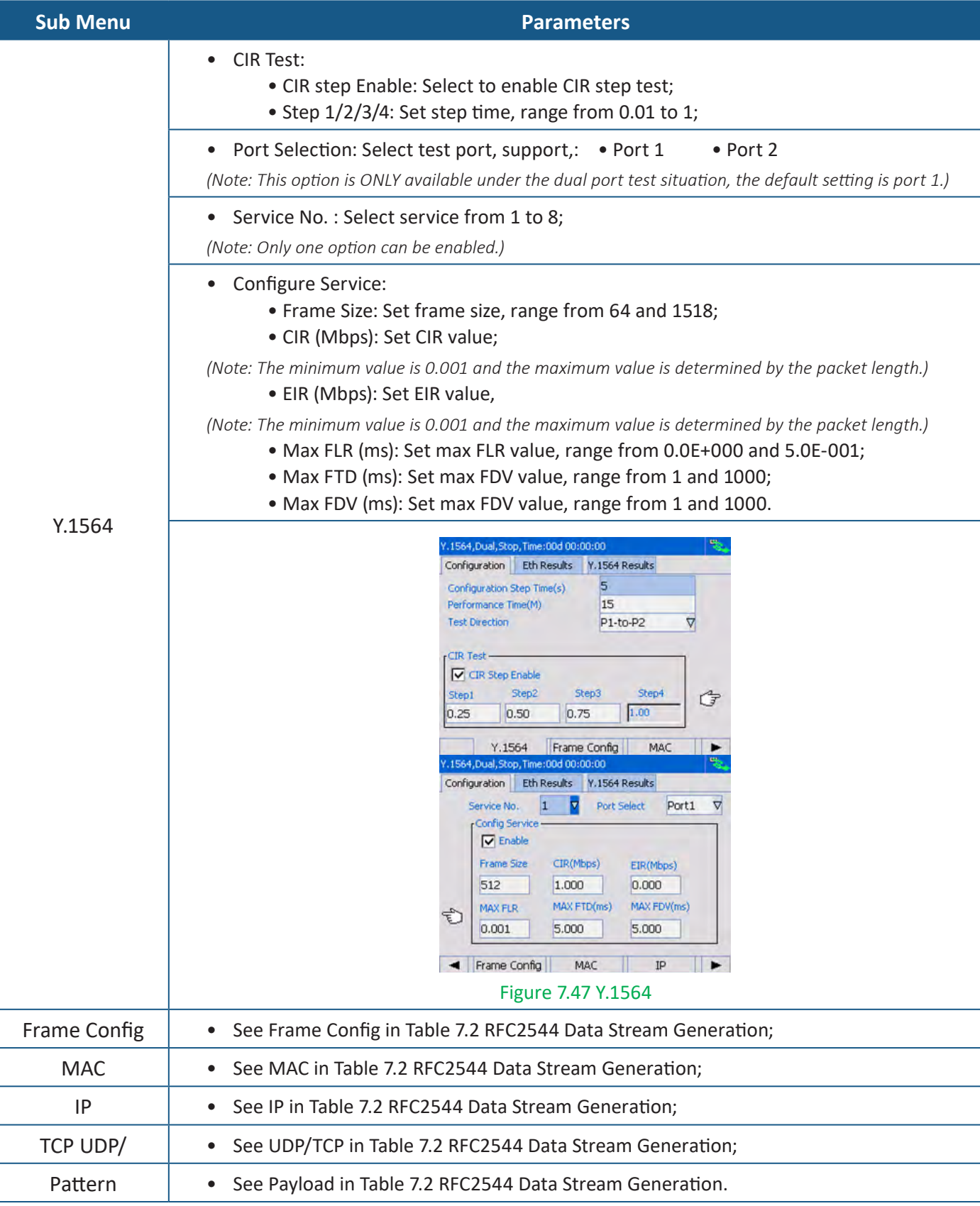

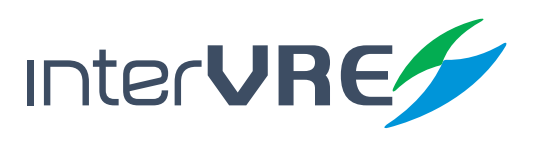

**Table 7.11 Y.1564 Results**

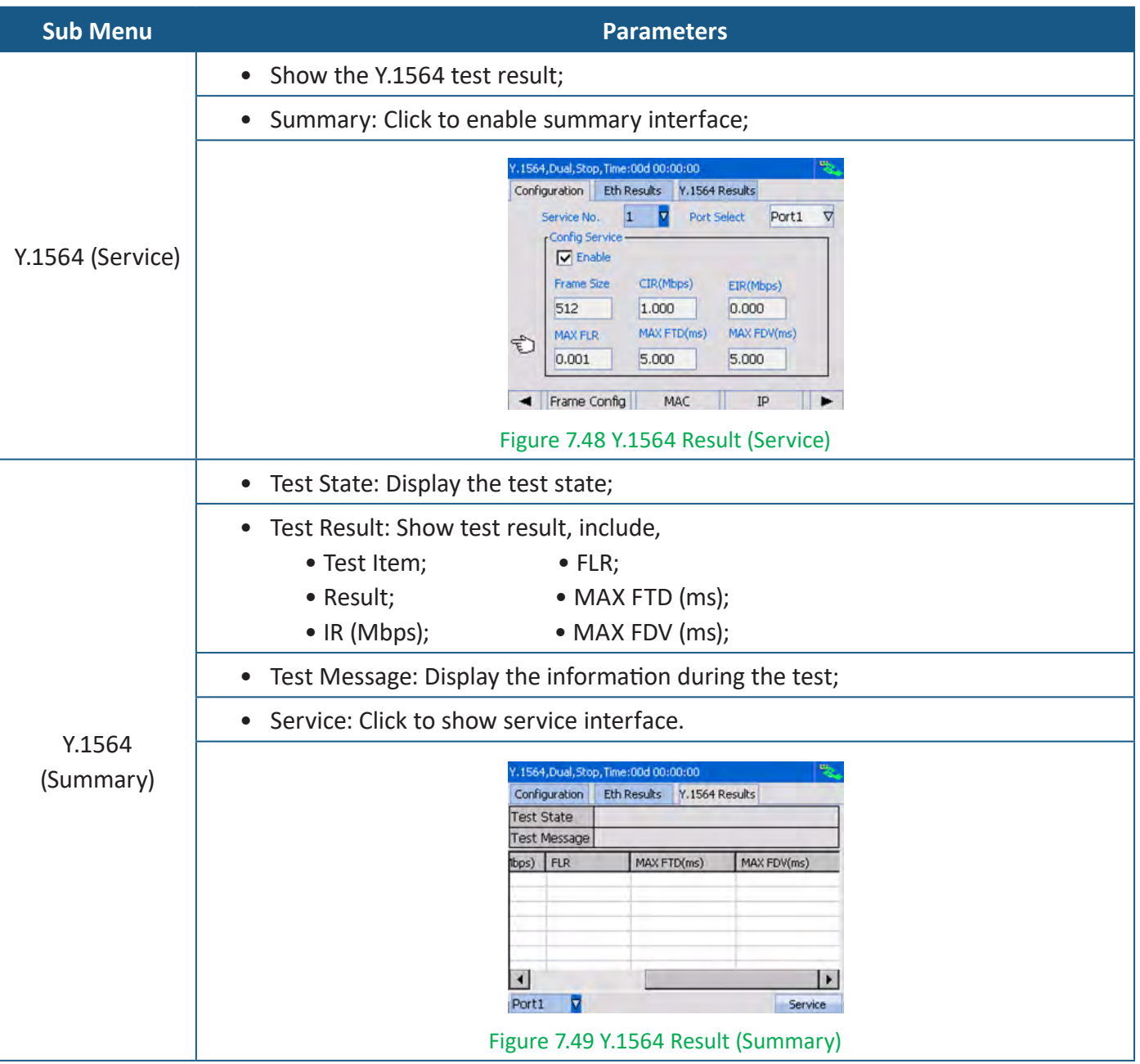

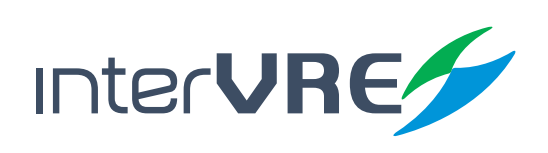

#### **7.6 Strat a Jitter Test Case**

Start a Jitter test case needs to follow the following steps:

- Step 1: See section 7.1 Start a RFC2544 test case Step 1 to configure port parameters;
- Step 2: After all parameters of port have been set completely, select 'Jitter', then click 'Configuration' to configure parameters, the detail instruction for setting data stream is demonstrated in Table 7.12 Jitter Configuration;
- Step 3: After all the parameters have been set completely, Click RUN/STOP button to run the test;
- Step 4: After the test has been done completely, switch the menu to view the Ethernet test results in Table 7.4 Ethernet Test Results or Table 7.7 Ethernet Test Results (Frame Analysis). The Jitter test results can be seen in Table 7.13 Jitter Results.

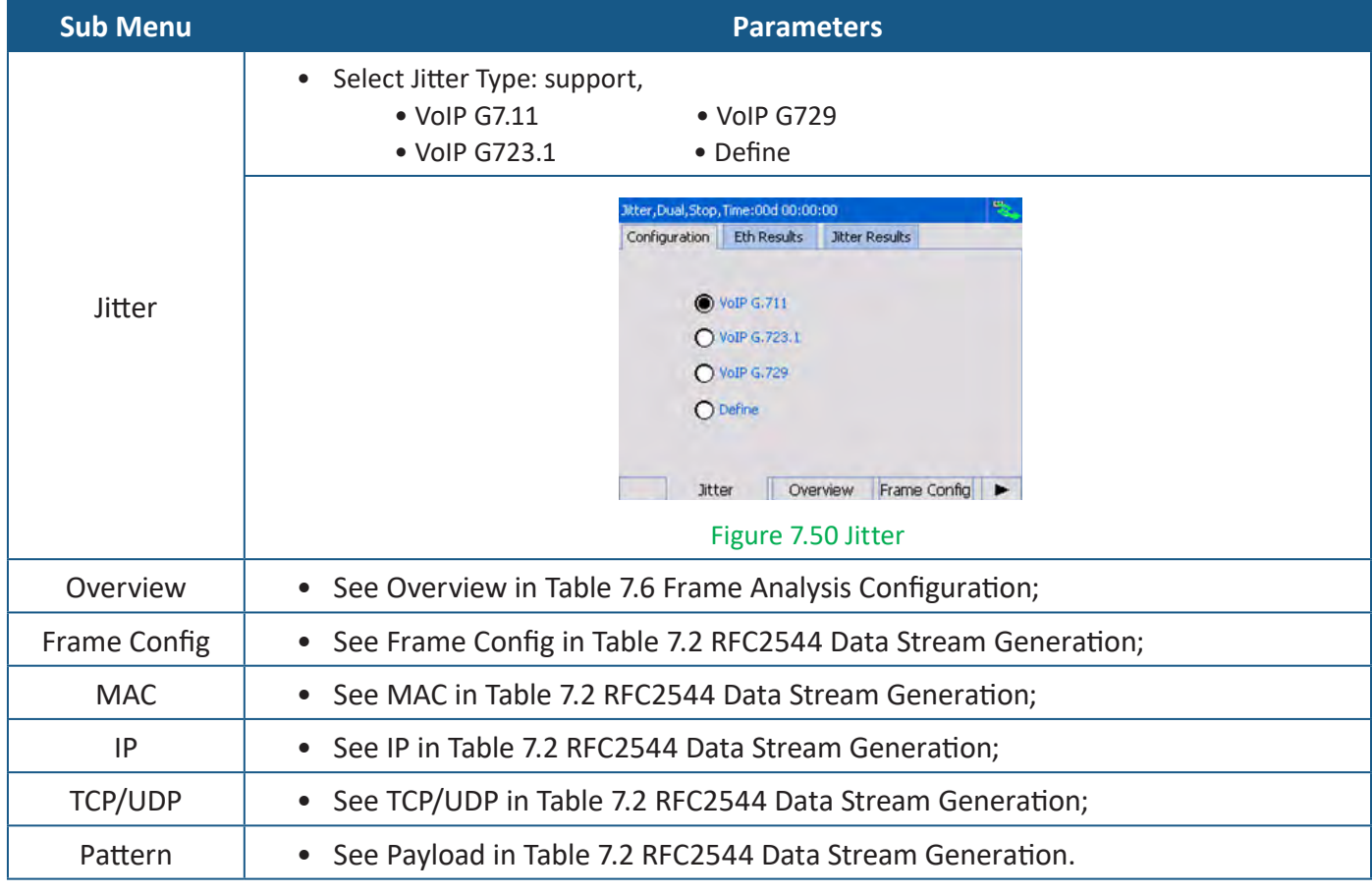

#### **Table 7.12 Jitter Configuration**

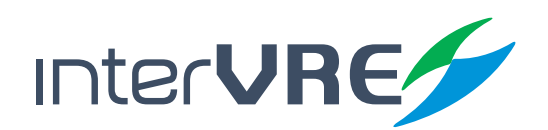

#### **Table 7.13 Jitter Results**

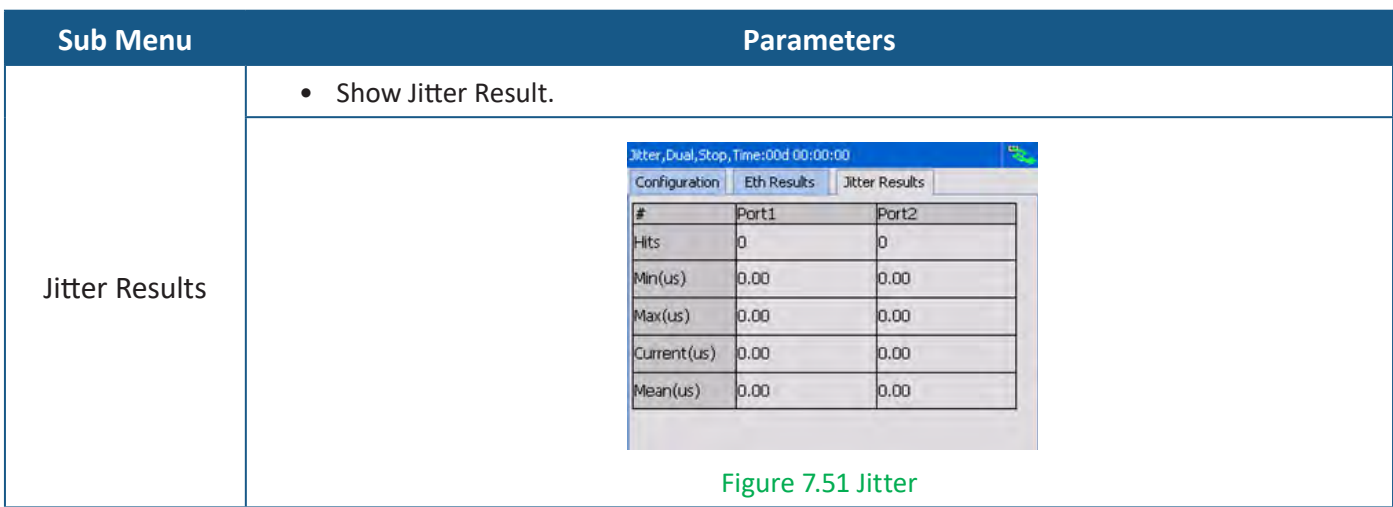

#### **7.7 Strat a Through Test Case**

Start a Through test case needs to follow the following steps:

• Follow the steps of Section 7.4 Start a Loopback Test Case.

#### **7.8 Strat a User-defined Frame Test Case**

Start a User-defined Frame test case needs to follow the following steps:

- Step 1: See section 7.1 Start a RFC2544 test case Step 1 to configure port parameters;
- Step 2: After all parameters of port have been set completely, select 'User-define', then click 'Configuration' to configure parameters, the detail instruction for setting data stream is demonstrated in Table 7.14 User-define Configuration;
- Step 3: After all the parameters have been set completely, Click RUN/STOP button to run the test;
- Step 4: After the test has been done completely, switch the menu to view the Ethernet test results in Table 7.4 Ethernet Test Results or Table 7.7 Ethernet Test Results (Frame Analysis).

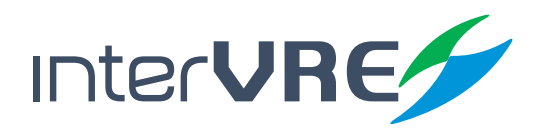

**Table 7.14 User-defined Packet**

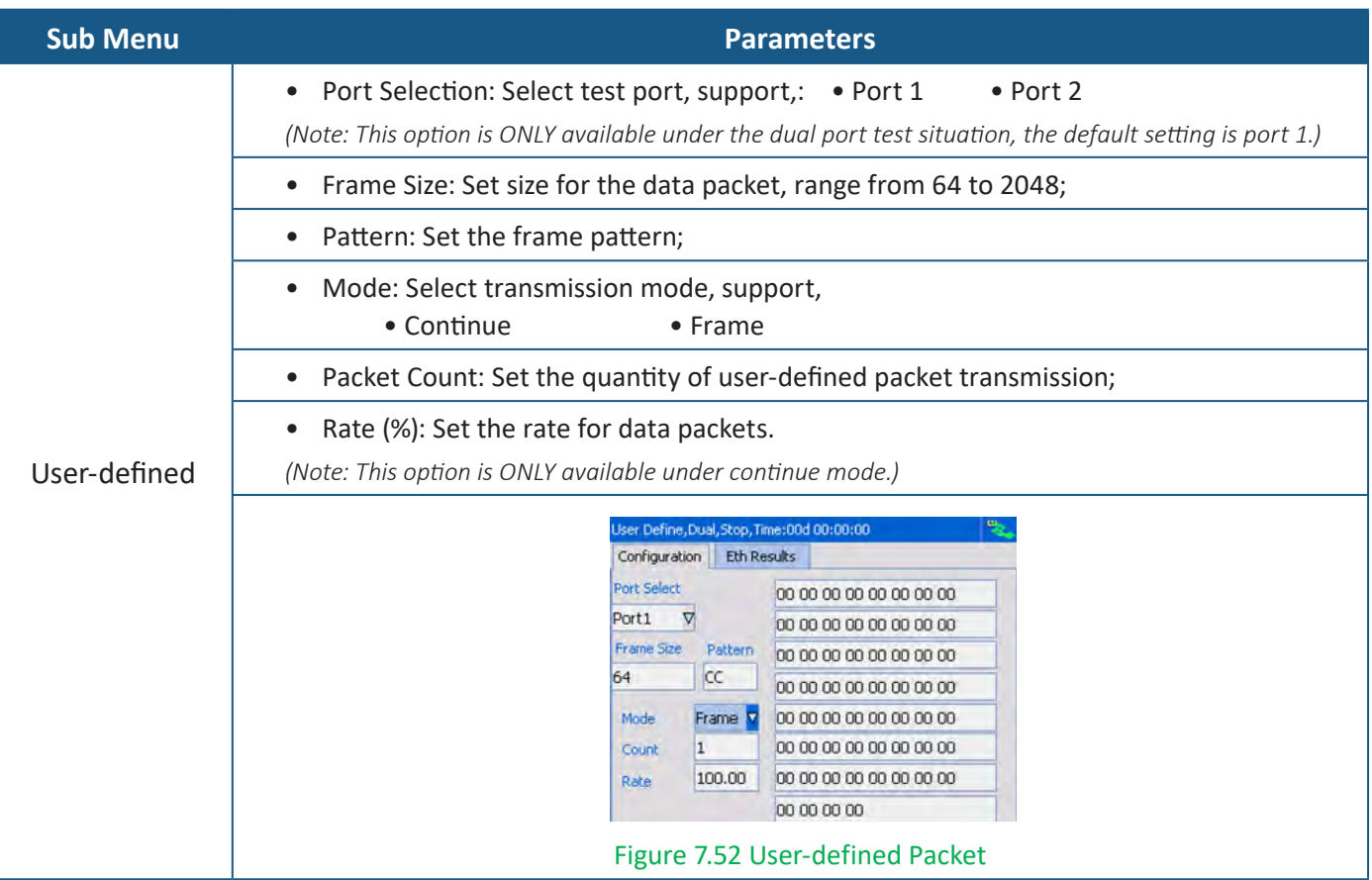

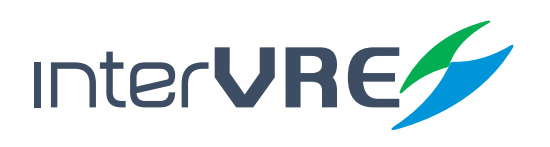

# *8. Toolbar*

#### **8.1 Profile**

Start a Through test case needs to follow the following steps:

#### **Table 8.1 Profile**

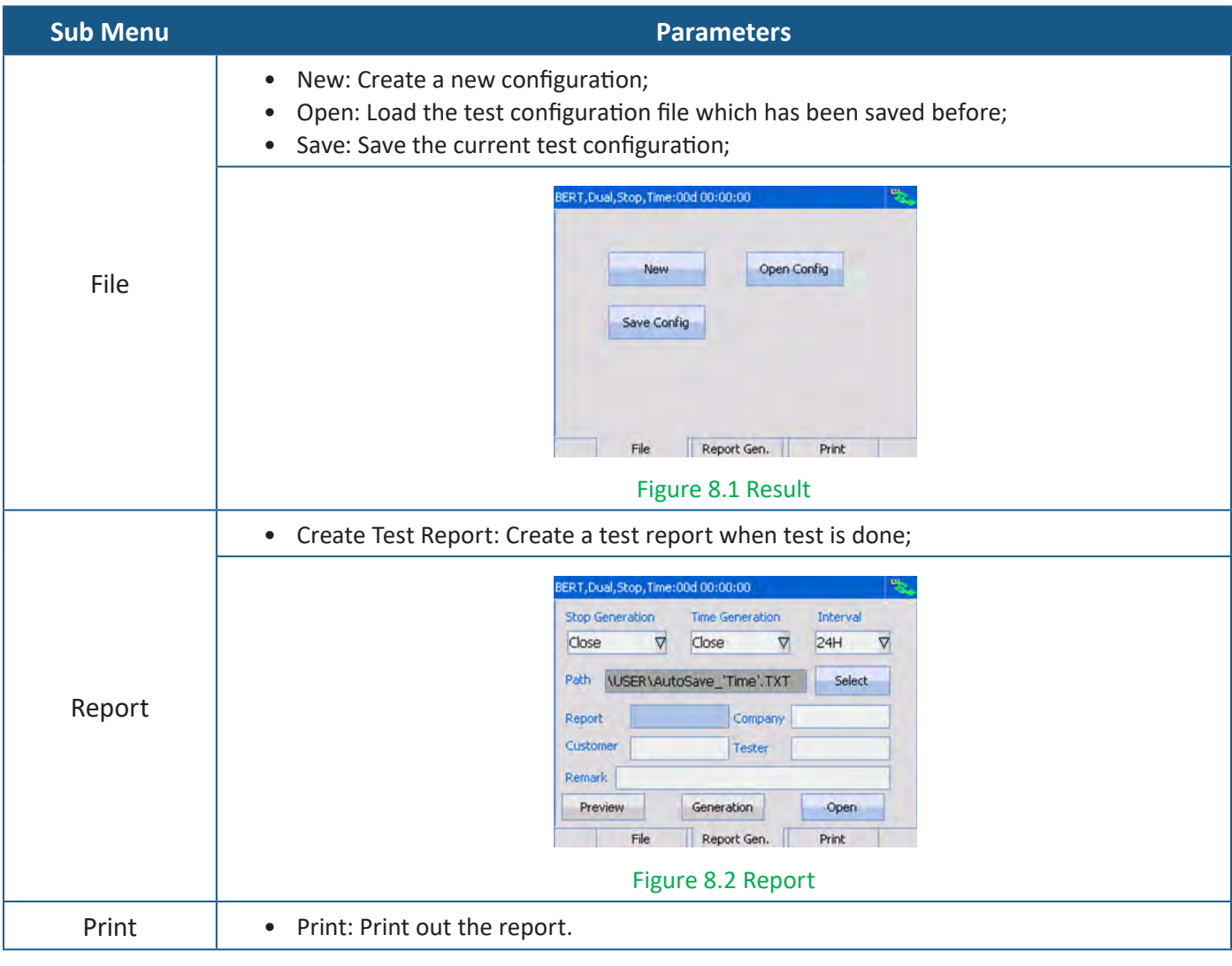

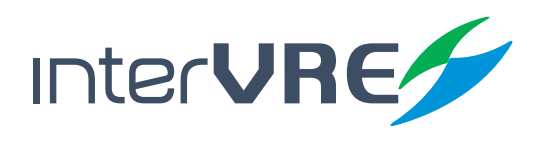

#### **8.2 Test Result**

Tools includes 'Test'; 'Ping'; 'Trace Route'; 'VCT Test'; 'Flow Control'; 'Service Scan'; 'FTP'; 'HTTP'; 'Filter'; 'Capture'; and 'Topology'. Table 8.2 describes these tools in detail.

#### **Sub Menu Parameters** • Start: Click to start the test; • Pause: Click to pause the test; • Reset: Click to reset the test; • Setting: Click to enter general parameters setting dialogue box; ERT, Dual, Stop, Time: 00d 00:00:00 Test Shart Pause Reset Setting Ping Trace Route Test Figure 8.3 Test • Time control: • Start Timing Control: Click to enable test duration control; • Run Time: Select the fixed test duration mode, support • 15 m • 24h • 3d *(Note: This uses for Constant transmit mode.)* • User-defined Mode: Select user-defined mode to set the test end time, support, • Day • Hour • Minute • Second Test • Test Start time Control: (Setting) • Enable Test Start Time Control: Click to enable test start time control; • Time Setting: Set test start time, support, • Year • Day • Minute • Month • Hour • Second • Alarm Bell Control: • Enable Alarm Bell Control: Click to enable alarm bell;

#### **Table 8.2 Tools**

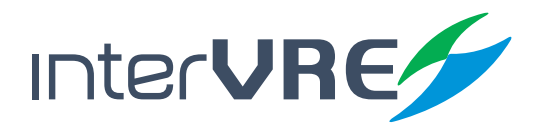

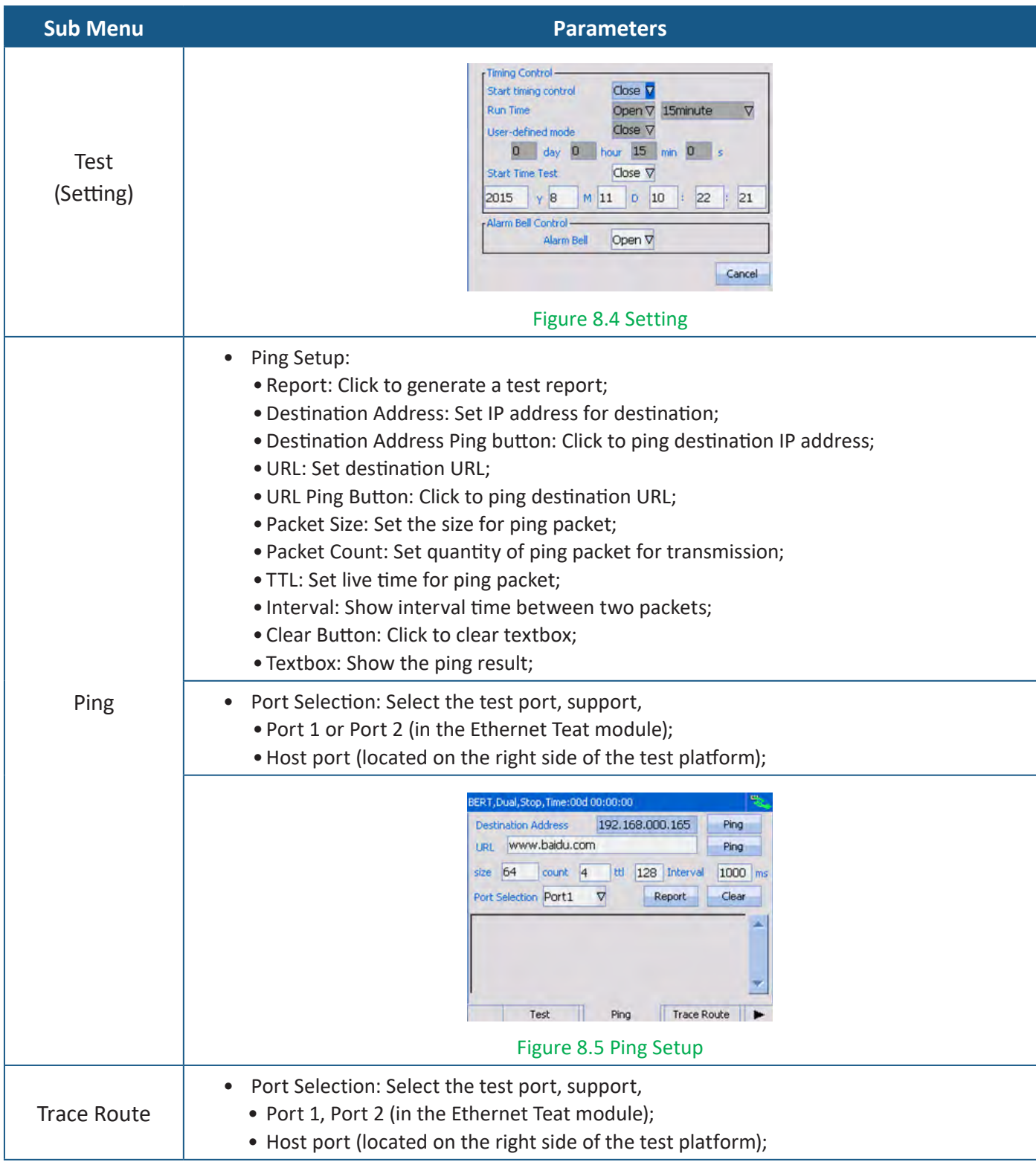

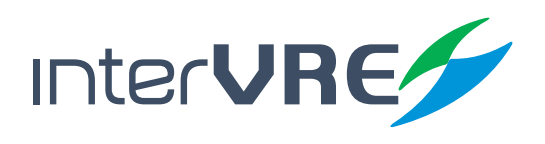

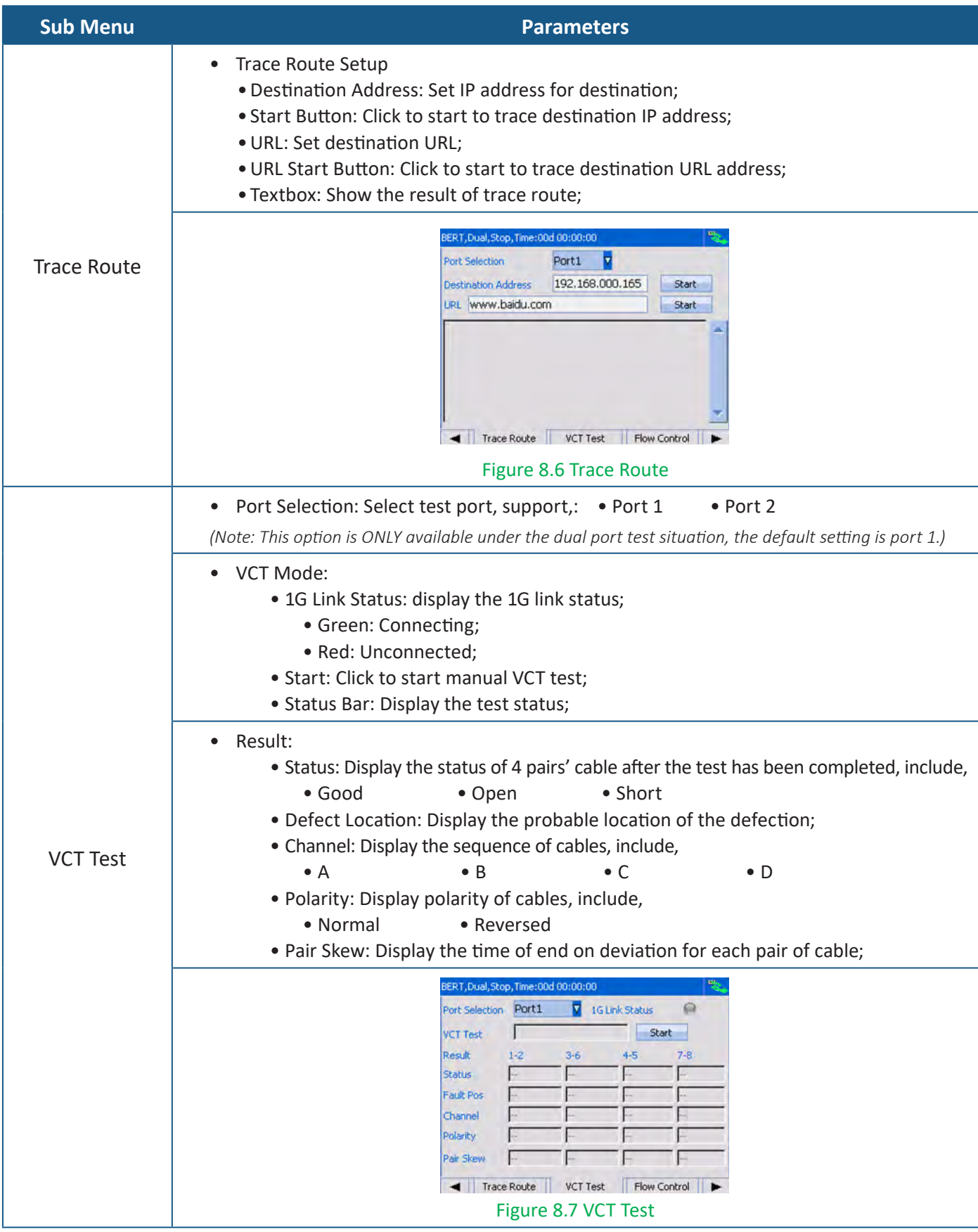

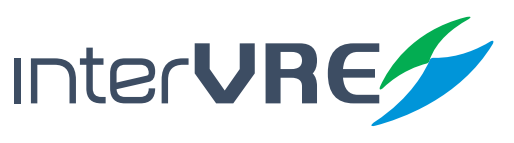

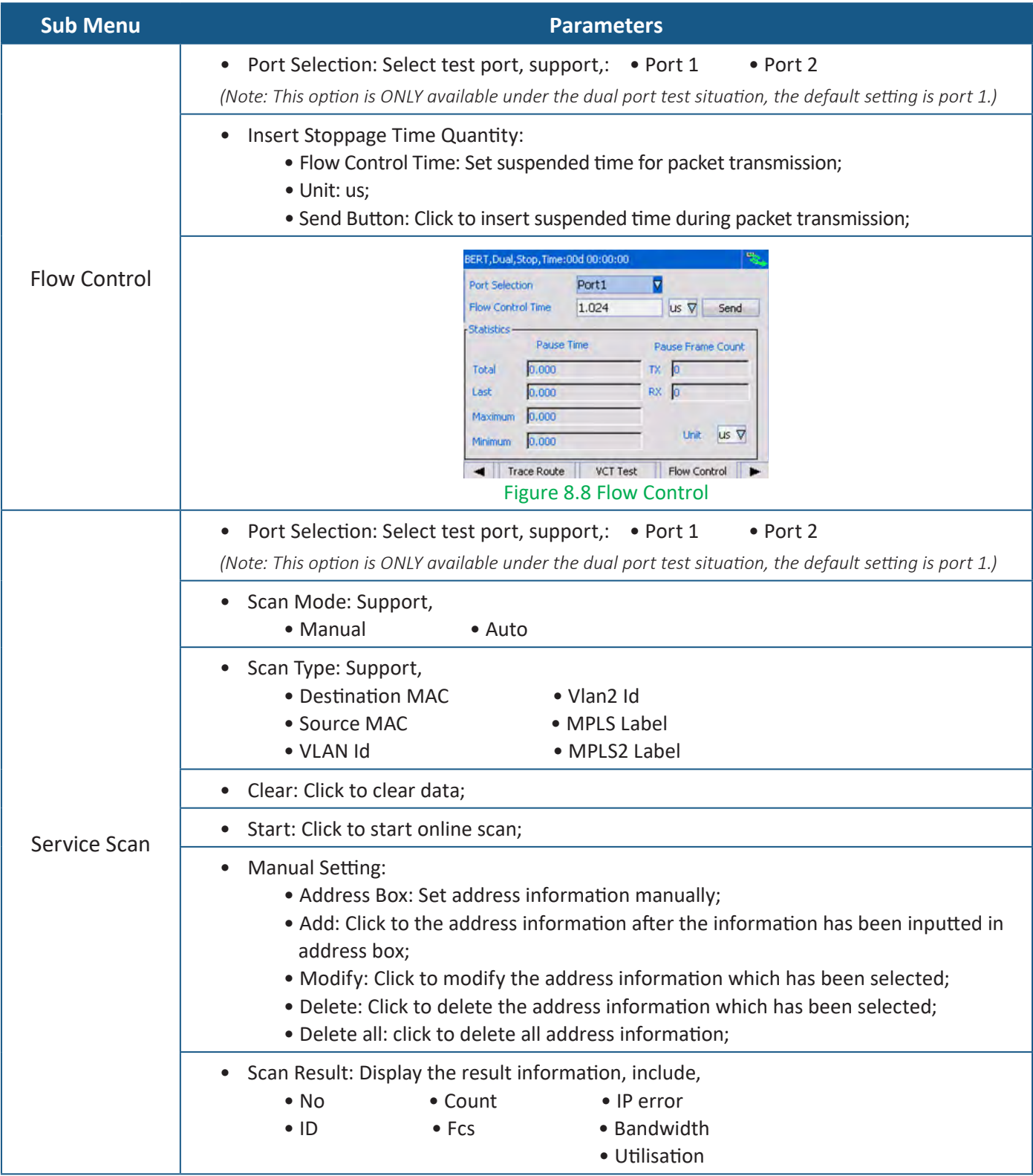

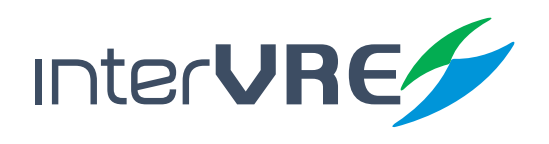

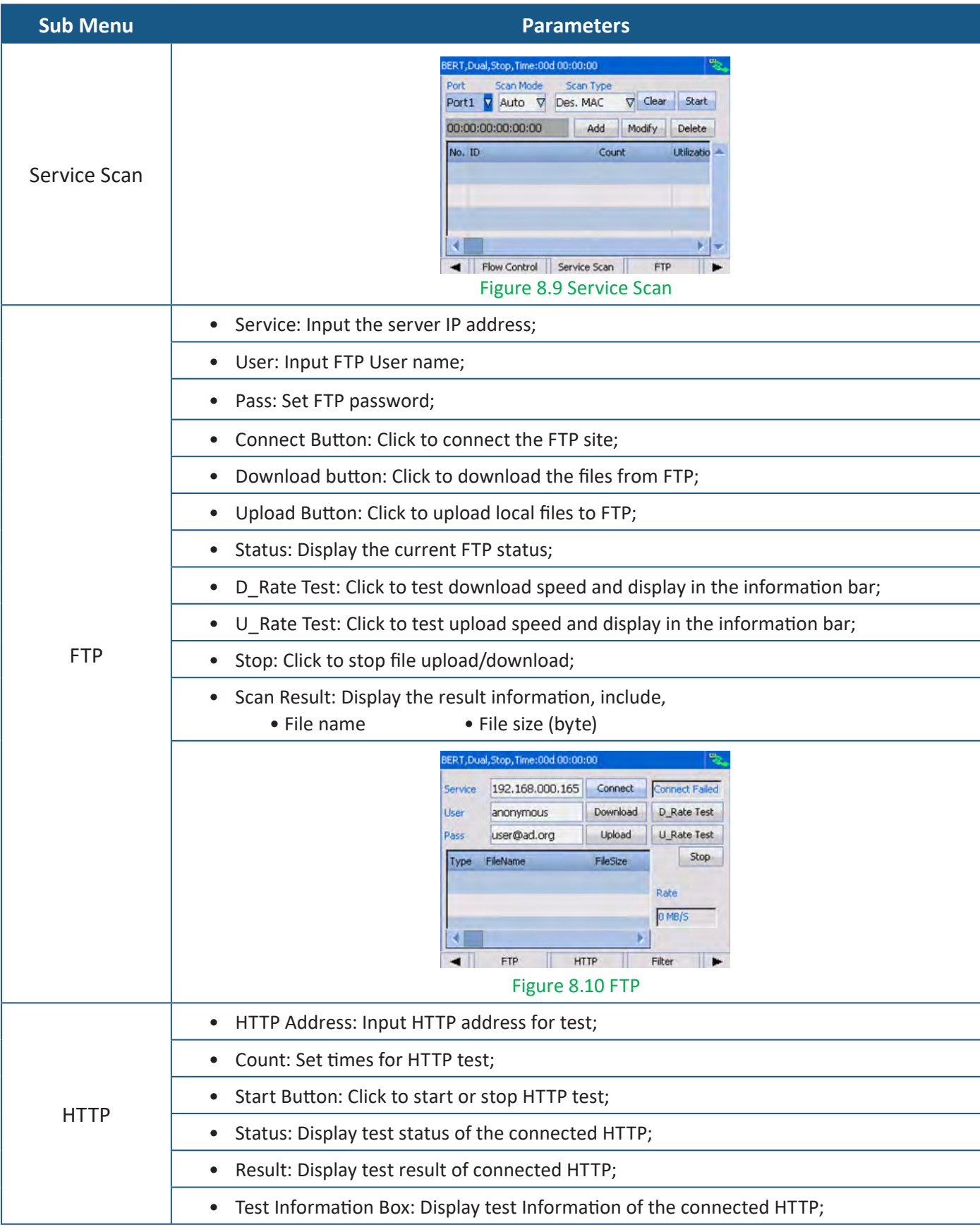

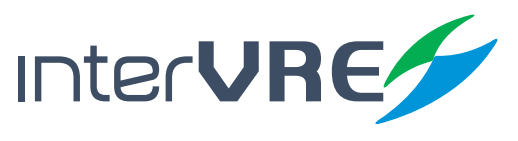

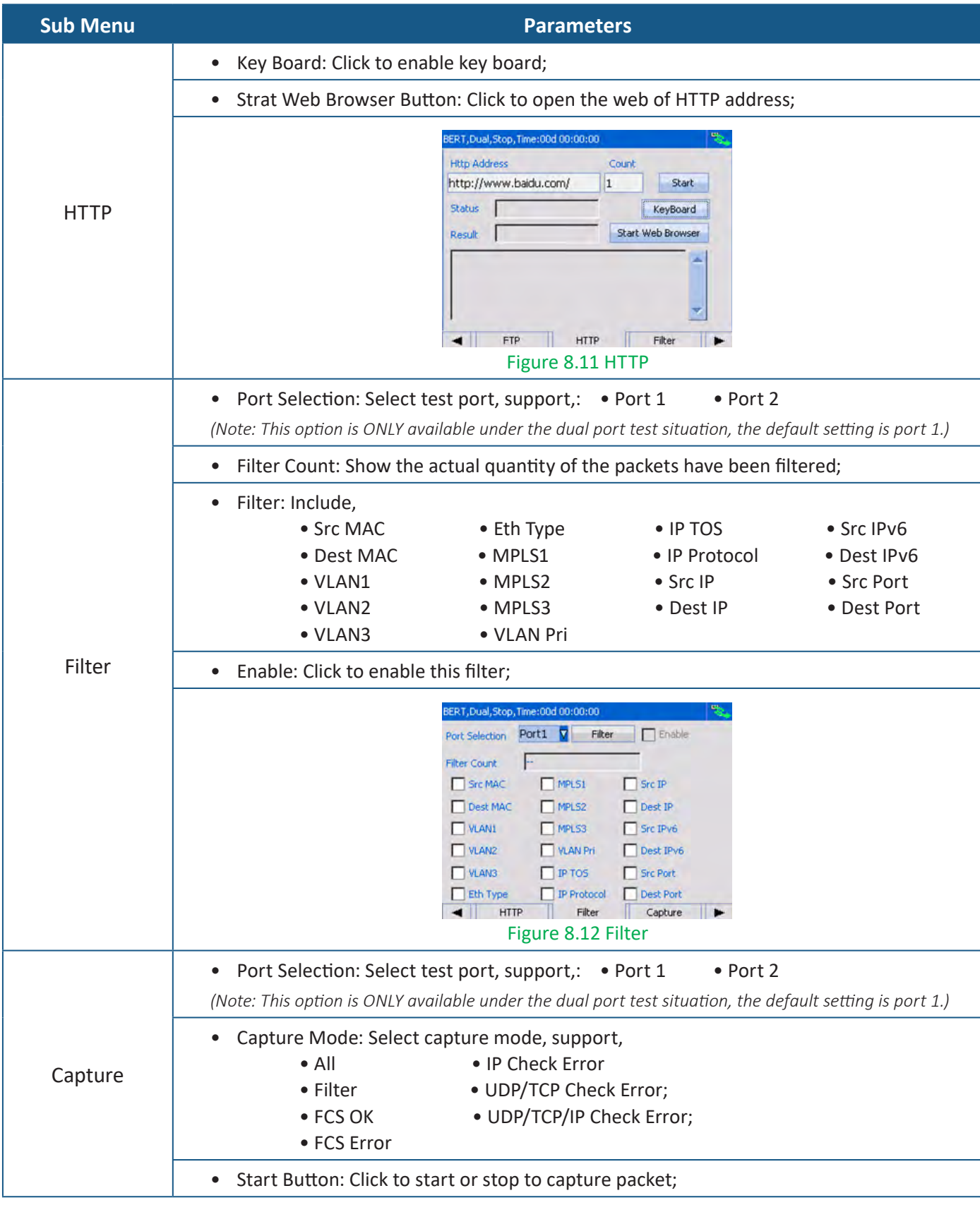

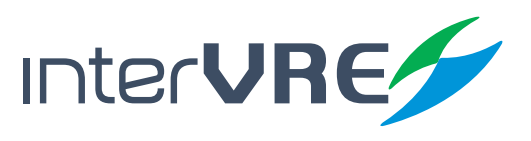

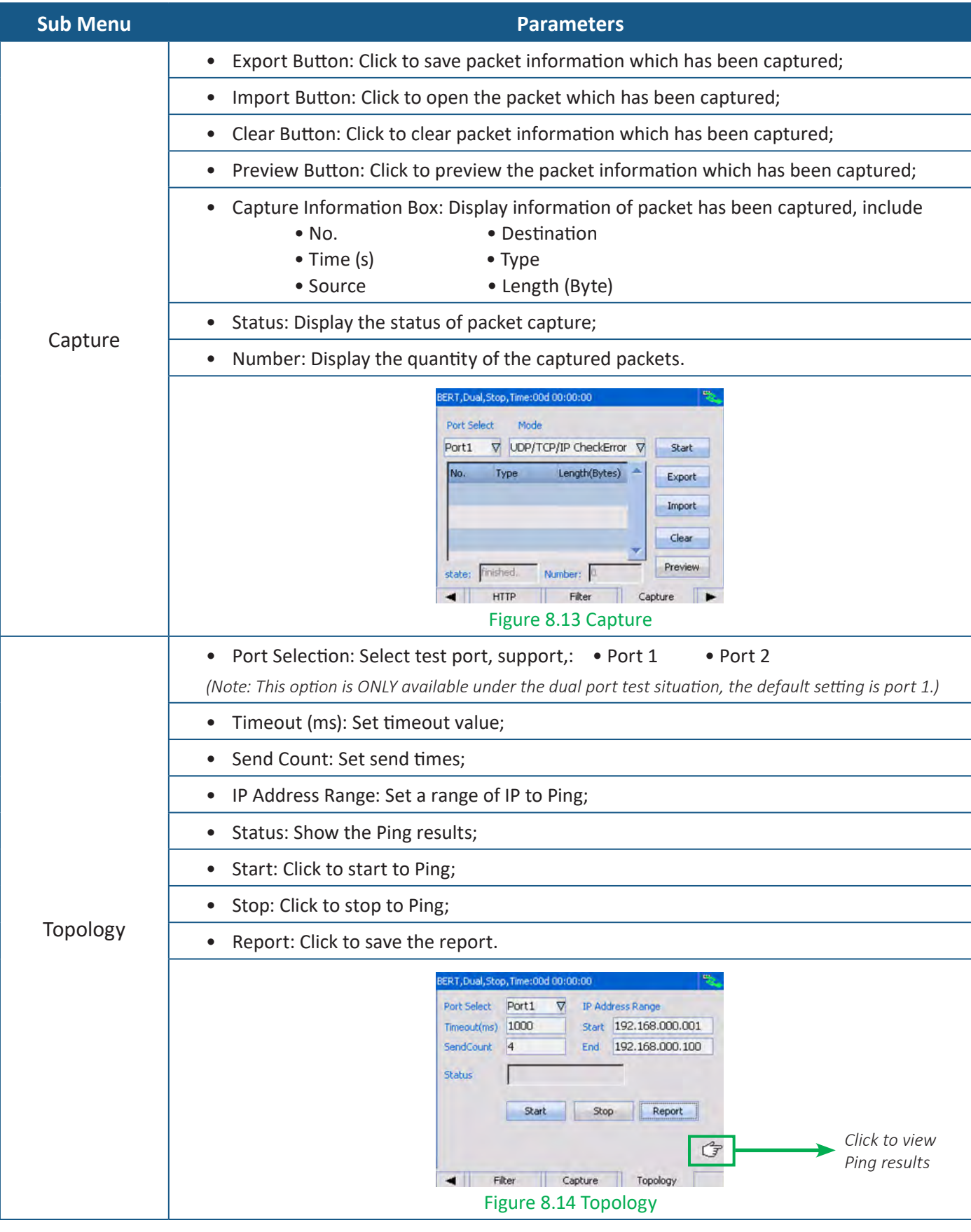

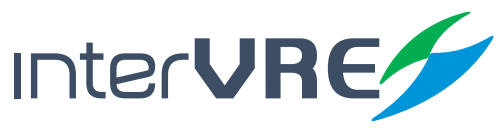

#### **8.3 System Setting**

System setting of the device includes 'District'; 'Explorer'; 'IP Setting'; 'Remote Desk'; 'About'; 'Power' and 'Help'. Table 8.3 describe the system setting of the device.

#### **Table 8.3 System Setting**

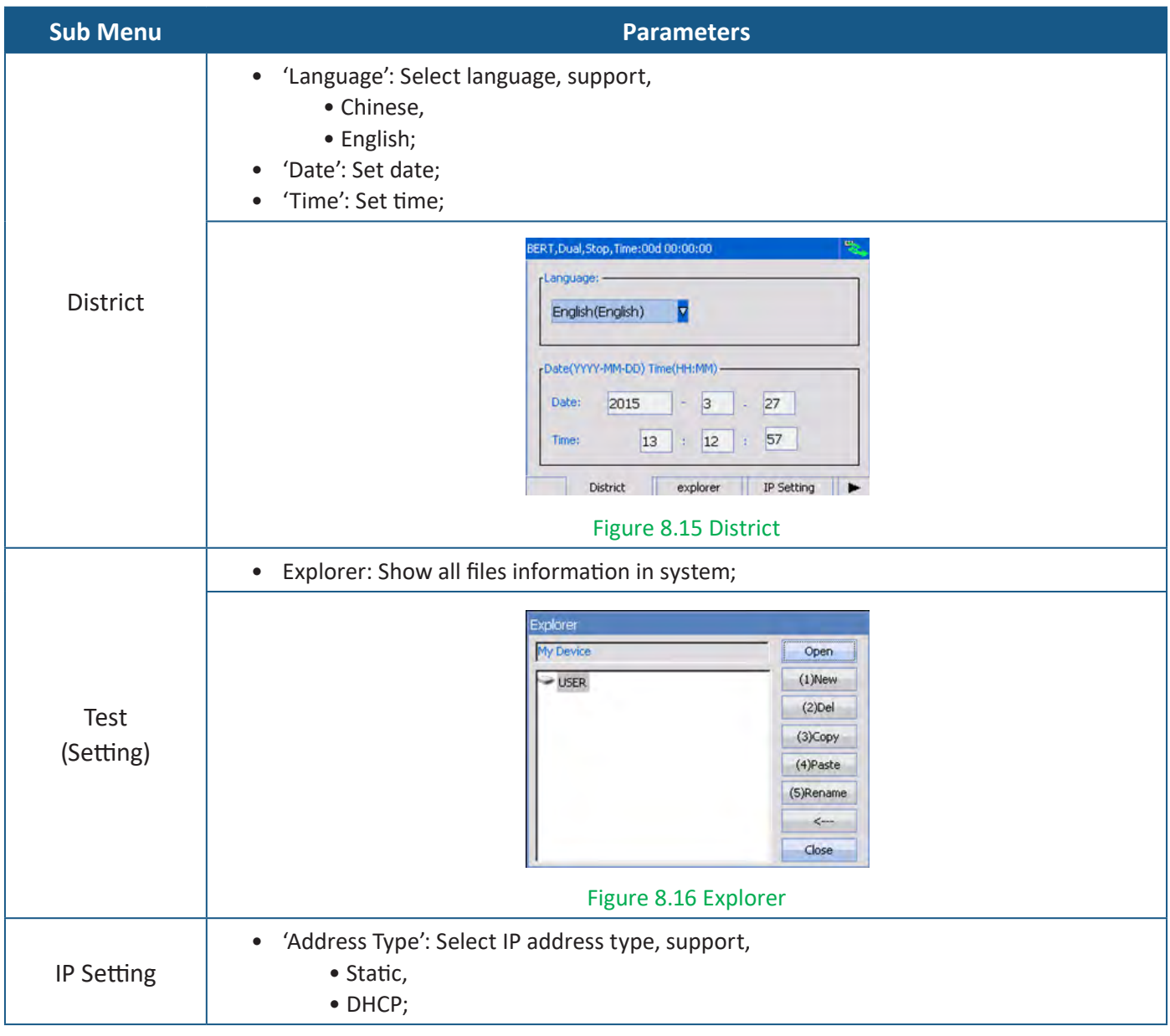

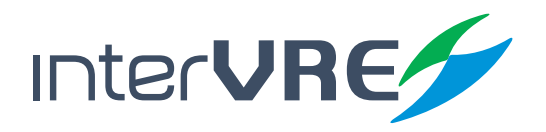

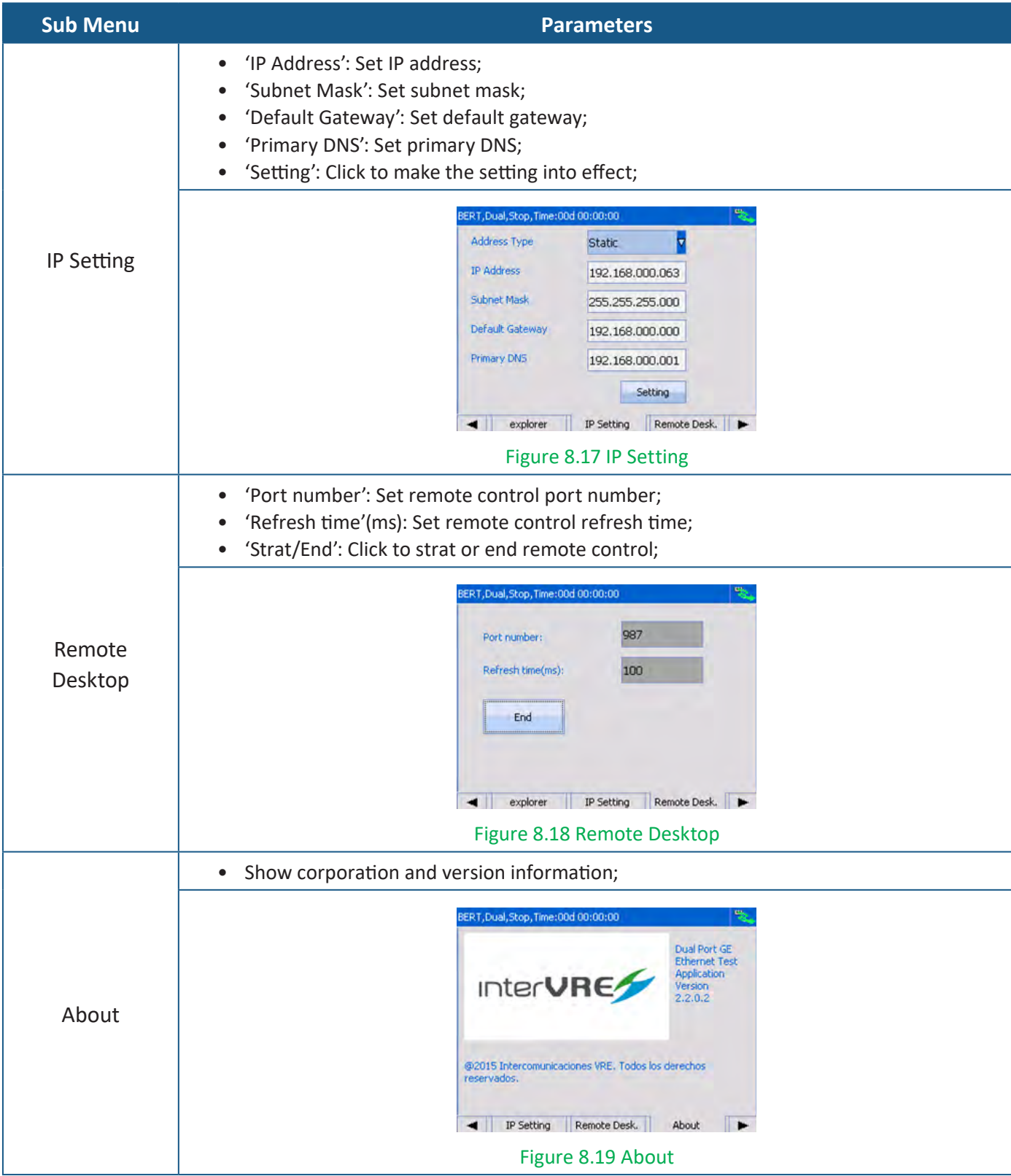

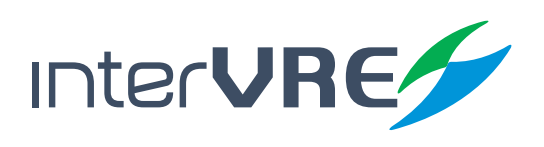

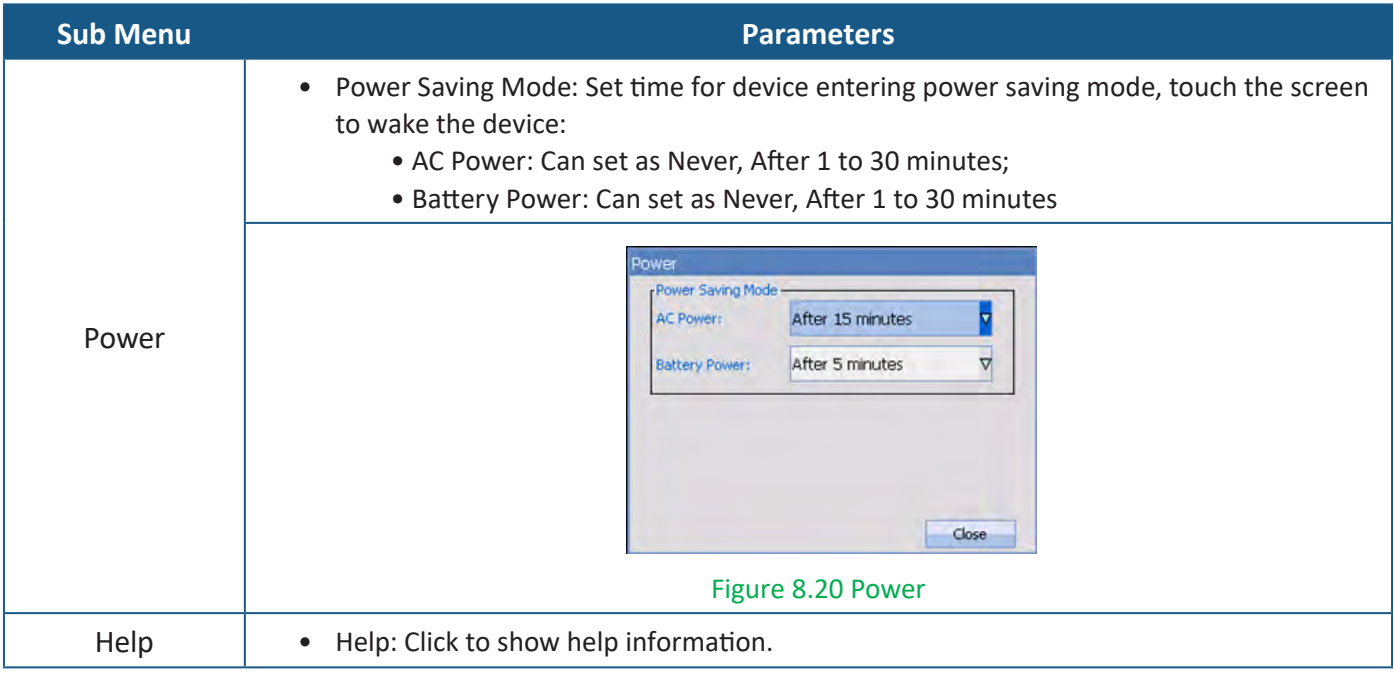

#### **8.4 Remote**

Remote is bi-directional test. Table 8.4 demonstrated the bi-directional test parameters.

#### **Table 8.4 Bi-directional Test**

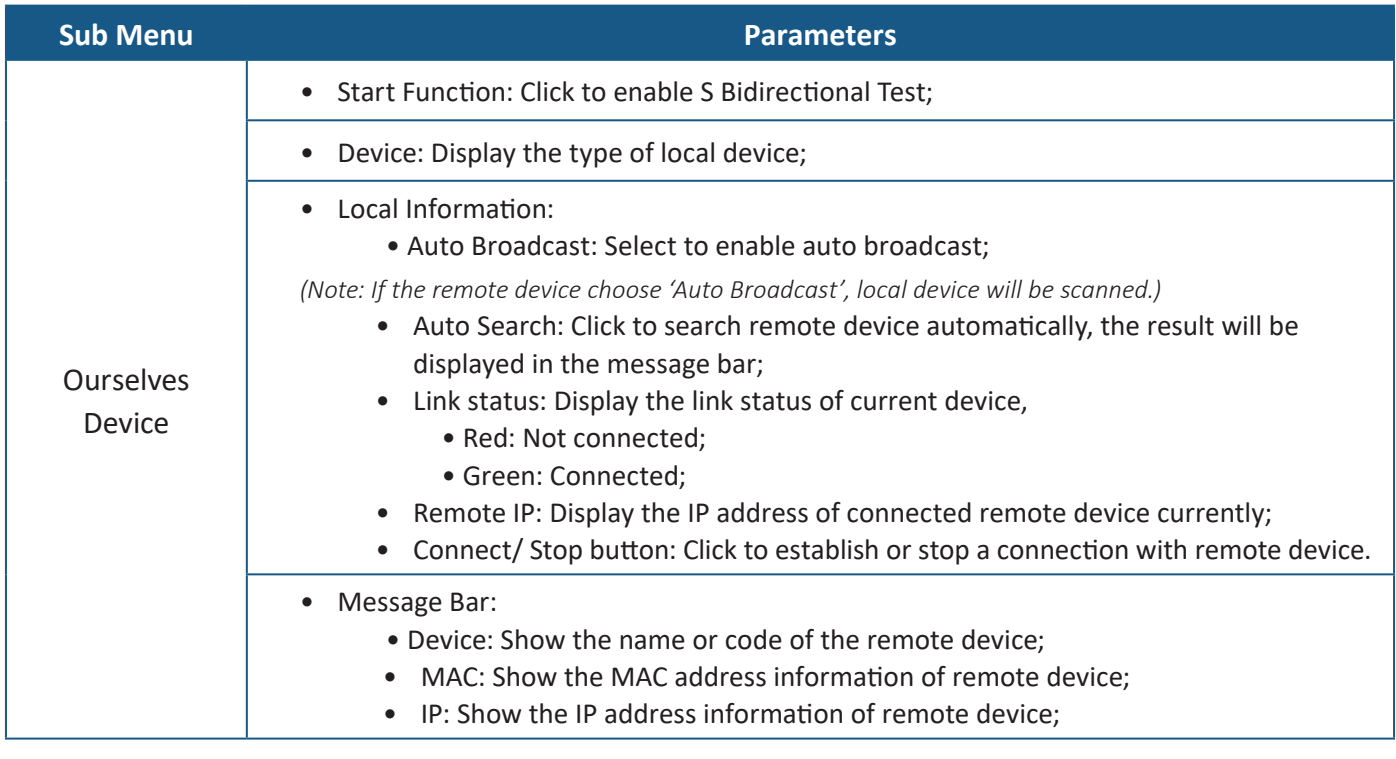

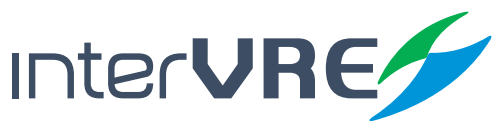

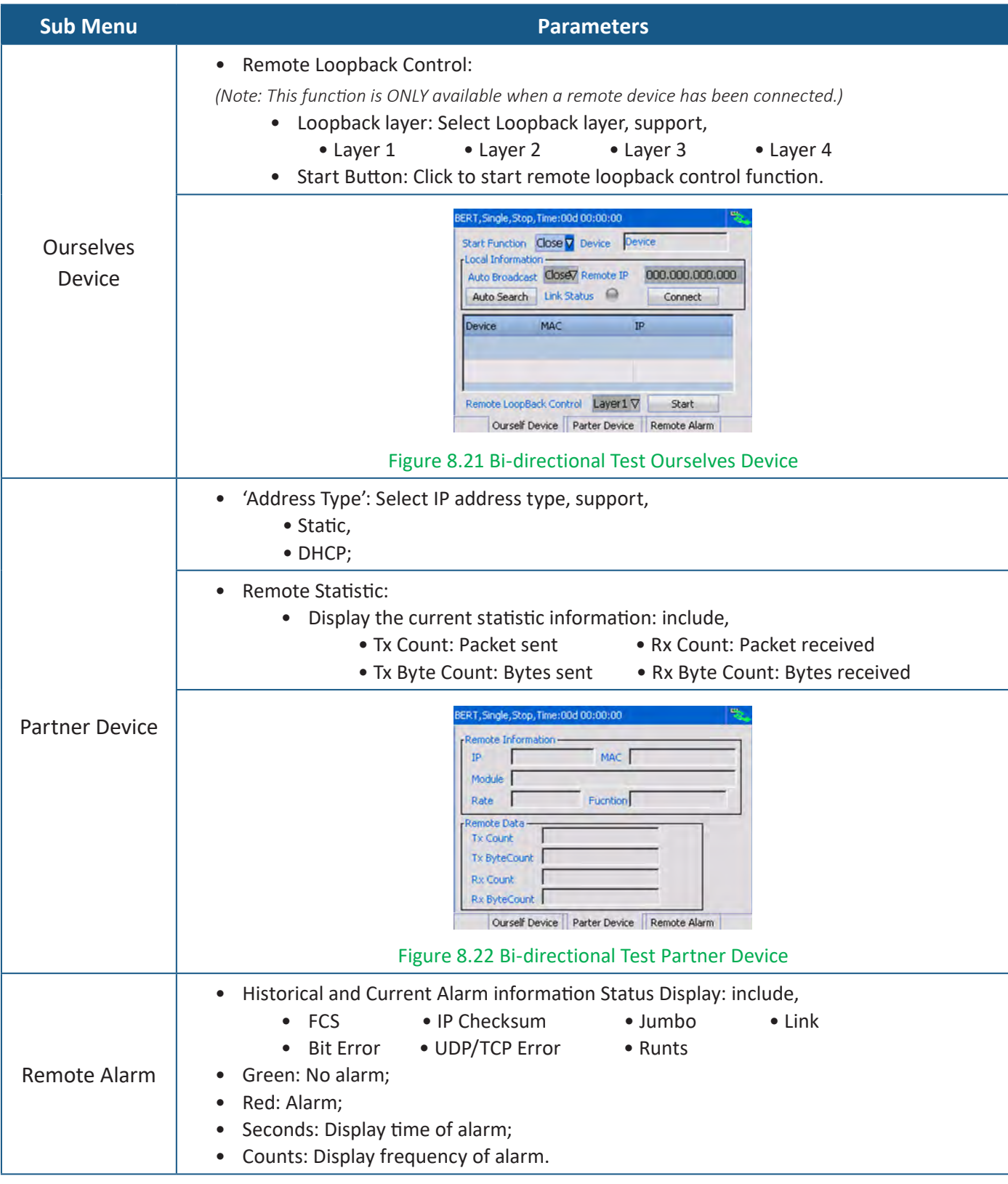

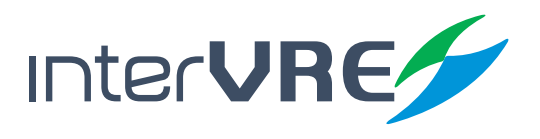

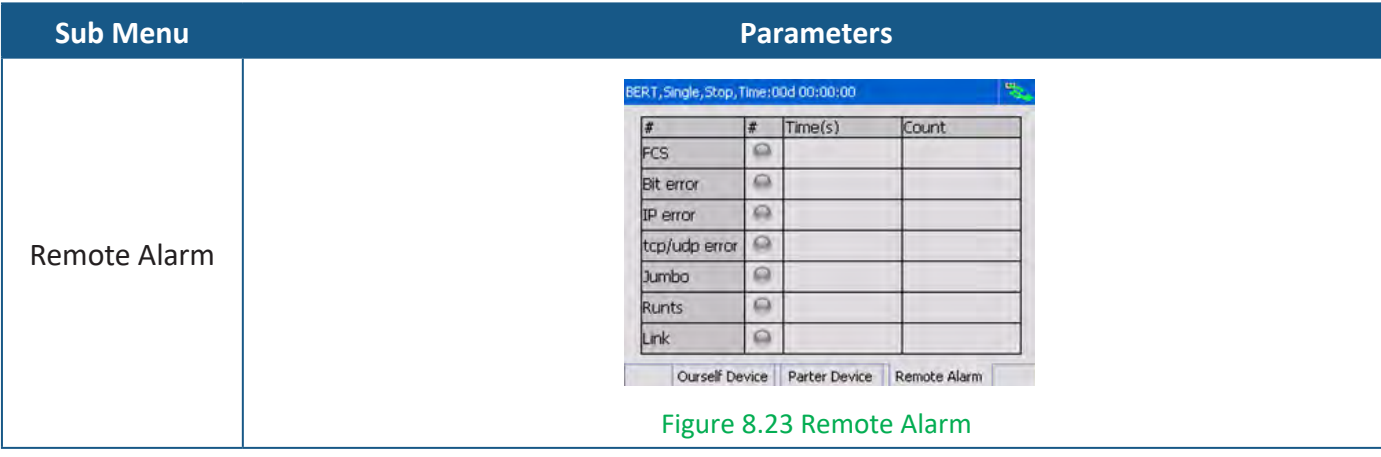

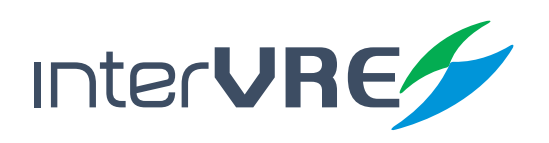

#### **Maintenance**

# *9. Maintenance*

#### **9.1 General Maintenance Instruction**

Please follow the following instruction to maintain the device in order to long term operation with high accuracy and precision.

- Clean optical connectors every time before use;
- Avoid dust, dirt, and ash;
- Use slightly wet cloth to clean the device shell;
- Store the device under clean and dry environment and avoid direct sunshine;
- Avoid the high humidity and great temperature fluctuations environment;
- Avoid the fiercely vibration and impact;
- If any liquid has been spurted to the device or inside the device, please shut down the device immediately, and dry the device completely.

#### **9.2 Transportation**

Transportation environmental requirements must be strictly followed the Environmental Guidelines *(Section 3.1: Environmental Guidelines)*. Improper and inappropriate operation has relatively high probability to cause permanent damage to the device. Follow the following instruction could minimise the possibility of damage occurrence:

- Use the device's original package to pack the device during transportation;
- Avoid to transport the device under the high humidity and great temperature fluctuations environment;
- Avoid direct sunshine and the fiercely vibration and impact.

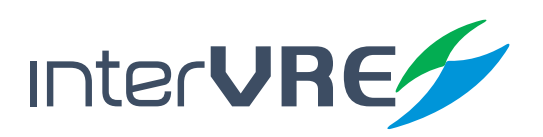

# *10. Troubleshooting*

#### **10.1 Common Problems Solutions**

Table 10.1 describes some common problems and solutions.

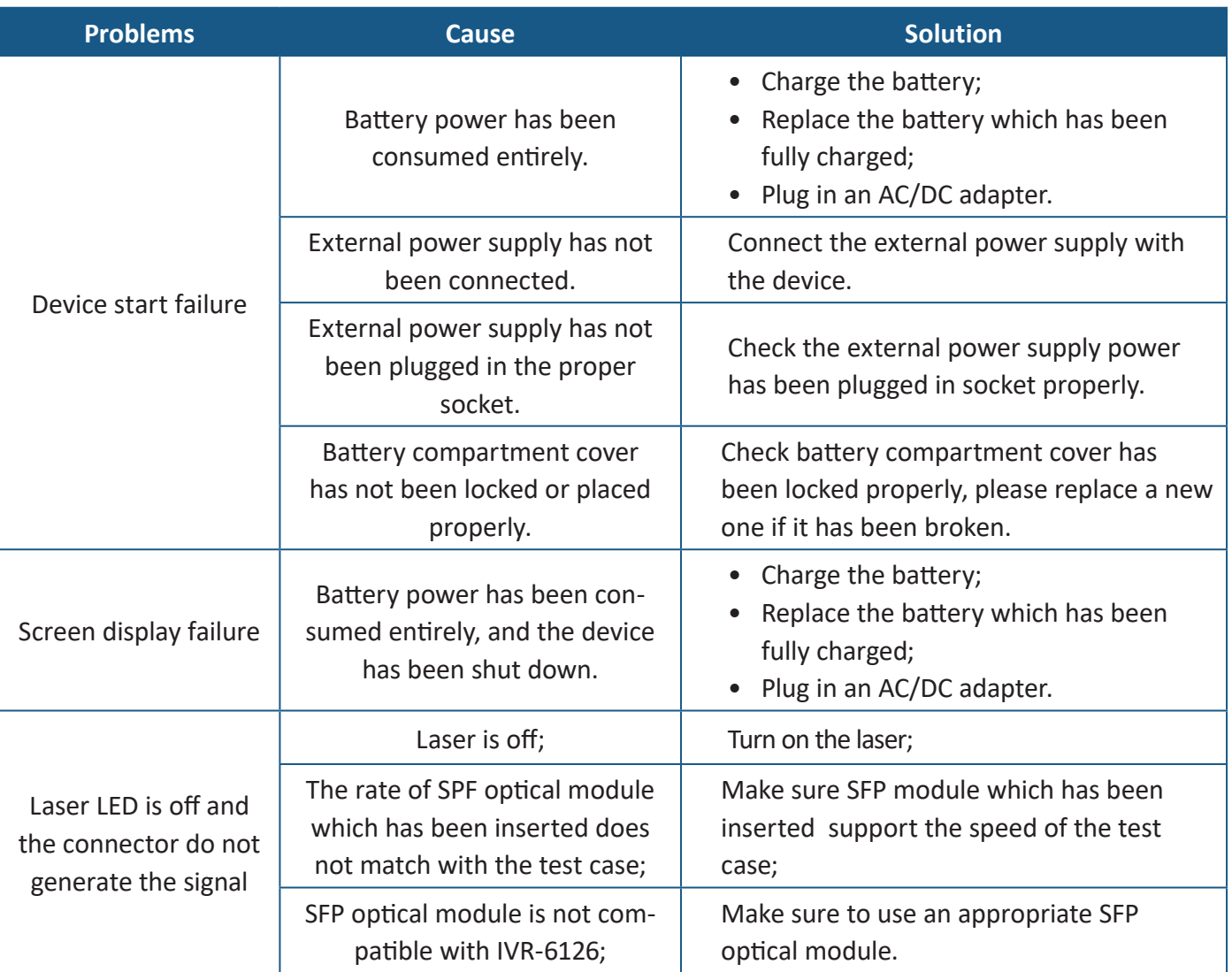

#### **Table 10.1 Common Problems and Solutions**

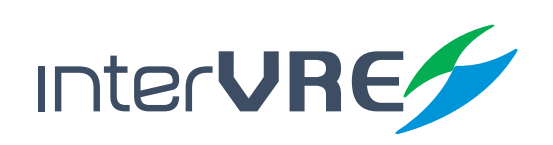

#### **10.2 Technical Support Contact**

If any other problems occurs, please contact INTERVRE technical support or customer service immediately with product name, serial number *(which can be found in product identification label)*, and a short description of the problem, which can make our technical supporters to solve your problems as soon as possible. Contact detail is demonstrated in below:

Technical Support Tel: +52 55 45931368 Email: jesica.garcia@intervre.com / heber.vallejo@intervre.com

#### **10.3 Transportation**

Transportation environmental requirements must be strictly followed the Environmental Guidelines *(Section 3.1: Environmental Guidelines)*. Improper and inappropriate operation has relatively high probability to cause permanent damage to the device. Follow the following instruction could minimise the possibility of damage occurrence:

- Use the device's original package to pack the device during transportation;
- Avoid to transport the device under the high humidity and great temperature fluctuation environment;
- Avoid direct sunlight;
- Avoid the fiercely vibration and impact.

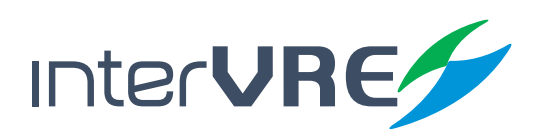

### **Warranty**

# *11. Warranty*

#### **11.1 Warranty Statement**

INTERVRE guarantees this device will be warranted for 1 year from the date of initial shipment against the defects caused by material or manufacture.

During the warranty period, INTERVRE has authority to repair, replace, or issues credit for any defective products. Free examination and adjustment service for the defective products which need to be repaired, or the products which have an inaccurate default calibration problem also will be provided during the warranty period. However, if the device was delivered back to the factory for examining an inaccurate default calibration problem, but eventually the examination result shows all the measurements meet the requirements which have been published in public, standard calibration fee will be charged by INTERVRE even the product is in the warranty period.

#### **The warranty will invalid if:**

- Device has been opened or repaired by unauthorised person or non-INTERVRE employees;
- Warranty sticker has been removed, or case has been opened without permission;
- Device's serial number has been modified, erased, or removed;
- Device has been damaged by misuse, or accident.

#### **11.2 Disclaimer**

INTERVRE shall have no liability for any loss or damage resulting from the usage of the product, any performance failure of other items which is connected with the product, misuse or unauthorised modification of the product and its accessories and software. Also INTERVRE shall have no liability for any loss or damage caused by force majeure or nature related to.

INTERVRE reserves all the right to change and modify the product design and structure. INTERVRE shall have no liability to modify any components of the products to meet the customer requirements after the products have been purchased. Accessories, including but not limited to fuse, LED indicators, batteries and universal interfaces (EUI) used with INTERVRE products are not covered by this warranty.

The warranty excludes the any loss or damage resulting from improper or inappropriate usage or installation, normal tear and wear, accident, negligence, fire, water, lightning strike or other force majeure of nature, which are beyond INTERVRE's responsibility.

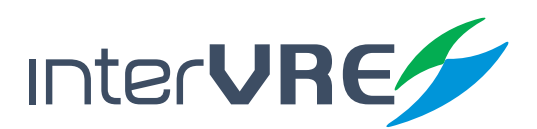

#### **11.3 Service and Repairs**

INTERVRE commits to provide product repair service for 3 years after the date of the product has been purchased. Following instruction may be helpful, if the device required a technical support or repair service:

- Please call INTERVRE's technical support group *( Section 10.2: Technical Support Contact)*, type of service which is the device required will be determined by INTERVRE's technical support employees;
- If the device must be returned to INTERVRE or an authorised service centre, INTERVRE's technical support employees will issue a Return Merchandise Authorisation (RMA) number and provide an address for returning;
- If possible, back up the device data before sending it back for repairing;
- Pack the device use its original package, please attach a detail report of defect and situation has been observed;
- Please deliver the device to the address which is provided by INTERVRE's technical support group, and RMA number must be attached on the parcel otherwise the parcels will be rejected by INTERVRE *(Section 11.1: Warrant Statement)*.

The device will be delivered back to customers immediately when repair or maintenance has been done, and a report with fully detail repair or maintenance information will be attached with the device as well. If the device is not in the warranty period, a receipt of the cost of the repair or maintenance service will be invoiced and attached to the report. If the device is in the warranty period, service fee will not be charged to the customers including the delivery fee for returning the device back, but delivery insurance will be at customer's expense.

*Intervre reserves the right to alter and amend the design, characteristics and specifications without notice or obligation.*

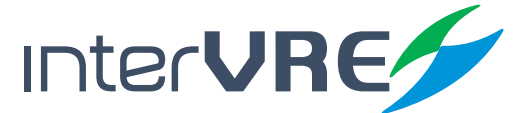
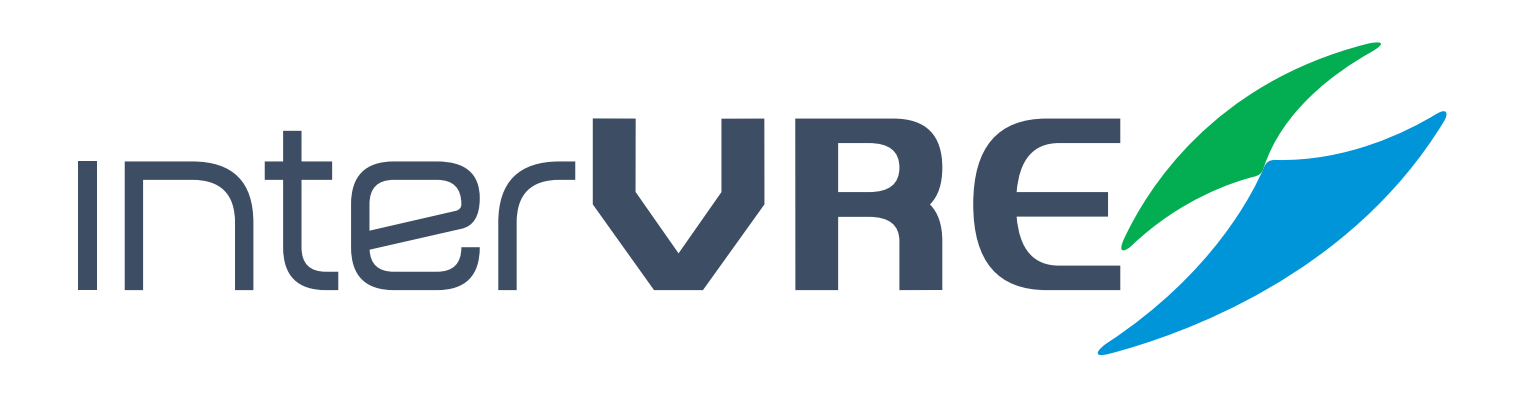

## Service and Support

**Sales Contact and Technical Support**

**Tel: +52 1 55 45931368 / +52 1 55 14749712 Email: jesica.garcia@intervre.com / heber.vallejo@intervre.com**

Address: Av. Río Consulado 1674, colonia Vallejo, delegación Gustavo A. Madero, Ciudad de México Post Code: 07870 Tel: +52 55 84374485 / +52 55 45931368 Web: www.intervre.com

## INTERCOMUNICACIONES VRE SA DE CV